УТВЕРЖДЁН РФМГ.00002-01 34-ЛУ

# ПРОГРАММА ОБРАБОТКИ ИНФОРМАЦИИ **«КСД-Экспресс»**

Руководство оператора РФМГ.00002-01 34

2021

# **Содержание**

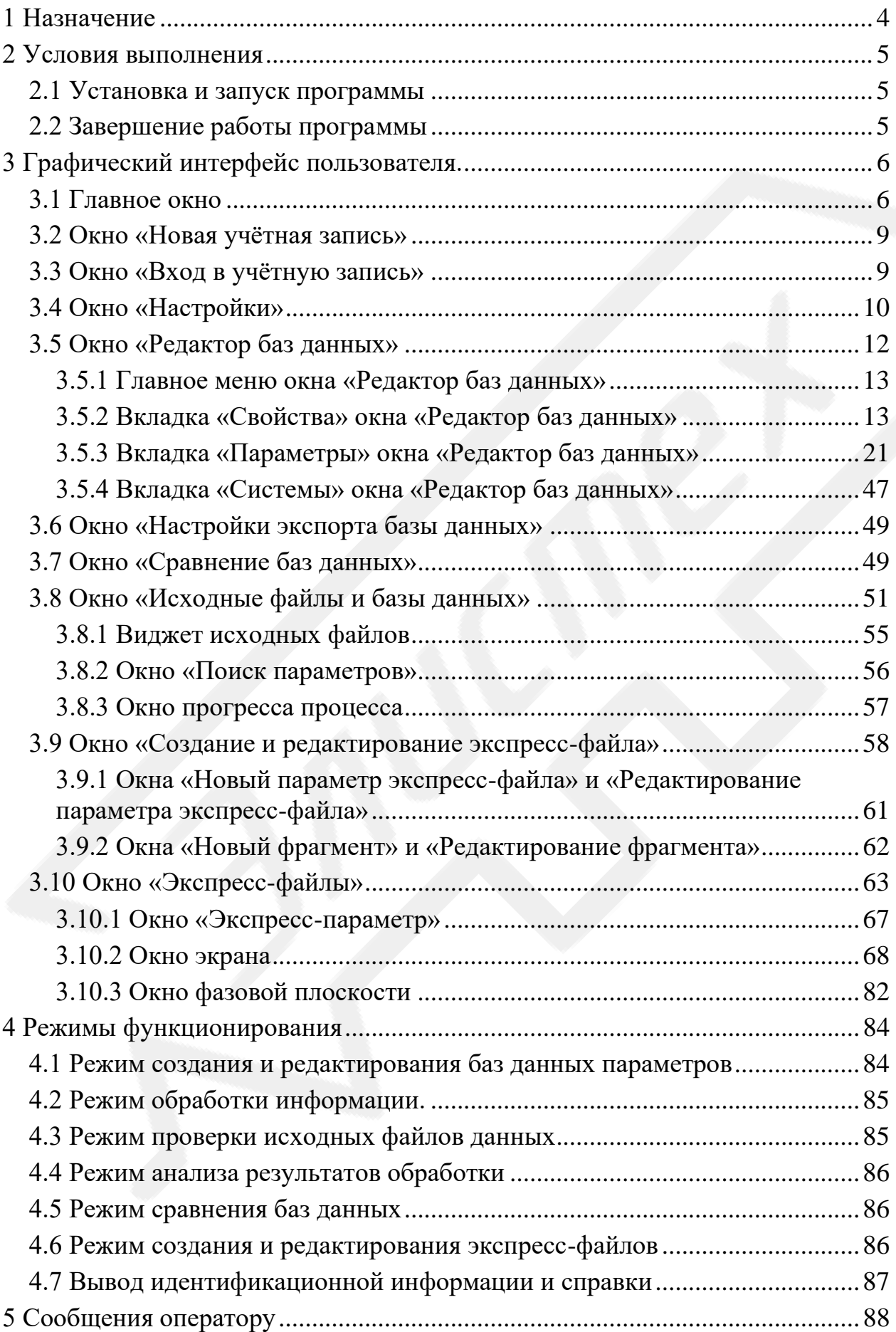

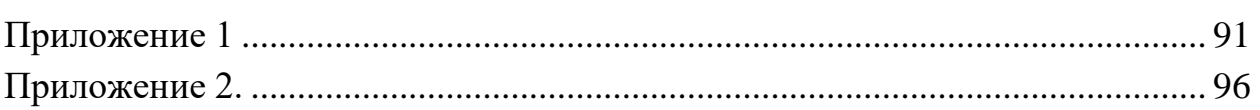

# <span id="page-3-0"></span>1 **Назначение**

Программа обработки информации (ПОИ) «КСД-Экспресс» предназначена для решения задач контроля работоспособности и анализа результатов работы авиационных комплексов при подготовке к полётам и для постполётной обработки информации, а именно для:

- создания и формирования базы полётных данных;
- − контроля параметров и оценки функционального состояния авиационных комплексов;
- − оценки эксплуатационно-функционального состояния авиационных комплексов после выполнения полёта и видов подготовок;
- документирования результатов обработки и анализа;
- оперативного поиска отказов на уровне составных частей комплекса, блоков, датчиков;
- − выявления причин неудовлетворительных результатов выполнения полётных заданий;
- накопления данных, характеризующих параметры работы авиационных комплексов для последующей обработки.

#### <span id="page-4-0"></span>2 Условия выполнения

ПОИ должна эксплуатироваться на ПЭВМ, удовлетворяющей условиям, приведённым в таблице 2.1.

Таблица 2.1

<span id="page-4-3"></span>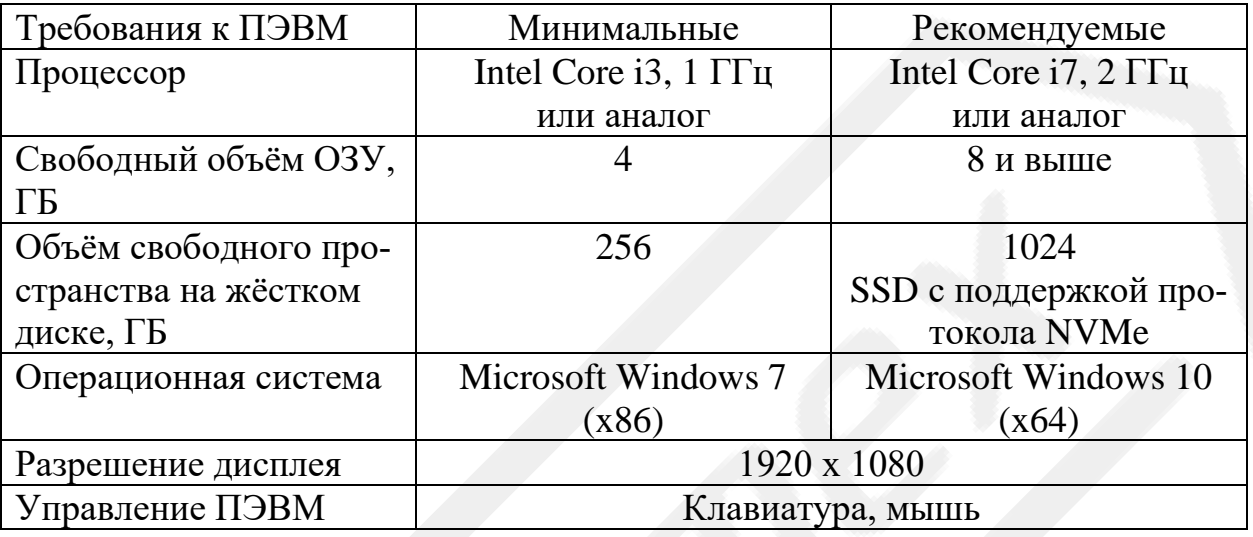

## <span id="page-4-1"></span>2.1 Установка и запуск программы

Для установки ПОИ «КСД-Экспресс» на ПЭВМ необходимо запустить на выполнение установочную программу для 32- или 64-битных операционных систем, в зависимости архитектуры ПЭВМ, с дистрибутивного носителя. Далее, следуя инструкциям, дождаться окончания её выполнения.

Запуск ПОИ осуществляется с активацией исполняемого файла ksdexpress.exe. При повреждении или отсутствии необходимых для функционирования ПОИ модулей и файлов на экран ПЭВМ будут выведены соответствующие сообщения (п.5).

#### <span id="page-4-2"></span>2.2 Завершение работы программы

Завершение работы ПОИ осуществляется с помощью стандартной кнопки закрытия (X ) или активацией элемента управления «Выход» (Э, - $F4$ ) главного окна (п.3.1).

# <span id="page-5-0"></span>3 **Графический интерфейс пользователя.**

Графический интерфейс пользователя ПОИ включает главное окно и ряд специальных окон, необходимых для реализации функций программы.

# <span id="page-5-1"></span>3.1 **Главное окно**

При запуске ПОИ на экране отображается главное окно программы, содержащее главное меню и панель инструментов, дублирующее некоторые элементы главного меню [\(Рисунок](#page-7-0) 3.1).

Главное меню включает:

- меню **«Файл»**, содержащее следующие элементы управления:
	- «Открыть экспресс-файл» (графическое обозначение:  $\Xi$ , горячая клавиша: *Ctrl*+ *O <sup>Щ</sup>*) — подключает экспресс-файл в окно **«Экспрессфайлы»** с помощью стандартного диалога ОС;
	- **«Создать экспресс-файл»** (*Ctrl*+ *N <sup>Т</sup>*) открывает окно **«Создание и редактирование экспресс-файлов»**;
	- «Редактировать экспресс-файл» (У,  $\text{[Ctr]} + \text{[Cy]}$ ) подключает экспресс-файл к окну **«Создание и редактирование экспрессфайлов»** с помощью стандартного диалога ОС;
	- «Открыть исходный файл» ( $\Box$ ,  $\boxed{Ctrl + Alt + \rho_{\mu\nu}}$ ) подключает исходный файл данных к окну **«Исходные файлы и базы данных»** с помощью стандартного диалога ОС;
	- $\mathbf{A} \times \mathbf{B}$ ыход» ( $\mathbf{B}$ ,  $\overline{Alt}$ + $\overline{F4}$ ) завершает работу программы.
- меню **«База данных»**:
	- «Создать базу данных» ( $\mathbf{E}$ ,  $\left| \mathbf{C}tr\right| + \left| \mathbf{Shift} \right| + \left| \mathbf{Y}_{T} \right|$ ) создаёт новую базу данных, подключает её в окно **«Исходные файлы и базы данных»** и открывает в окне **«Редактор баз данных»**;
	- «Открыть базу данных» ( $\mathbf{F}$ ,  $\left| \mathbf{C}tr \right| + \left| \mathbf{Shift} \right| + \left| \frac{O}{\mu} \right|$ ) подключает базу данных в окно **«Исходные файлы и базы данных»** с помощью стандартного диалога ОС;

• «Сравнить базы данных»  $(\rightarrow \text{F}, |Ctrl + | Shift + K_A)$  — открывает окно **«Сравнение баз данных»**.

– меню **«Пуск»**:

- «Обработка» (  $\triangleright$ ,  $\left| \frac{Ctr \left| \cdot \right| R_K}{R} \right|$  запускает процесс обработки информации подключенных исходных файлов данных в соответствии с выбранными базами данных. Дублирован в окне **«Исходные файлы и базы данных»** (п[.3.8\)](#page-50-0);
- «Проверка»  $(\checkmark, |Ctrl | Y_H)$  запускает процесс проверки исходных файлов данных на наличие сбоев. Дублирован в окне **«Исходные файлы и базы данных»** (п[.3.8\)](#page-50-0).
- меню **«Настройки»**:
	- «Настройки» (@,  $\left| \mathcal{C}tr \right| + \frac{\rho_{\hat{H}}}{2}$ ) открывает окно «Настройки» для редактирования основных настроек ПОИ;
	- «Паспорт полёта» ( **)** открывает окно «Паспорт полёта» для редактирования идентификационной информации к выполняемой работе.

## – меню **«Окна»**

- «Исходные файлы и базы данных» ( $\Box$ ,  $\overline{Ctrl + 1}$ ) открывает одноимённое окно. Элемент дублирован в панели элементов главного окна;
- **«Экспресс-файлы»** ( , *Ctrl*+*2*) открывает окно одноимённое окно. Элемент дублирован в панели элементов главного окна;
- меню **«Экраны»** (⊠):
	- **«Добавить»** (+) создаёт и открывает новое окно экрана (п. [3.10.2\)](#page-67-0);
	- **«Показать»** показывает все окна экранов;
	- **«Удалить все»**  $(\equiv)$  закрывает и удаляет все окна экранов;
	- меню **«Конфигурация экранов»** содержит элементы **«Открыть конфигурацию экранов»** ( ) и **«Сохранить конфигура-**

**цию экранов»** (**d**), позволяющие сохранять в файл и открывать из файла конфигурации экранов.

- меню **«Доступ»**:
	- **«Войти в учётную запись» (▲,**  $\mathbb{C}\text{tr}I + \mathbb{I}^{\prime}I$ <sub>*Ш*</sub>) открывает окно **«Вход в учётную запись»** (п[.3.3\)](#page-8-1);
	- «Создать учётную запись» (4) открывает окно «Новая учётная **запись»** (п[.3.2\)](#page-8-0);
	- **«Выйти из учётной записи»** (*Ctrl*+ *L <sup>Д</sup>*) осуществляет выход из текущей учётной записи.
- меню **«Справка»**:
	- «О ПОИ «КСД-Экспресс» (<sup>2</sup>) открывает окно с идентификационной информацией и контактами разработчиков;
	- **«Справка»** (*F1*) открывает окно со справочной информацией.

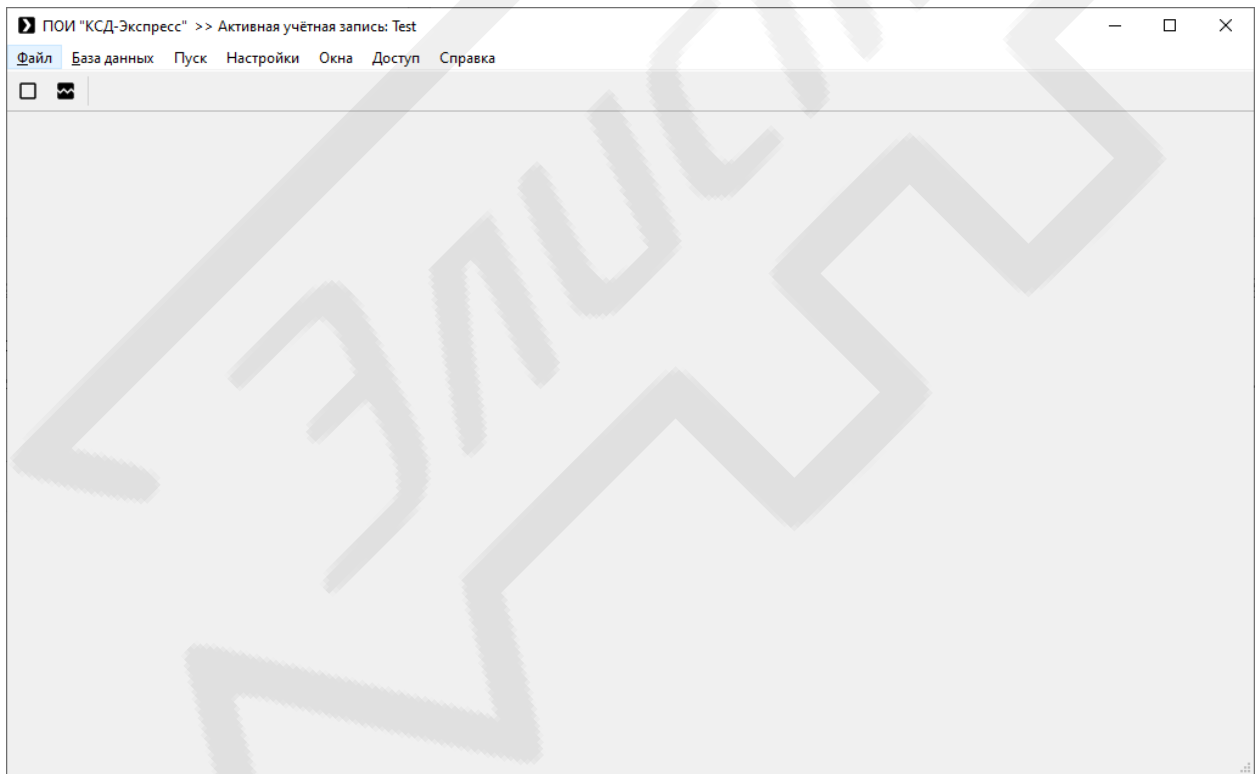

# <span id="page-7-0"></span>Рисунок 3.1 Вид главного окна ПОИ «КСД-Экспресс»

# <span id="page-8-0"></span>3.2 **Окно «Новая учётная запись»**

Выводится на экран при активации элемента управления **«Создать учётную запись»** главного меню главного окна.

Позволяет создать и новую учётную запись пользователя, необходимую для редактирования баз данных [\(Рисунок](#page-8-2) 3.2). Для создания необходимо ввести 6-значный PIN-код.

Окно содержит поля ввода:

- **«Имя пользователя»** для ввода имени пользователя новой учётной записи (минимум 6 символов);
- **«Пароль»** для ввода пароля (минимум 6 символов);
- **«Пароль (повторите)»** должен совпасть со значением из поля **«Пароль»**;
- **«PIN-код»** для ввода PIN-кода экземпляра ПОИ;

Кнопки, расположенные в нижней части окна:

- **«Добавить»** подтверждает создание новой учётной записи;
- **«Отмена»** отменяет создание новой учётной записи и закрывает окно.

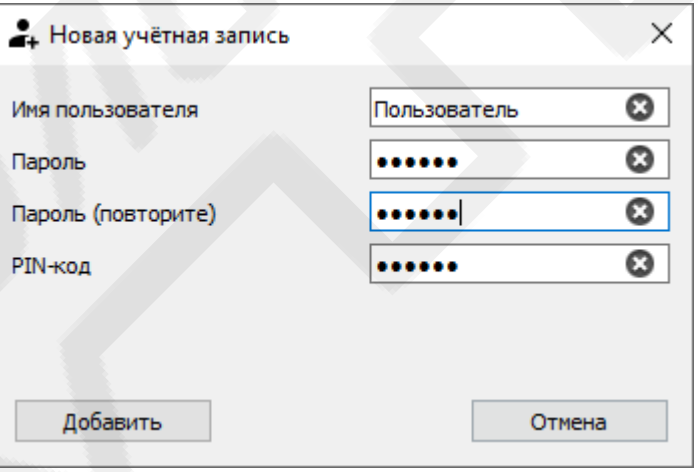

Рисунок 3.2 Вид окна «Новая учётная запись»

## <span id="page-8-2"></span><span id="page-8-1"></span>3.3 **Окно «Вход в учётную запись»**

Выводится на экран при активации элемента управления **«Войти в учётную запись»** главного меню главного окна.

Позволяет войти учётную запись пользователя, необходимую для редактирования баз данных [\(Рисунок](#page-9-1) 3.3).

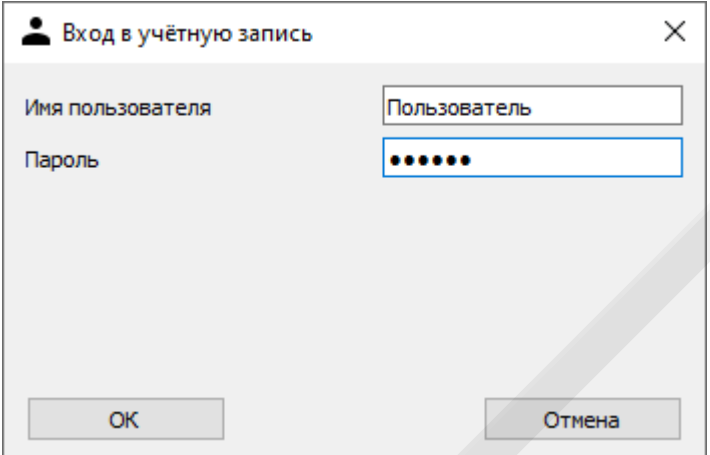

Рисунок 3.3 Вид окна «Вход в учётную запись»

Окно содержит поля ввода:

- <span id="page-9-1"></span>– **«Имя пользователя»** — для ввода имени пользователя (минимум 6 символов)
- **«Пароль»** для ввода пароля (минимум 6 символов);

Кнопки, расположенные в нижней части окна:

- **«ОК»** подтверждает вход в учётную запись в случае корректного ввода пары «имя пользователя»–«пароль». В обратном случае выводит на экран соответствующее сообщение (п[.5\)](#page-87-0);
- **«Отмена»** отменяет вход в учётную запись и закрывает окно.

## <span id="page-9-0"></span>3.4 **Окно «Настройки»**

Выводится на экран при активации элемента управления **«Настройки»** главного меню главного окна, пункта **«Настройки обработки»** панели элементов окна **«Исходные файлы и базы данных»**, а также пункта меню **«Настройки отображения»** главного меню окна **«Экспресс-файлы»**.

Позволяет редактировать настройки обработки и отображения ПОИ. Содержит следующие вкладки:

– **«Обработка»** — в которой задаются настройки обработки исходных файлов данных [\(Рисунок](#page-10-0) 3.4):

- **«Рабочий каталог»** позволяет задать каталог для хранения временных файлов (например, вторичных рассчётных параметров (экспресс-параметров);
- **«Привязка к частоте»** позволяет задать привязку обрабатываемых параметров к определённой частоте;
- **«Библиотека»** позволяет подключить к ПОИ внешние файлы, содержащие функции и алгоритмы обработки данных.

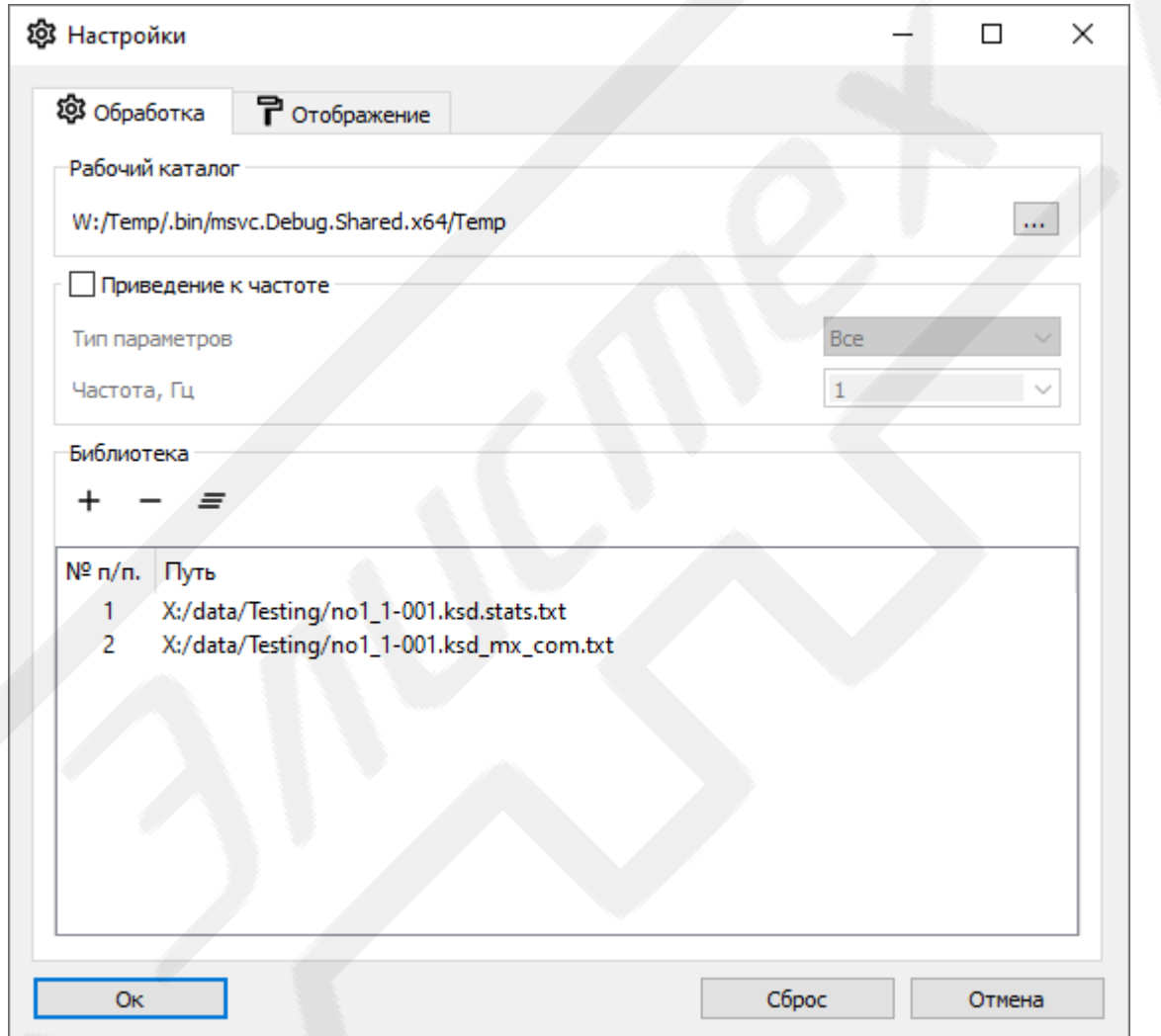

<span id="page-10-0"></span>Рисунок 3.4 Вид окна «Настройка» с активной вкладкой «Обработка»

– **«Отображение»** — в которой задаются настройки по умолчанию для отображения графиков параметров [\(Рисунок](#page-11-1) 3.5): толщина линий и точек графиков, тип интерполяции, настройки осей ординат параметров (отображение сетки, маркера, текущего значения и самой оси), размер шрифта текста и формат представления времени на экранах графиков параметров.

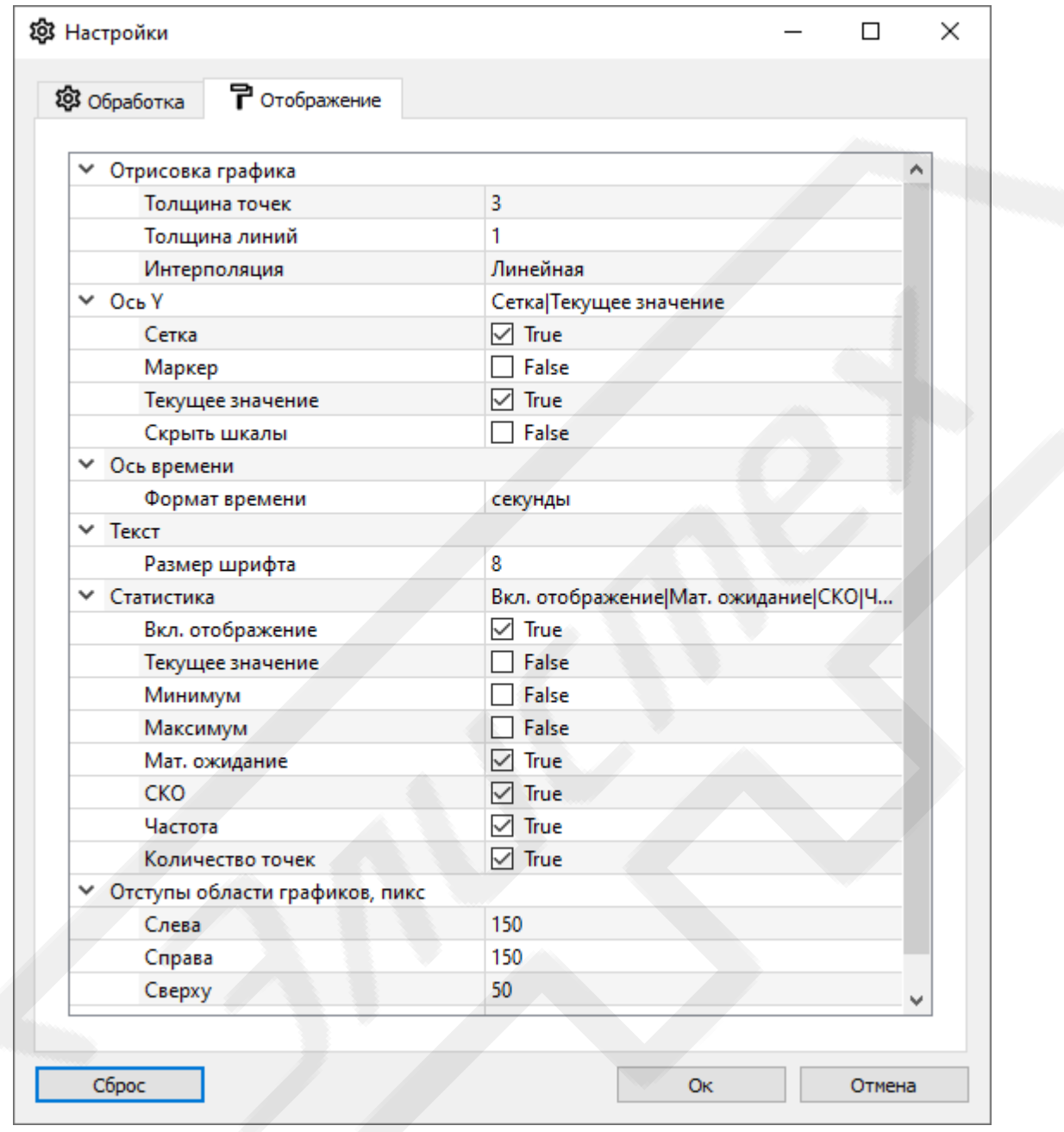

<span id="page-11-1"></span><span id="page-11-0"></span>Рисунок 3.5 Вид окна «Настройки» с активной вкладкой «Отображение» 3.5 **Окно «Редактор баз данных»**

Выводится на экран при активации элемента управления **«Создать базу данных»** главного меню главного окна, а также пункта панели управления или контекстного меню поля **«Базы данных»** окна **«Исходные файлы и базы данных»**.

Позволяет редактировать настройки созданной или выбранной базы данных; отображает список параметров текущей БД и позволяет проводить операции добавления, удаления, копирования, вставки, фильтрации параметров.

Окно содержит главное меню, вкладки «Свойства» и «Параметры».

#### <span id="page-12-0"></span>3.5.1 Главное меню окна «Редактор баз данных»

Главное меню содержит меню «Файл» со следующими элементами управления:

- «Сохранить»  $\langle |Ctrl + |S_{bI}| \rangle$  сохраняет текущую БД в файл во внутреннем формате БД. Если имя файла БД не задано - открывает стандартный диалог ОС для сохранения файлов;
- «Сохранить как...» ( $\overline{Ctrl} + \overline{Shift} + \overline{S}$ ) с помощью стандартного диалога ОС сохраняет текущую БД на диск в файл по указанному пути;
- «Экспортировать» запускает процесс экспорта БД в табличный файл в форматах, поддерживаемых табличными препроцессорами. Отображает на экране окно «Настройки экспорта базы данных»  $(\Pi.3.6).$

#### <span id="page-12-1"></span>3.5.2 Вкладка «Свойства» окна «Редактор баз данных»

Вкладка «Свойства» предназначена для отображения и редактирования информационной части, аппаратного состава БД и настроек отдельных модулей (Рисунок 3.6).

Содержит следующие поля:

«Общая информация» — отображает информацию имя БД; имя автора; дату создания; имя пользователя, совершавшего последнее редактирование; дату последнего редактирования. Отображает и позволяет редактировать описание БД и ряд прочих информационных элементов БД, таких как списки подразделений, систем, категорий единиц измерения параметров.

- **«Устройство сбора»** отображает и позволяет редактировать аппаратный состав БД. Содержит список слотов и соответствующих им модулей, а также панель инструментов, включающую следующие элементы управления:
	- **«Импортировать из файла данных»** (•) позволяет с помощью стандартного диалога ОС импортировать аппаратный состав БД из исходного файла данных КСД;
	- «Добавить модуль»  $(+, |Ctrl | \nabla_T)$  позволяет добавить модуль в выбранный из списка слот. Дублирован в контекстном меню списка. При нажатии отображает на экране окно выбора модулей (п[.3.5.2.1\)](#page-15-0);
	- «Заменить модуль»  $(\mathcal{F}, |Ctrl | \mathcal{F}_y)$  по подтверждению (п[.5\)](#page-87-0) позволяет заменить модуль в выбранном из списка слоте. Дублирован в контекстном меню списка. При нажатии отображает на экране окно выбора модулей (п[.3.5.2.1\)](#page-15-0);
	- «Удалить модуль»  $(-, |Ctrl | X_{\nu})$  по подтверждению (п[.5\)](#page-87-0) удаляет модуль (и принадлежащие ему параметры в случае их наличия) в выбранном из списка слоте. Дублирован в контекстном меню списка;
	- «Удалить все модули»  $(\equiv, |Ctrl + Shift|X_{\Psi})$  по подтверждению (п[.5\)](#page-87-0) удаляет все модули (и принадлежащие им параметры в случае их наличия) из всех слотов, кроме #0 и его подслотов (если они предусмотрены текущей конфигурацией КСД),

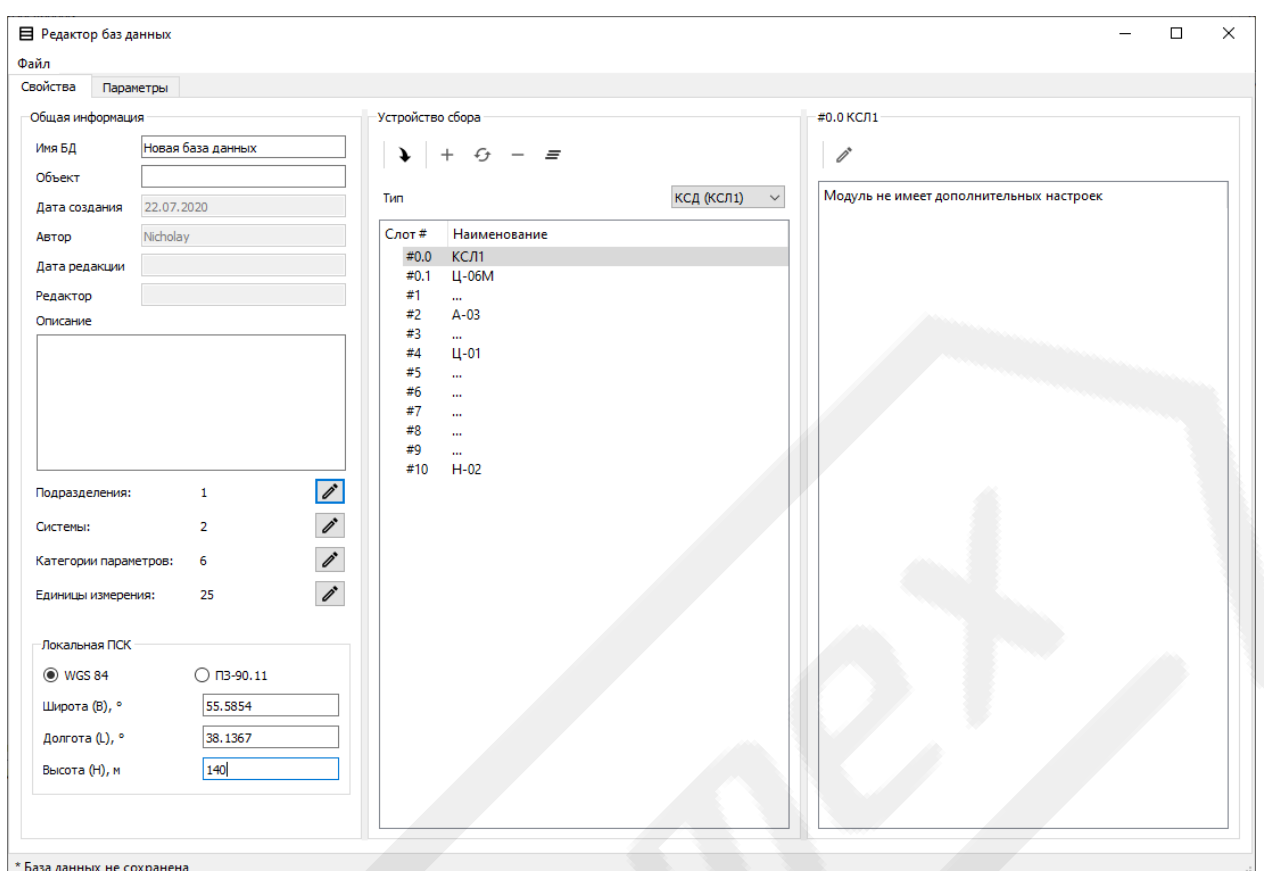

# <span id="page-14-0"></span>Рисунок 3.6 Вид окна «Редактор баз данных» с активной вкладкой «Свойства»

Список обладает всплывающим контекстным меню, в котором, помимо указанных выше элементов редактирования модулей, содержатся элементы управления:

- меню «Изменить тип модуля» позволяет изменить тип модуля (при наличии вариантов) без удаления параметров;
- **«Копировать модуль (и параметры)»** ( $\mathbf{\bar{D}}$ ,  $\left| \mathbf{C}trl| |\mathbf{C}_0 \right|$ ) позволяет копировать модуль и принадлежащие ему параметры в буфер обмена:
- **«Вырезать модуль (и параметры)»**  $(X, \overline{Ctrl + Y_y})$  позволяет удалить модуль и принадлежащие ему параметры из текущей базы данных и копировать их в буфер обмена;
- **«Вставить модуль (и параметры)»** ( $\mathbf{E}, \|\mathbf{C}trl + \mathbf{W}_M\|$ ) позволяет вставить модуль и принадлежащие ему параметры из буфера обмена в выбранный слот.
- **«Настройки модуля»** отображает и позволяет редактировать настройки модулей, если таковые предусмотрены. Содержит список настроек и панель инструментов, включающую следующие элементы управления:
	- **«Редактировать настройки»**  $(\mathcal{I})$  при нажатии открывает соответствующее типу выбранного модуля окно редактирования настроек (пп[.3.5.2.2](#page-16-0)[…3.5.2.4\)](#page-19-0).
- **«Локальная ПСК»** отображает и позволяет редактировать настройки локальной прямоугольной системы координат (ПСК). Содержит следующие элементы:
	- радио-переключатель типа геодезической системы (WGS 84 или ПЗ-90.11) для задания точки начала координат локальной ПСК;
	- поля редактирования **«Широта (B), °»**, **«Долгота (L), °»** и **«Высота (H), м»** — задают точку начала координат локальной ПСК в выбранной геодезической системе.

#### <span id="page-15-0"></span>3.5.2.1 **Окно выбора модуля**

Служит для добавления модулей в выбранный слот аппаратного состава БД.

Отображается при выборе пунктов «Добавить модуль» и «Заменить модуль» поля «Устройство сбора» вкладки «Свойства» окна «Редактор баз данных».

Содержит список модулей КСД и кнопки **«ОК»** и **«Отмена»** [\(Рисунок](#page-16-1) 3.7). В заголовке окна отображается номер целевого слота операции.

Для добавления/замены модуля в указанный слот необходимо выбрать требуемый модуль из списка и нажать кнопку **«ОК»**. Кнопка **«Отмена»** предназначена для отмены процедуры добавления/замены модуля.

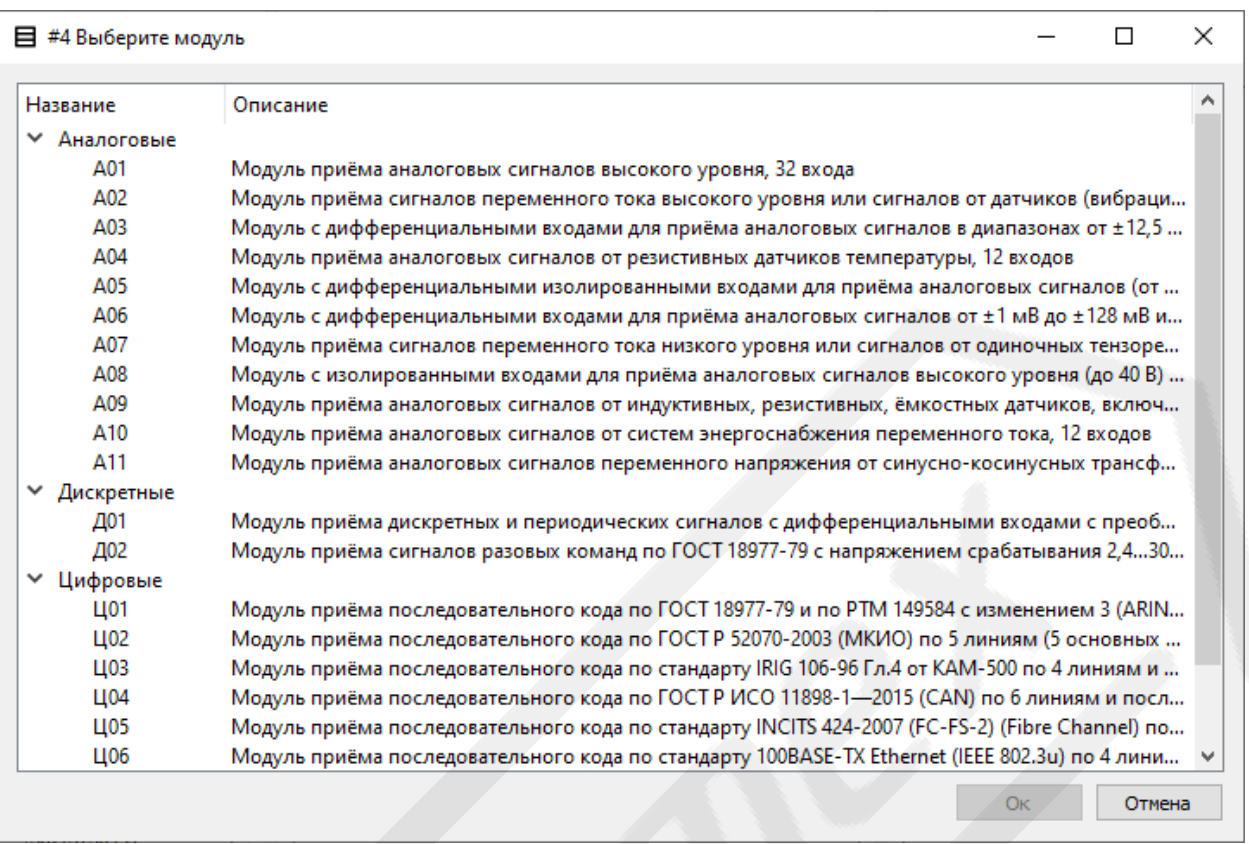

Рисунок 3.7 Вид окна выбора модулей

# <span id="page-16-1"></span><span id="page-16-0"></span>3.5.2.2 **Настройки модулей приёма сигналов СНС «ГЛОНАСС» и «GPS (NAVSTAR)» (КСД/Н02)**

При выборе в списке модулей поля **«Устройство сбора»** модуля приёма сигналов СНС, в списке поля **«Настройки модуля»** отображаются его настраиваемые параметры [\(Рисунок](#page-17-0) 3.8):

- **«Смещение MSK от UTC, ч»** смещение Московского времени от UTC;
- **«Разница с GPS (доп. секунда), с»** текущее значение разницы времён UTC и GPS.

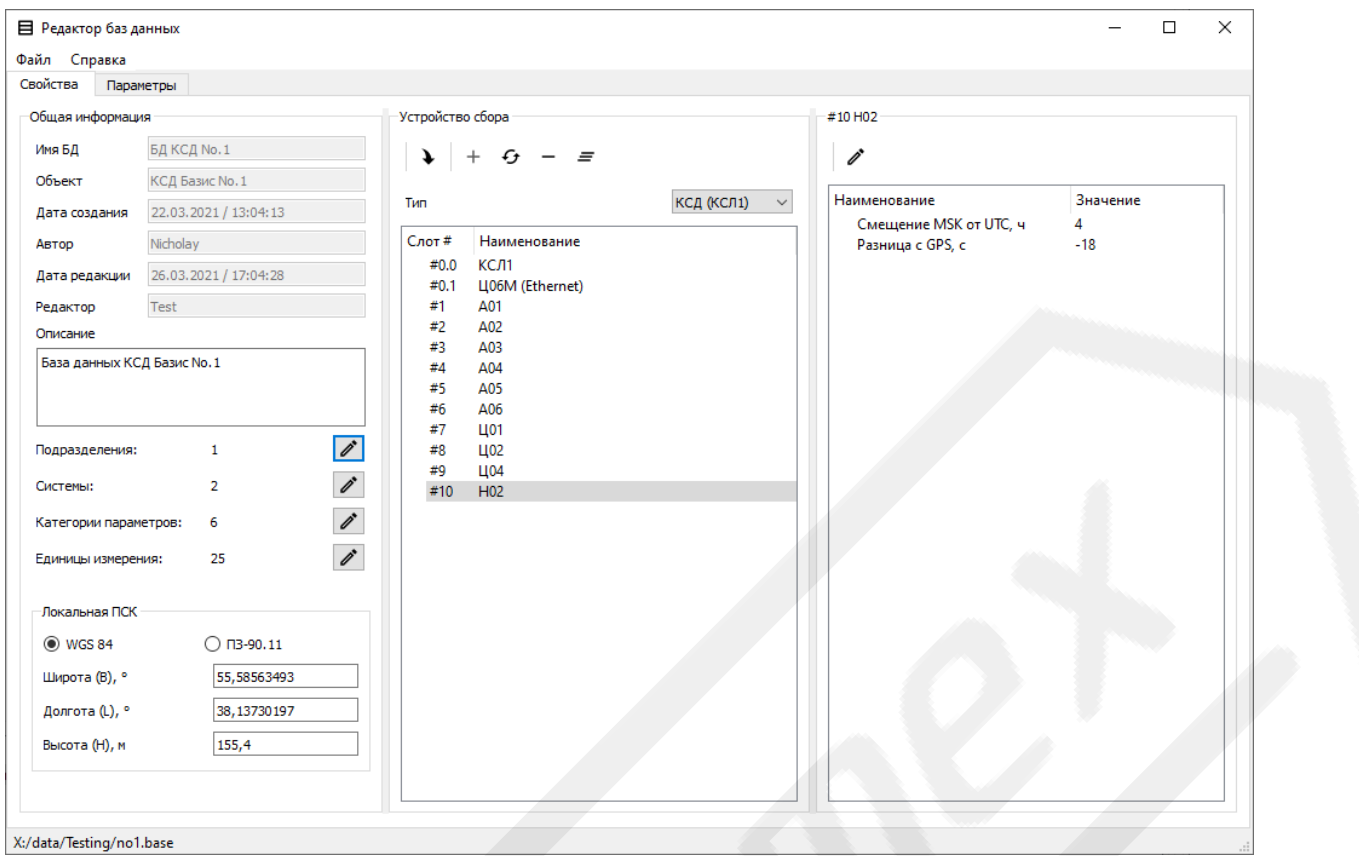

<span id="page-17-0"></span>Рисунок 3.8 Вид окна «Редактор баз данных» с активным модулем приёма сигналов СНС

При активации элемента **«Редактировать настройки»** на экран выводится окно редактирования настроек, содержащее соответствующие поля редактирования и кнопки **«ОК»** и **«Отмена»**, служащие для подтверждения и отмены внесённых изменений [\(Рисунок](#page-17-1) 3.9).

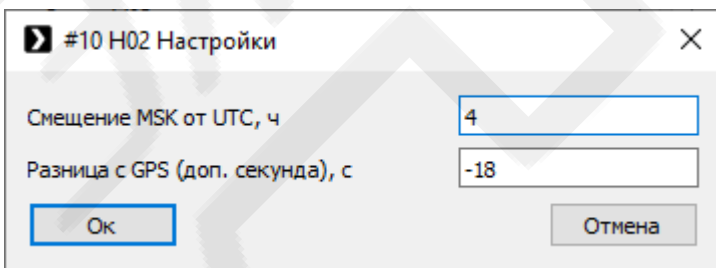

<span id="page-17-1"></span>Рисунок 3.9 Вид окна редактирования настроек модуля приёма сигналов СНС

# <span id="page-17-2"></span>3.5.2.3 **Настройки модулей приёма аналоговых дифференциальных сигналов низкого уровня, в том числе от термопар (КСД/А03)**

При выборе в списке модулей поля **«Устройство сбора»** модуля приёма дифференциальных сигналов низкого уровня, в списке поля **«Настройки**  **модуля»** отображаются настраиваемые параметры для каждого из каналов «холодного спая» [\(Рисунок](#page-18-0) 3.10):

- **«Состояние»** активен или выключен;
- **«Канал»** номер канала модуля, к которому подключается термосопротивление холодного спая;
- **«Тип термосопротивления»**;
- **«Номинал (Ro), Ом»** номинальное значение термосопротивления.

При выборе из списка одного из каналов и активации элемента **«Редактировать настройки»** на экран выводится окно редактирования настроек, содержащее соответствующие поля редактирования и кнопки **«ОК»** и **«Отмена»**, служащие для подтверждения и отмены внесённых изменений [\(Рисунок](#page-19-1) 3.11).

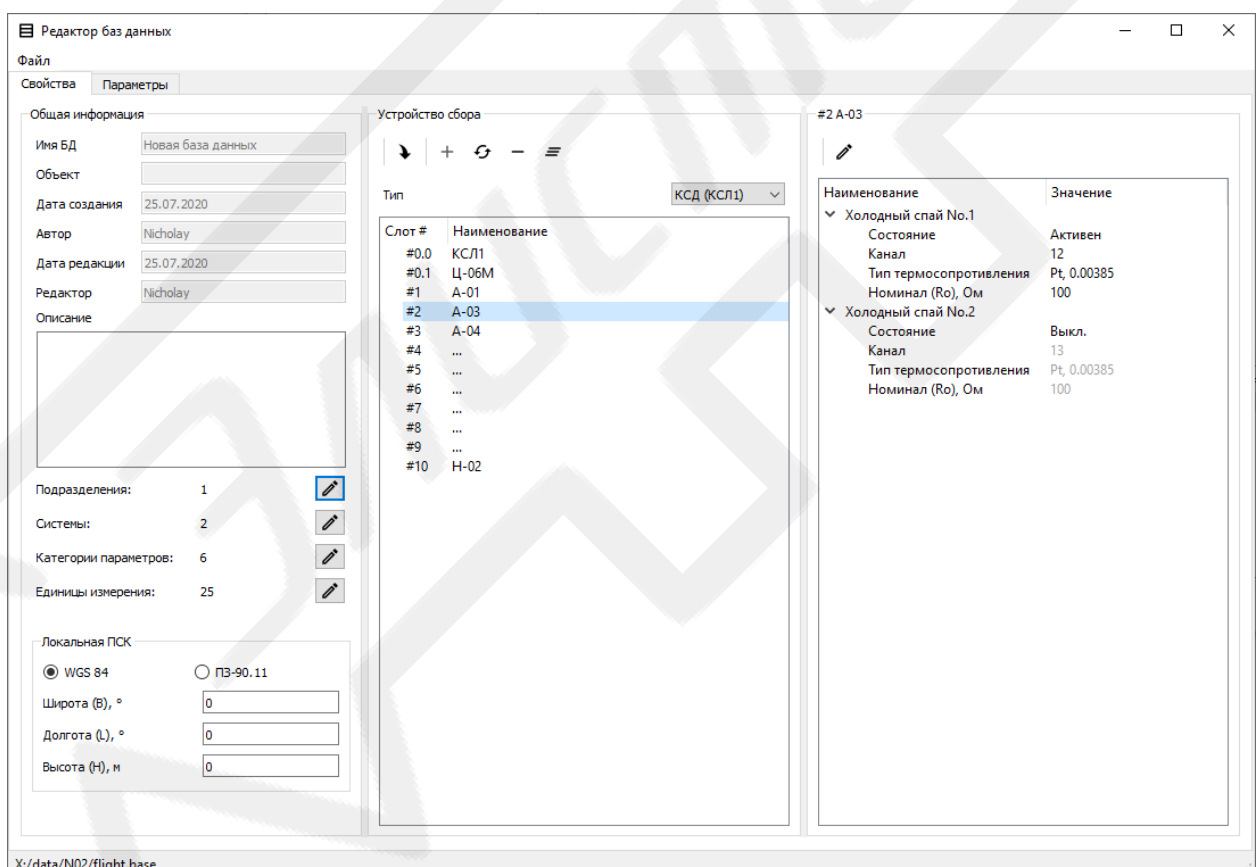

<span id="page-18-0"></span>Рисунок 3.10 Вид окна «Редактор баз данных» с активным модулем с дифференциальными входами для приёма сигналов низкого уровня

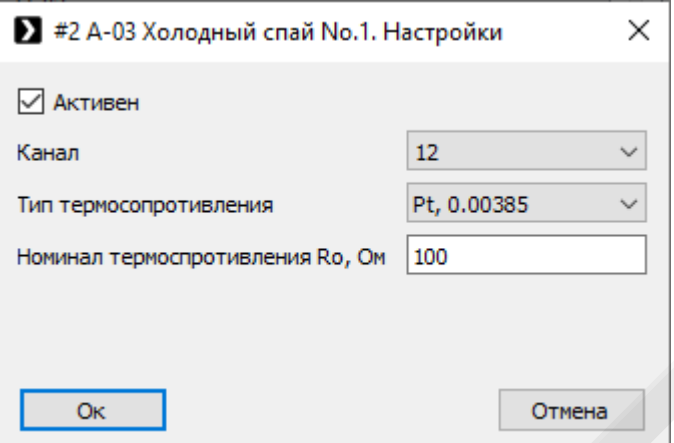

<span id="page-19-1"></span>Рисунок 3.11 Вид окна редактирования настроек входа холодного спая модуля с дифференциальными входами для приёма сигналов низкого уровня

## <span id="page-19-0"></span>3.5.2.4 **Настройки модулей приёма последовательного кода по**

# **ГОСТ 18977-79 и по РТМ 149584 с изменением 3 (ARINC 429) (КСД/Ц01)**

При выборе в списке модулей поля **«Устройство сбора»** модуля приёма последовательного кода ARINC 429, в списке поля **«Настройки модуля»** отображается список каналов модуля с указанием типа адресации и наличия расширенных адресов SDI [\(Рисунок](#page-19-2) 3.12).

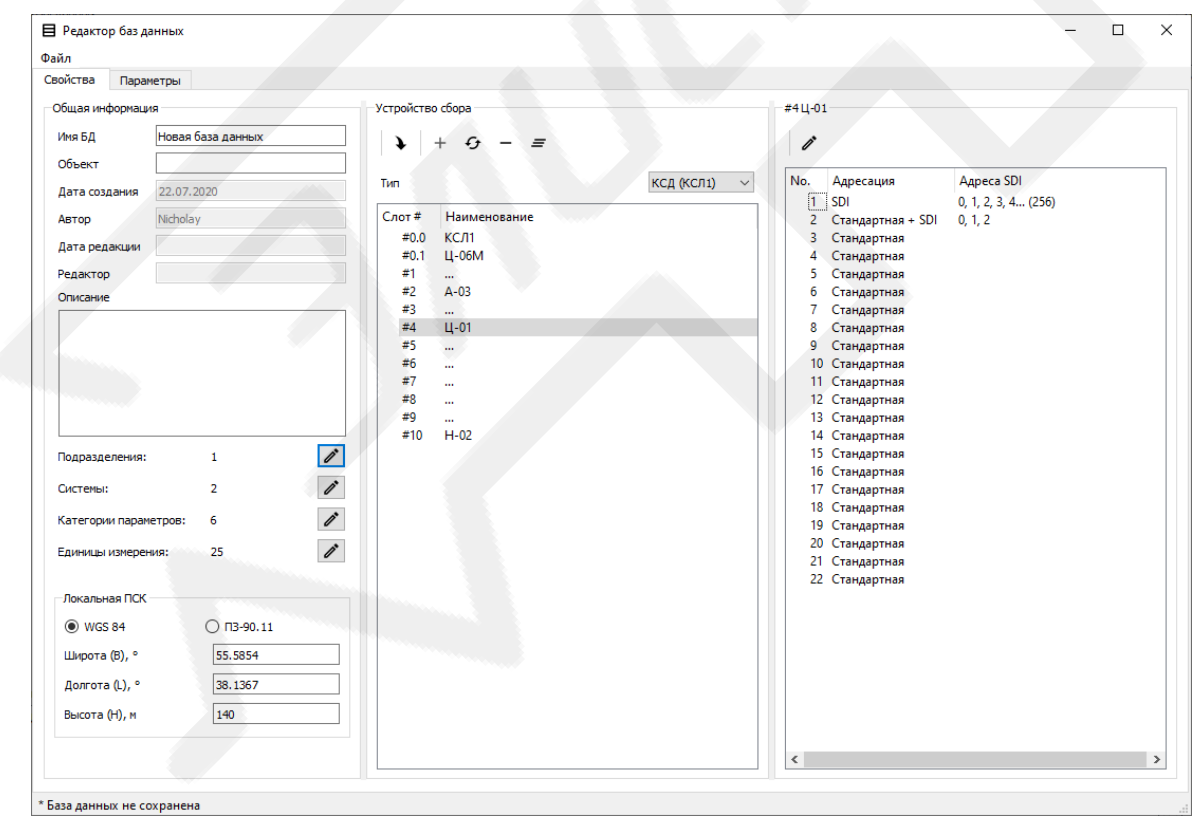

<span id="page-19-2"></span>Рисунок 3.12 Вид окна «Редактор баз данных» с активным модулем приёма последовательного кода ARINC 429

При выборе из списка одного из каналов и активации элемента **«Редактировать настройки»** на экран выводится окно редактирования настроек, содержащее маркируемый список адресов, панель инструментов с элементами управления **«Отметить все»** и **«Отменить все»** и кнопки **«ОК»** и **«Отмена»**, служащие для подтверждения и отмены внесённых изменений [\(Рисунок](#page-20-1) 3.13).

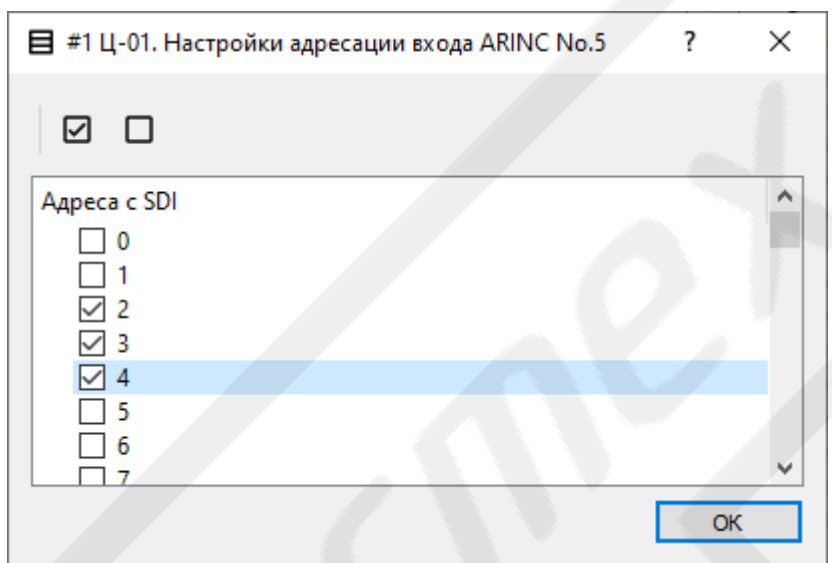

Рисунок 3.13 Вид окна редактирования настроек модуля приёма последовательного кода ARINC 429

# <span id="page-20-1"></span><span id="page-20-0"></span>3.5.3 **Вкладка «Параметры» окна «Редактор баз данных»**

Вкладка *«Параметры»* окна *«Редактор баз данных»* предназначена для отображения, поиска и редактирования параметров БД [\(Рисунок](#page-24-0) 3.14).

Содержит следующие поля:

## – Панель инструментов, включающую следующие элементы управления:

- «Добавить»  $(+, |Ctrl | N_T)$  открывает выпадающий список доступных для добавления в БД типов параметров. Содержание списка зависит от аппаратного состава БД. Может включать следующие элементы:
	- **«Аналоговый»** открывает окно **«Создание нового параметра»** (п[.3.5.3.1\)](#page-24-1) для модулей КСД/А01, КСД/А02, КСД/А05, КСД/А06, КСД/А07 (п[.3.5.3.1.1\)](#page-27-0);
	- **«Аналоговый / Термопара»** для КСД/А03 (п[.3.5.3.1.2\)](#page-27-1);
- **«Аналоговый / Термосопротивление»** для КСД/А04 (п. [3.5.3.1.3\)](#page-29-0);
- **«Счётчик»** для КСД/Д01 (п[.3.5.3.1.4\)](#page-30-0);
- **«Разовая команда»** для КСД/Д02 (п[.3.5.3.1.5\)](#page-31-0);
- **«ARINC-429»** для КСД/Ц01 (п[.3.5.3.1.6\)](#page-31-1);
- **«СНС»** для КСД/Н01 (п[.3.5.3.1.7\)](#page-33-0);
- **«МКИО»** для КСД/Ц02 (п[.3.5.3.1.8\)](#page-34-0);
- **«Ethernet UDP»** для параметров UDP-пакетов модуля КСД/Ц06 и входа Ethernet КСД/КСЛ1 (п[.3.5.3.1.9\)](#page-36-0);
- **«CAN»** для параметров по ГОСТ Р ИСО 11898-1-2015 (CAN 2.0) модуля КСД/Ц04 (п[.3.5.3.1.10\)](#page-38-0);
- **«Расчётный»**  $(\Sigma)$  открывает окно **«Создание нового параметра»** для добавления в БД расчётного параметра (п[.3.5.3.1.11\)](#page-39-0).
- «Добавить из пакета» ( $\boxplus$ ,  $\text{Ctr1}+\text{Shift}+\text{N}_\text{T}$ ) открывает выпадающий список доступных для добавления в БД пакетов параметров. Содержание списка зависит от аппаратного состава БД. Может включать следующие элементы, активация который вызывает окно добавления пакетов параметров (п[.3.5.3.3\)](#page-45-0):
	- **«Стандартный пакет СНС»** открывает одноимённое окно, с помощью которого можно добавить в БД группу параметров, входящих в состав пакета.
- «Редактировать»  $\lll$ ,  $\left| \mathit{Ctrl} \right| \neq \mathit{E_y}$ ) открывает окно **«Редактирование параметра»** (п[.3.5.3.1\)](#page-24-1). Дублирован в контекстном меню списка параметров, вызывается двойным щелчком по строке списка параметров. В случае, если в списке выделено несколько параметров открывает окно **«Редактирование группы параметров»** (п[.3.5.3.2\)](#page-44-0);
- «Удалить»  $(-, |Ctrl | \dot{X}_q)$  удаляет отмеченные и выделенные в списке параметры из БД. Дублирован в контекстном меню списка параметров;
- «Удалить все»  $(\equiv, |Ctrl |$ - $Shift | + | X_{ij})$  удаляет все параметры из БД»;
- «Вставить»  $(\mathbf{B}, |\mathbf{C}trl| \mathbf{H}^V M)$  вставляет в текущую БД параметры из буфера обмена. Если параметр невозможно поместить в текущую БД, то на экран будет выведено соответствующее сообщение (п[.5\)](#page-87-0);
- «Отметить все»  $(\boxtimes, |\mathcal{C}\text{trl}| + |\mathcal{A}_{\phi}|)$  отмечает все параметры в списке;
- «Отменить все»  $(\Box, |Ctrl + Shiff| + A_{\phi})$  отменяет отметки всех параметров в списке;
- **«Переместить вверх»** ( , *Ctrl*+*↑*) перемещает отмеченные параметры вверх по списку;
- **«Переместить вниз»** ( , *Ctrl*+*↓*) перемещает отмеченные параметры вниз по списку;
- «Сортировать» (=) открывает выпадающий список элементов для различных типов сортировки:
	- **«Сортировать по номеру»** (*Ctrl*+*1*) сортирует параметры в списке по возрастанию (при повторном нажатии — по убыванию номера) номера;
	- **«Сортировать по имени»** (*Ctrl*+*2*) –– сортирует параметры в списке по имени в алфавитном (обратном алфавитному) порядке;
	- **«Сортировать по идентификатору»** (*Ctrl*+*3*) сортирует параметры в списке по идентификатору в алфавитном (обратном алфавитному) порядке;
	- **«Сортировать по адресу»** (*Ctrl*+*4*) сортирует параметры в списке по возрастанию (убыванию) адреса модуля;
- нумерованный маркируемый список, в котором отображаются параметры, входящие в состав БД. Список имеет всплывающее контекстное меню, содержащее, помимо упомянутых элементов **«Редактировать»**, **«Удалить»**, **«Отметить все»** и **«Отменить все»**, следующие элементы:
	- «Копировать»  $(\mathbf{\mathbf{\mathsf{E}}}, |Ctrl| \mathbf{\mathsf{E}}(c))$  копирует отмеченные параметры в буфер обмена, из которого они могут быть вставлены в другие базы данных, открытые этим же экземпляром  $\Pi$ ОИ;
- «Повторить» ( $\sim$ ,  $\overline{Ctrl + f}$ ) копирует отмеченные параметры в конец списка текущей БД;
- **«Назначить шаблоном»** ( $\mathbf{Q}$ ,  $\overline{Ctrl + ^{B} H}$ ) назначает выбранные параметры в качестве шаблонных, используемых для быстрого редактирования параметров. Дублирован в панелях окон «Создание нового параметра» и «Редактирование параметра»;
- «**Отправить на новый экран»** ( $\lambda$ ) создаёт окно экрана (п.3.10.1), добавляет в него отмеченные или выбранные параметры;
- «Отправить на 'имя экрана'» (>) добавляет отмеченные или выбранные параметры в ранее созданное окно экрана;
- поле ввода «Поиск» осуществляет поиск и фильтрацию параметров по соответствию наличия в имени и идентификаторе параметра введённой строки символов;
- маркируемый список «Фильтрация» фильтрует параметры по адресу модуля, категории, названию отдела или системы;
- кнопка «Сброс» сбрасывает состояния полей «Поиск» и «Фильтра-ЦИЯ»;
- поле информации о параметре при выборе параметра из списка отображает информацию о его свойствах.

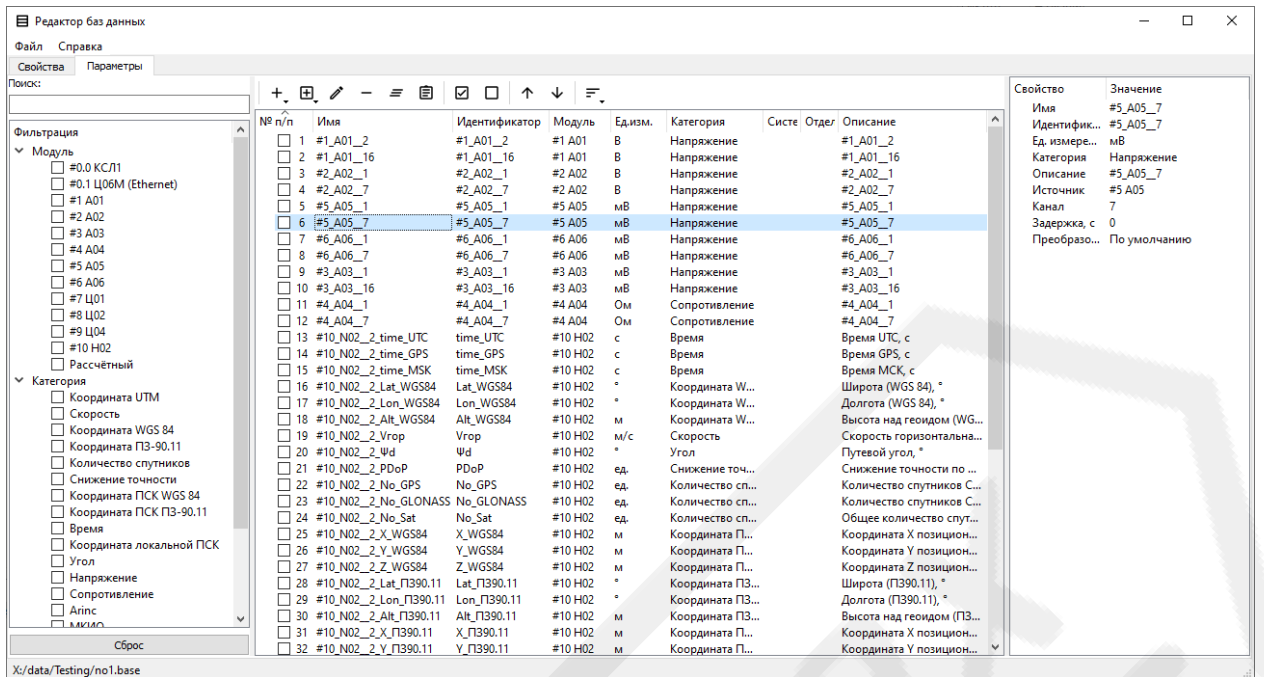

Рисунок 3.14 Вид окна «Редактор баз данных»

<span id="page-24-1"></span><span id="page-24-0"></span>3.5.3.1 **Окна «Создание нового параметра» и «Редактирование параметра»**

Окна предназначены для создания или редактирования параметров БД. Отображаются при активации одного из пунктов выпадающего списка элемента **«Добавить»** или элемента **«Редактировать»** панели вкладки **«Параметры»** окна **«Редактор баз данных»**.

Окна [\(Рисунок](#page-26-0) 3.15, [Рисунок](#page-27-2) 3.16) содержат:

- поле **«Имя параметра»** предназначено для задания или редактирования имени параметра в БД. Имена параметров внутри БД должны быть уникальны. Если введённое имя не уникально или содержит неразрешённые символы — поле просигнализирует цветом и выведет текстовое предупреждение;
- панель инструментов, включающую следующие элементы управления:
	- «Назначить шаблоном» ( $\bullet$ ,  $\left| \mathit{Ctrl} \right| \neq B_{\textit{M}}$ ) назначает выбранные параметры в качестве шаблонных, используемых для быстрого редактирования параметров;
- «Применить шаблон»  $(*)$  определяет ряд свойств назначенного шаблоном параметра к текущему. Неактивен, если шаблонов данного типа параметров не назначено.
- кнопка «Все по умолчанию» позволяет добавить в БД параметры, соответствующие определённому стандартному пакеты с методом преобразования «По умолчанию» для каждого канала модуля, указанного в поле «Источник». Стандартные пакеты параметров определены не для каждого типа модулей;
- кнопка «ОК» служит для подтверждения добавления или изменения параметра в БД. В случае, если для указанного канала (и дополнительных адресов, соответствующих конкретному типу параметра) уже существуют параметры в БД, кнопка отображает предупреждения (А) и всплывающую подсказку со списком этих параметров. Кнопка не активна в случае, если имя параметра не задано или оно совпадает в любом регистре с именем уже находящегося в базе данных параметра;
- кнопка «**Отмена**» служит для отмены добавления или редактирования параметра и закрывает окно;
- вкладки «Основное», «Формула» (п.3.5.3.1.12), «Градуировочная таблица» (п.3.5.3.1.13) и «Контрольные уровни».

Вкладка «**Основное»** — предназначена для задания идентификационной информации о параметре (идентификатора, единицы измерения, категории, отдела, описания), указания источника параметра (модуля в определённом слоте), его свойств (информации о нахождении исходных данных параметра в общем потоке данных источника) и метода, с помощью которого параметр должен быть преобразован из исходного кода:

- «По умолчанию» — преобразование исходного кода в формат требуемых физически величин происходит в соответствии с алгоритмом, заданным для данного типа параметров по умолчанию;

- **«Формула»** преобразование исходного кода параметра в формат требуемых физически величин происходит в соответствии с формулой, указанной в одноимённой вкладке;
- **«Градуировочная таблица»** преобразование исходного кода параметра в формат требуемых физически величин происходит в соответствии со значениями из градуировочной таблицы, заданной в одноимённой вкладке;
- **«Двойная точность»** задаёт сохранение значений параметров формате чисел с двойной точностью.
- поле **«Задержка, с»** для задания времени задержки параметра в секундах в целях компенсации при графическом отображении параметра.

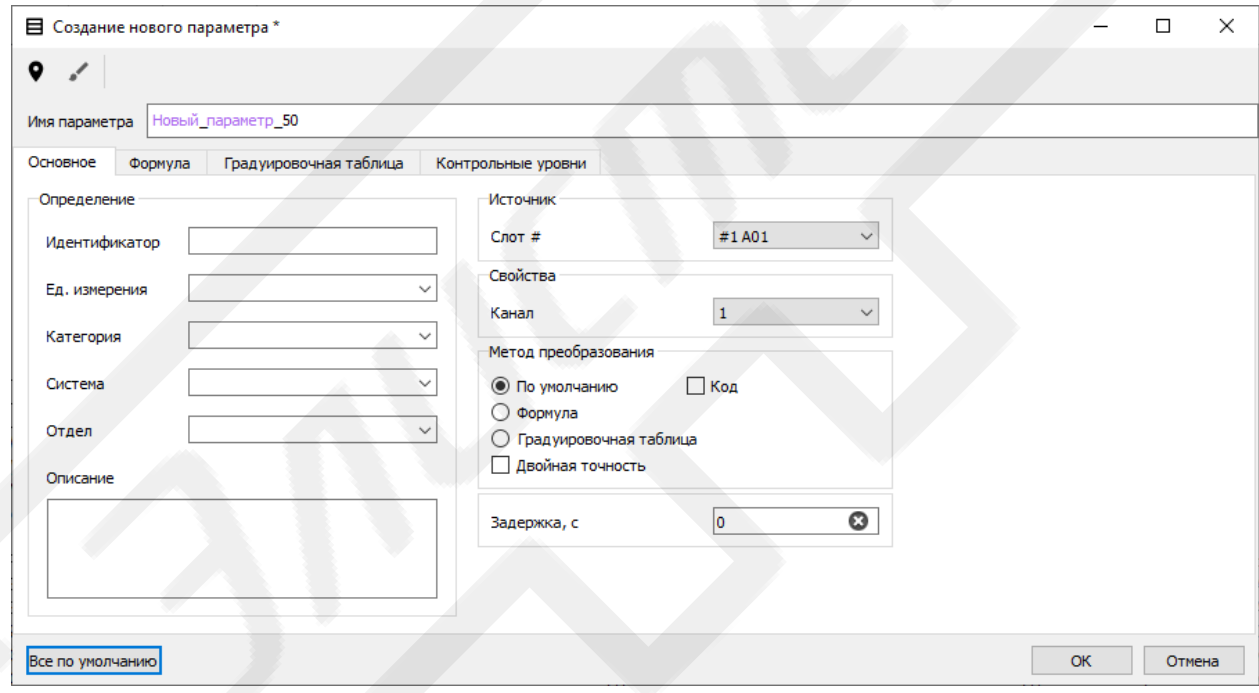

<span id="page-26-0"></span>Рисунок 3.15 Вид окна «Создание нового параметра» при создании параметра типа «Аналоговый»

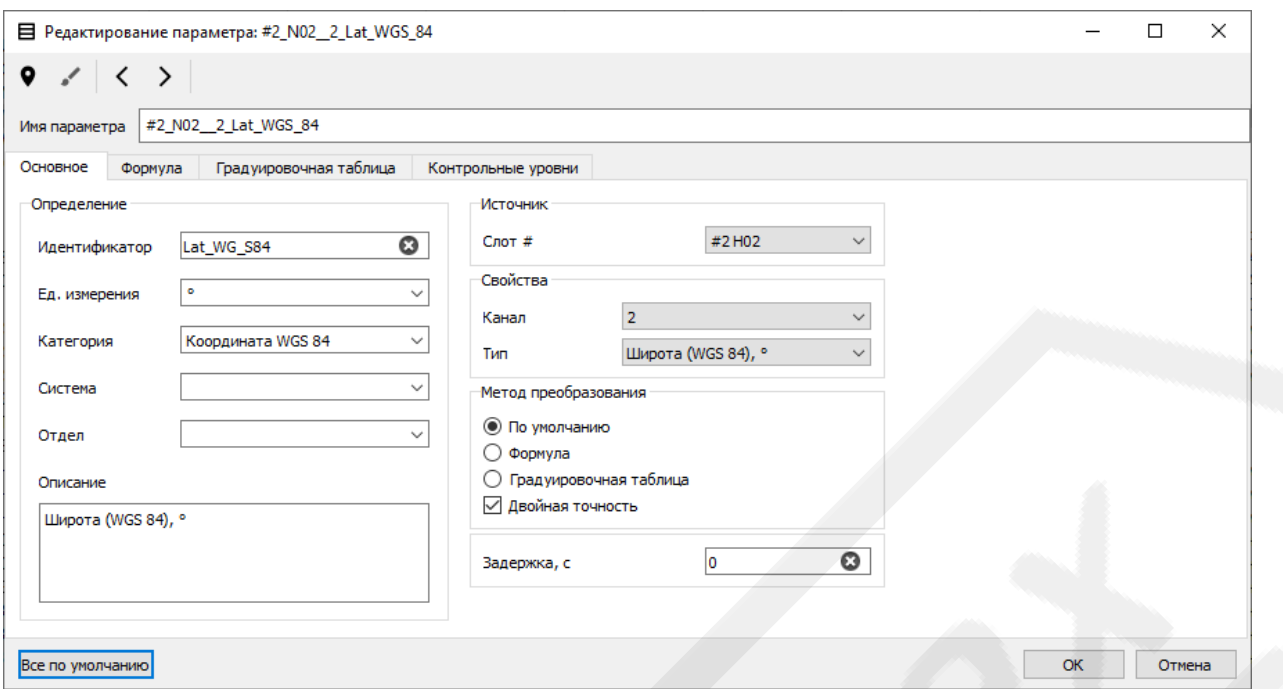

<span id="page-27-2"></span>Рисунок 3.16 Вид окна «Редактирование параметра» при редактировании параметра типа «СНС»

#### <span id="page-27-0"></span>3.5.3.1.1 **Создание или редактирование параметра типа «Аналоговый»**

При создании или редактировании параметров типа **«Аналоговый»** поле **«Свойства»** окон **«Создание нового параметра»** или **«Редактирование параметра»** содержит выпадающий список **«Канал»** — позволяющий задать номер канала модуля, на вход которого поступал исходный физический сигнал [\(Рисунок](#page-26-0) 3.15).

#### <span id="page-27-1"></span>3.5.3.1.2 **Создание или редактирование параметра типа**

#### **«Аналоговый: Термопара»**

При создании или редактировании параметров типа **«Аналоговый: Термопара»** поле **«Свойства»** окон **«Создание нового параметра»** или **«Редактирование параметра»** содержит следующие поля [\(Рисунок](#page-28-0) 3.17):

- выпадающий список **«Канал»** задаёт номер канала модуля, на вход которого поступал исходный физический сигнал;
- поле **«Физическая величина»** задаёт тип физической величины, к которой будет преобразован исходный код параметра. Варианты: **«ЭДС, мВ»** и **«Температура, °C»**;
- выпадающий список **«Тип термопары»** задаёт тип подключенной к указанному каналу термопары. Активен при выбранном типе физической величины **«Температура, °C»**;
- выпадающий список **«Холодный спай»** позволяет указать номер используемого при измерении параметра «холодного спая», если он был использован. Активен при выбранном типе физической величины **«Температура, °C»**. Необходимо заранее задать характеристики и положение «холодных спаев» в настройках указанного модуля во вкладке **«Свойства»** окна **«Редактор баз данных»** (п. [3.5.2.3\)](#page-17-2);
- поле **«Информация о холодном спае»** отображает информацию о характеристиках и положении выбранного «холодного спая» из настроек модуля.

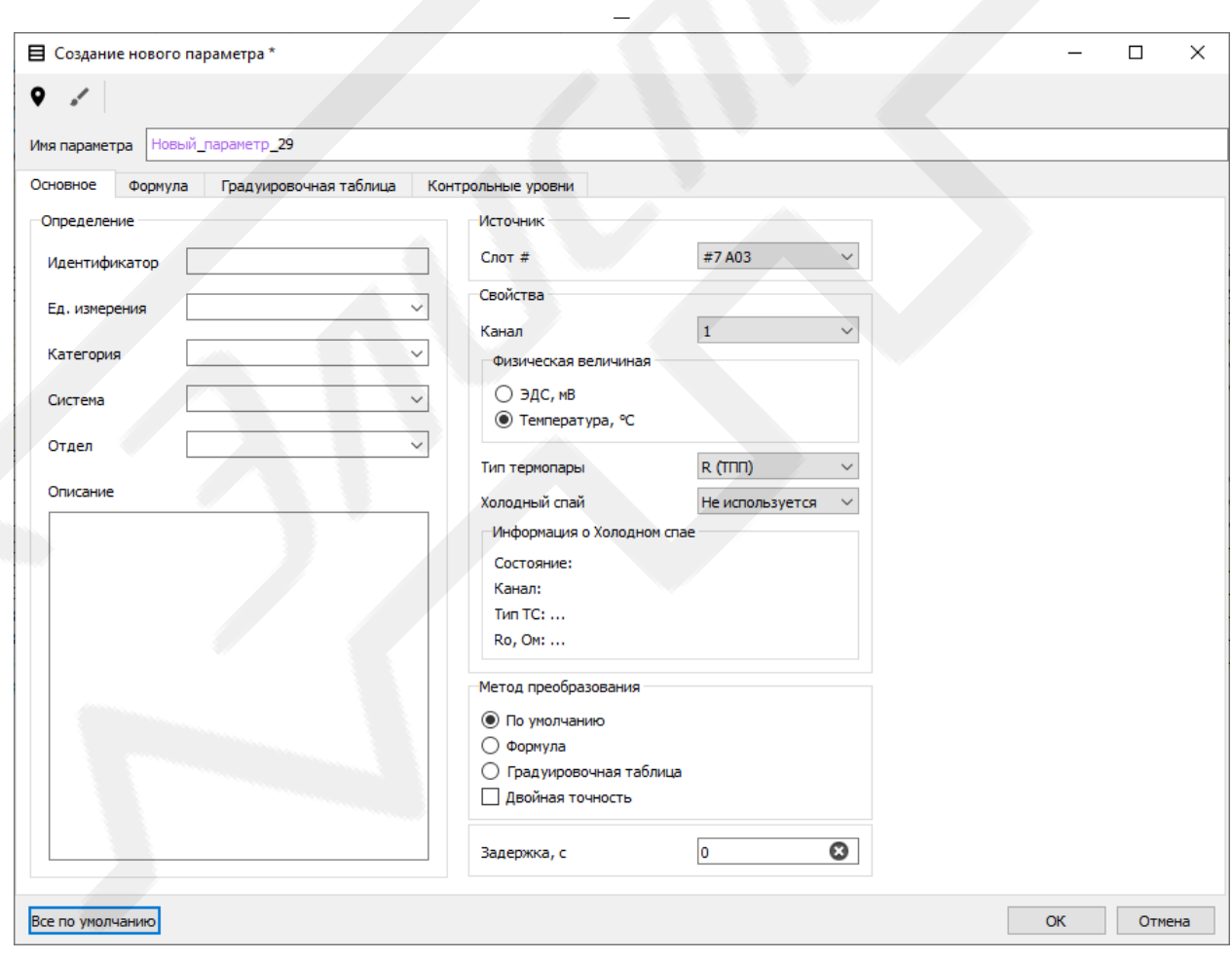

<span id="page-28-0"></span>Рисунок 3.17 Вид окна «Редактирование параметра» при редактировании параметра типа «Аналоговый: Термопара»

## <span id="page-29-0"></span>3.5.3.1.3 **Создание или редактирование параметра типа «Аналоговый:**

## **Термосопротивление»**

При создании или редактировании параметров типа **«Аналоговый: Термосопротивление»** поле **«Свойства»** окон **«Создание нового параметра»** или **«Редактирование параметра»** содержит следующие поля [\(Рисунок](#page-29-1) 3.18):

- выпадающий список **«Канал»** задаёт номер канала модуля, на вход которого поступал исходный физический сигнал;
- поле **«Физическая величина»** задаёт тип физической величины, к которой будет преобразован исходный код параметра. Варианты: **«Сопротивление, Ом»** и **«Температура, °C»**;
- выпадающий список **«Тип ТС»** задаёт тип подключенного к указанному каналу термосопротивления. Активен при выбранном типе физической величины **«Температура, °C»**;
- поле редактирования **«R0, Ом»** задаёт номинальное значение термосопротивления в Ом.

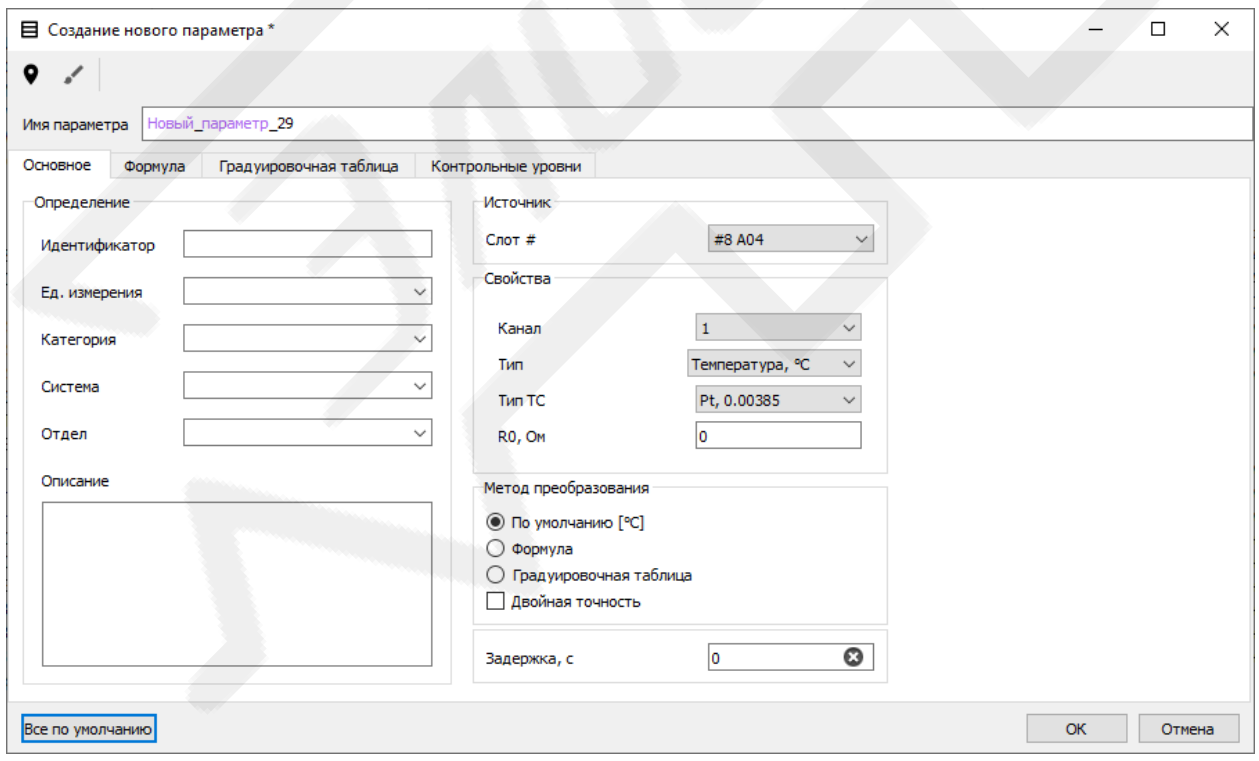

<span id="page-29-1"></span>Рисунок 3.18 Вид окна «Редактирование параметра» при редактировании параметра типа «Аналоговый: Термосопротивление»

### <span id="page-30-0"></span>3.5.3.1.4 **Создание или редактирование параметра типа «Счётчик»**

При создании или редактировании параметров типа **«Счётчик»** поле **«Свойства»** окон **«Создание нового параметра»** или **«Редактирование параметра»** содержит следующие поля [\(Рисунок](#page-30-1) 3.19):

- выпадающий список **«Канал»** задаёт номер канала модуля, на вход которого поступал исходный физический сигнал;
- поле **«Тип»** задаёт тип физической величины. Варианты:
	- **«Частота положительного фронта f(Uв)***»*;
	- **«Частота отрицательного фронта f(Uн)»**;
	- **«Количество положительных фронтов N(Uв)»**;
	- **«Количество отрицательных фронтов N(Uн)»**;
	- **«Период по положительному фронту T(Uв)»**;
	- **«Период по отрицательному фронту T(Uн)»**;
	- **«Длительность положительного импульса t(Uв)»**;
	- **«Длительность отрицательного импульса t(Uн)»**.

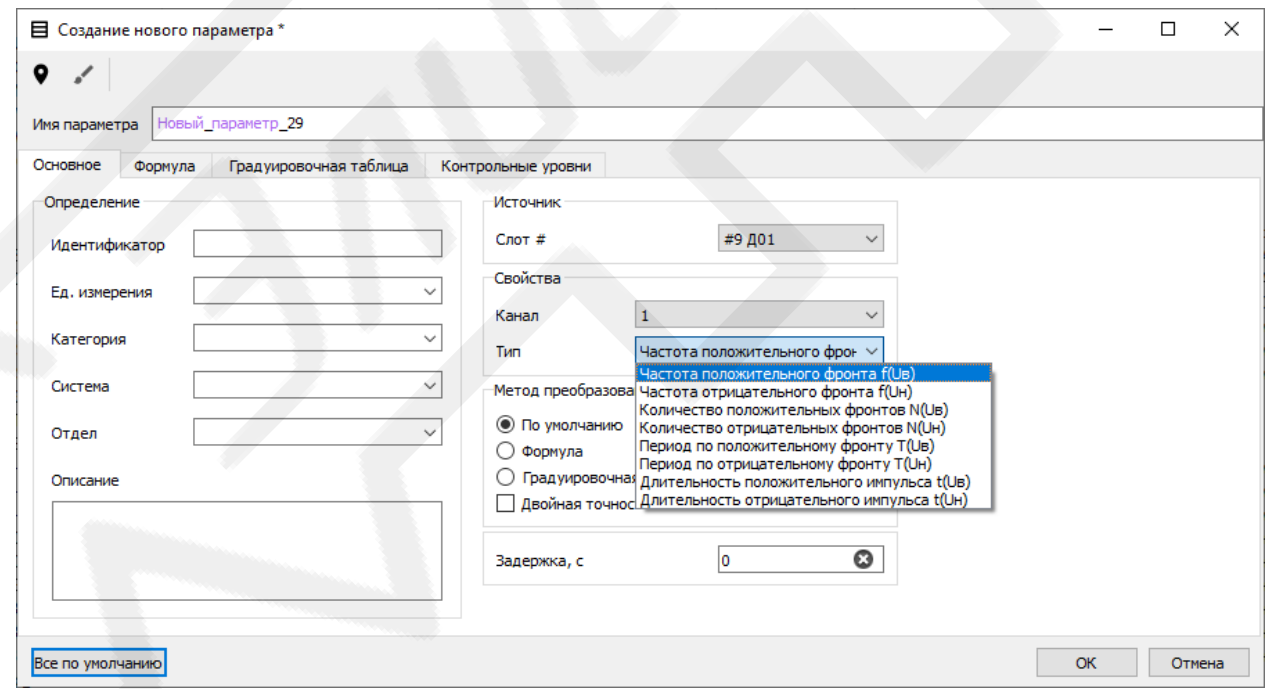

<span id="page-30-1"></span>Рисунок 3.19 Вид окна «Редактирование параметра» при редактировании параметра типа «Счётчик»

# <span id="page-31-0"></span>3.5.3.1.5 **Создание или редактирование параметра типа «Разовая**

#### **команда»**

При создании или редактировании параметров типа **«Разовая команда»** поле **«Свойства»** окон **«Создание нового параметра»** или **«Редактирование параметра»** содержит выпадающий список **«Канал»** — позволяющий задать номер канала модуля, на который поступал исходный физический сигнал [\(Рисунок](#page-31-2) 3.20).

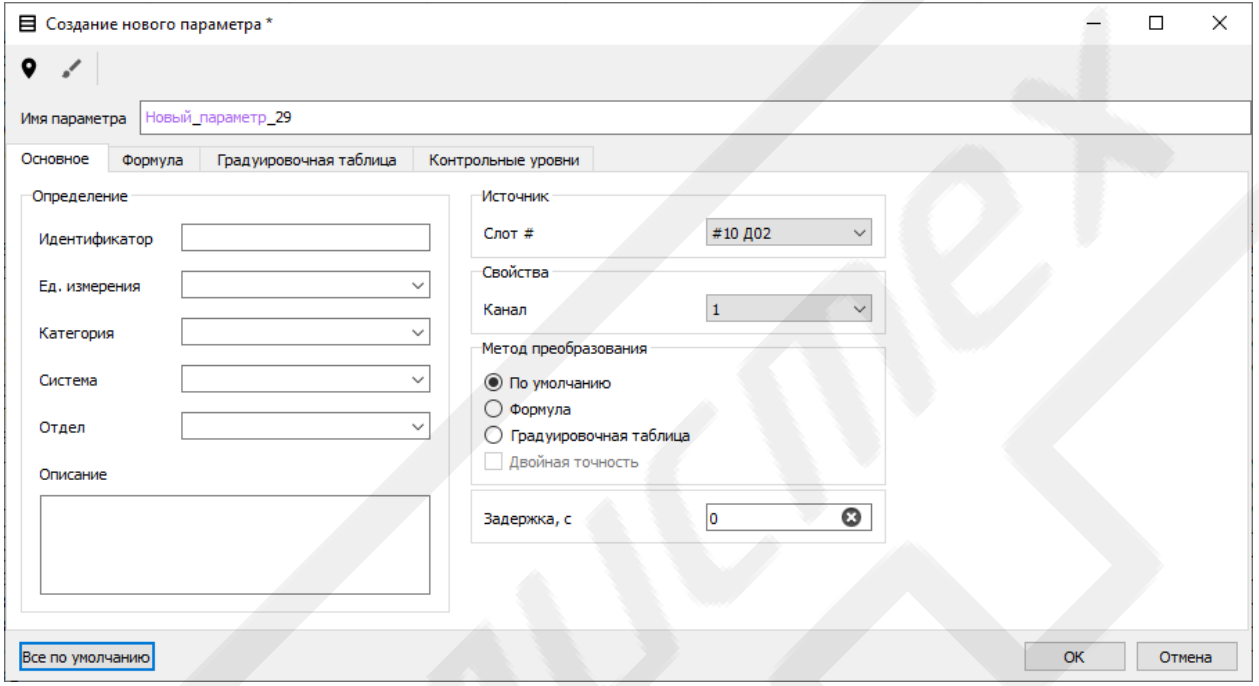

<span id="page-31-2"></span>Рисунок 3.20 Вид окна «Редактирование параметра» при редактировании параметра типа «Разовая команда»

## <span id="page-31-1"></span>3.5.3.1.6 **Создание или редактирование параметра типа «ARINC 429»**

При создании или редактировании параметров типа ARINC 429 поле

# **«Свойства»** окон **«Создание нового параметра»** или **«Редактирование**

**параметра»** содержит следующие поля [\(Рисунок](#page-33-1) 3.21):

- выпадающий список **«Канал»** задаёт номер канала модуля, на вход которого поступал последовательный код;
- выпадающий список **«Адрес»** задаёт адрес для идентификации в последовательном коде, слов данных, содержащих параметр;
- выпадающий список **«SDI»** задаёт значение расширенного адресного пространства SDI. Активен для адресов, заданных в настройки модулей

приёма последовательного кода ARINC 429 на вкладке «Свойства» окна «**Редактор баз данных»** (п. 3.5.2.4);

- выпадающий список «Старший разряд» задаёт нахождение старшего разряда исходного кода параметра в слове данных;
- поле редактирования «Длина» задаёт количество бит исходного кода параметра в слове данных;
- чекбокс «**Вторая часть слова»** позволяет задавать характеристики второй части параметра, в случае расположения его исходного кода по двум адресам линии: «Адрес (2)», «SDI (2)», «Старший разряд (2)» и **«Длина (2)»**;
- поле редактирования «Цена мл. разряда» задаёт коэффициент масштаба младшего разряда для преобразования исходного кода параметра в искомую физическую величину методом «По умолчанию»;
- поле редактирования «Цена ст. разряда» задаёт коэффициент масштаба старшего разряда для преобразования исходного кода параметра в искомую физическую величину методом «По умолчанию»;
- выпадающий список «Знак» задаёт наличие знака в исходном коде параметра перед старшим разрядом;
- чекбокс и выпадающий список «Контроль МС» определяет необходимость контроля достоверности исходного кода параметра по «матрице состояния» и задаёт контрольное значение «матрицы состояния».

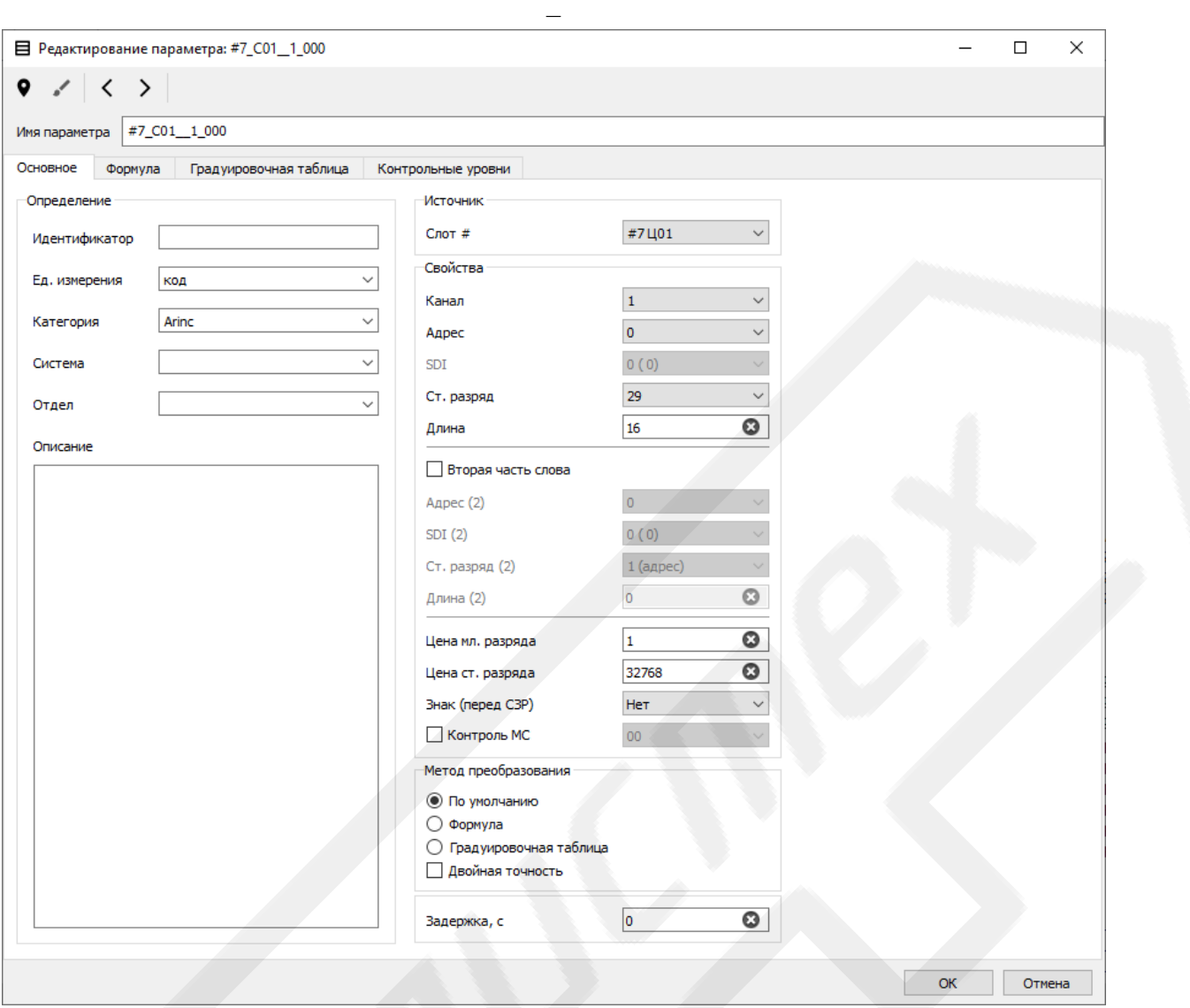

<span id="page-33-1"></span>Рисунок 3.21 Вид окна «Редактирование параметра» при редактировании параметра типа «ARINC 429»

#### <span id="page-33-0"></span>3.5.3.1.7 **Создание или редактирование параметра типа «СНС»**

При создании или редактировании параметров типа **«СНС»** поле **«Свойства»** окон **«Создание нового параметра»** или **«Редактирование параметра»** содержит следующие поля [\(Рисунок](#page-27-2) 3.16):

- выпадающий список **«Канал»** задаёт номер канала модуля, на вход которого поступал исходный сигнал;
- поле **«Тип»** задаёт тип параметра, зарегистрированного модулем по данному входу.

#### <span id="page-34-0"></span>3.5.3.1.8 Создание или редактирование параметра типа «МКИО»

При создании или редактировании параметров типа «**МКИО**» поле «Свойства» окон «Создание нового параметра» или «Редактирование **параметра»** содержит следующие поля (Рисунок 3.22):

- выпадающий список «Канал» задаёт номер канала модуля, на вход которого поступал последовательный код;
- чекбокс «**основной»** задаёт необходимость использования последовательного кода с основного канала;
- чекбокс «**резервный»** задаёт необходимость использования последовательного кода с резервного канала;
- выпадающий список «ОУ» задаёт адрес оконечного устройства (ОУ) параметра для идентификации в последовательном коде, слов данных, содержащих параметр;
- выпадающий список «Подадрес» задаёт подадрес параметра для идентификации в последовательном коде, слов данных, содержащих параметр;
- выпадающий список «Направление» задаёт направление передачи параметра: «Приём» в ОУ от контроллера или «Передача» от ОУ контроллеру;
- выпадающий список «**No. слова»** задаёт номер слова данных в посылке, содержащих исходный код параметра.
- выпадающий список «Старший разряд (СЗР)» задаёт нахождение старшего разряда исходного кода параметра в слове данных;
- поле редактирования **«Длина»** задаёт количество бит исходного кода параметра в слове данных;
- поле редактирования «Цена СЗР» задаёт цену старшего значащего разряда для преобразования исходного кода параметра в искомую физическую величину методом «По умолчанию»;
- выпадающий список «Знак (перед СЗР)» задаёт наличие знака в исходном коде параметра перед старшим разрядом;
- поле редактирования «Цена МЗР» задаёт цену младшего значащего разряда для преобразования исходного кода параметра в искомую физическую величину методом «По умолчанию»;
- поле редактирования «Коэф. смещения» задаёт коэффициент смещения для преобразования исходного кода параметра в искомую физическую величину методом «По умолчанию»;
- выпадающий список «Порядок байт» определяет порядок байт в слове данных. Варианты: «LE» (little-endian) – порядок от младшего к старшему; «**BE**» (big-endian) – от старшего к младшему (Приложение 2):
- поле редактирования «Тип кода» определяет тип записи отрицательных значений: в дополнительном или прямом коде.

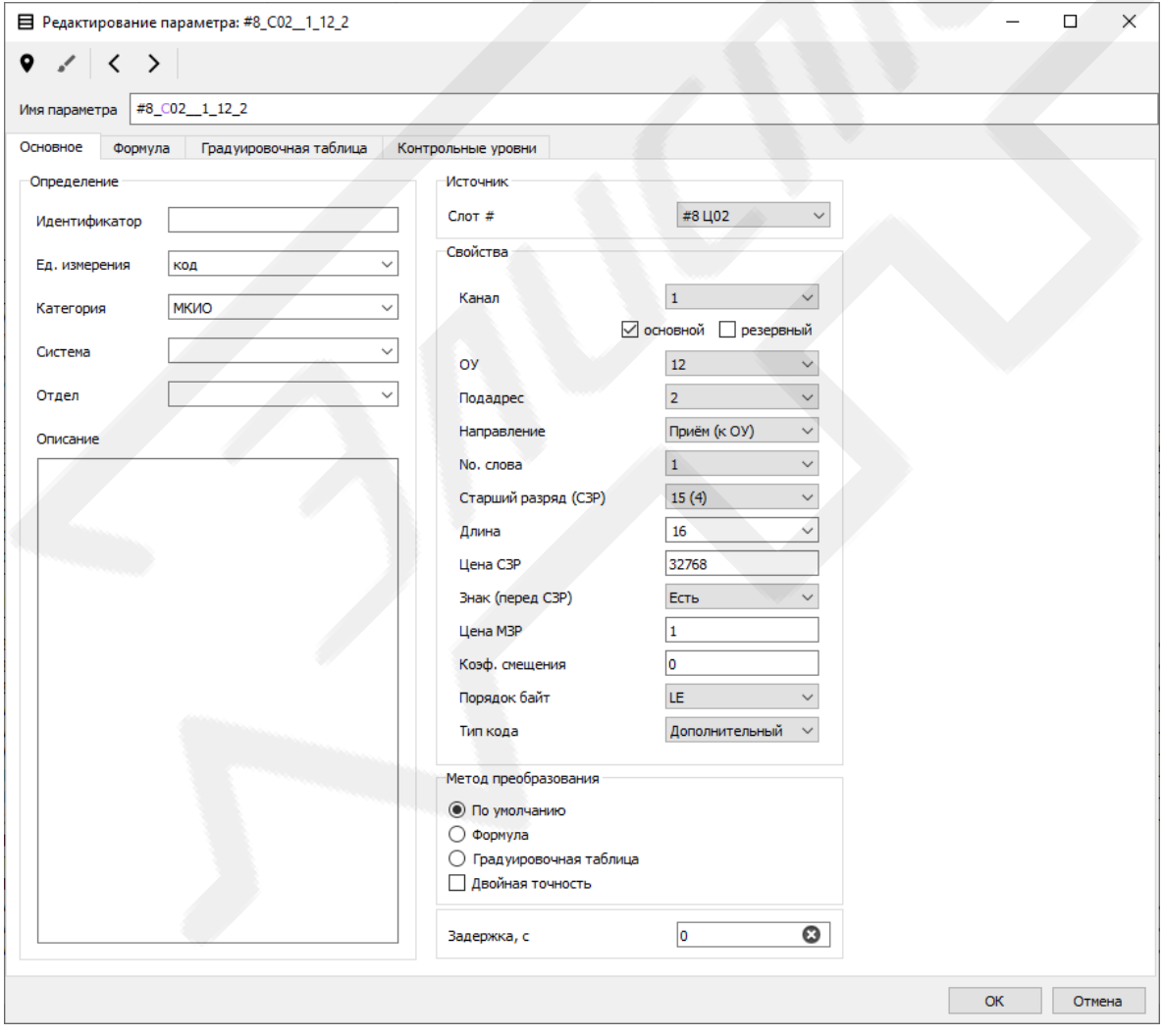

<span id="page-35-0"></span>Рисунок 3.22 Вид окна «Создание нового параметра» при создании параметра типа «МКИО»
## 3.5.3.1.9 **Создание и редактирование параметра типа «Ethernet UDP»**

При создании или редактировании параметров типа **«Ethernet UDP»** поле **«Свойства»** окон **«Создание нового параметра»** или **«Редактирование параметра»** содержит следующие поля [\(Рисунок](#page-37-0) 3.23):

- выпадающий список **«Канал»** задаёт номер канала модуля, на вход которого поступал последовательный код;
- поле **«Источник»** содержит:
	- поле редактирования **«IP адрес»** предназначено для задания IP адреса источника UDP-пакета;
	- поле редактирования **«Порт»** предназначено для задания номера порта источника UDP-пакета;
- поле **«Приёмник»** содержит:
	- поле редактирования **«IP адрес»** предназначено для задания IP адреса приёмника UDP-пакета;
	- поле редактирования **«Порт»** предназначено для задания номера порта приёмника UDP-пакета;
- выпадающий список **«Смещение, байт»** определяет смещение слова от начала области данных UDP-пакета;
- выпадающий список **«Тип»** определяет тип и длину слова данных. Варианты: **«Целое, 1 байт»**, **«Целое, 2 байта»**, **«Целое, 4 байта»**, **«Целое, 8 байт»**, **«Вещественное, 4 байта»**, **«Вещественное, 8 байт»**;
- выпадающий список **«Порядок байт»** определяет порядок байт в слове данных. Варианты **«LE»** (little-endian) – порядок от младшего к старшему; **«BE»** (big-endian) – от старшего к младшему (Приложение 2);
- выпадающий список **«Ст. разряд»** задаёт нахождение старшего разряда исходного кода параметра в слове данных (для целых типов слов данных);
- поле редактирования **«Длина»** задаёт количество бит исходного кода параметра в слове данных (для целых типов слов данных);
- выпадающий список **«Знак»** задаёт наличие знака в исходном коде параметра перед старшим разрядом (для целых типов слов данных);
- поле редактирования **«Коэф. масштаба (а1)»** задаёт коэффициент масштаба для преобразования исходного кода параметра в искомую физическую величину методом **«По умолчанию»**;
- поле редактирования **«Коэф. смещения (а0)»** задаёт коэффициент смещения для преобразования исходного кода параметра в искомую физическую величину методом **«По умолчанию»**.

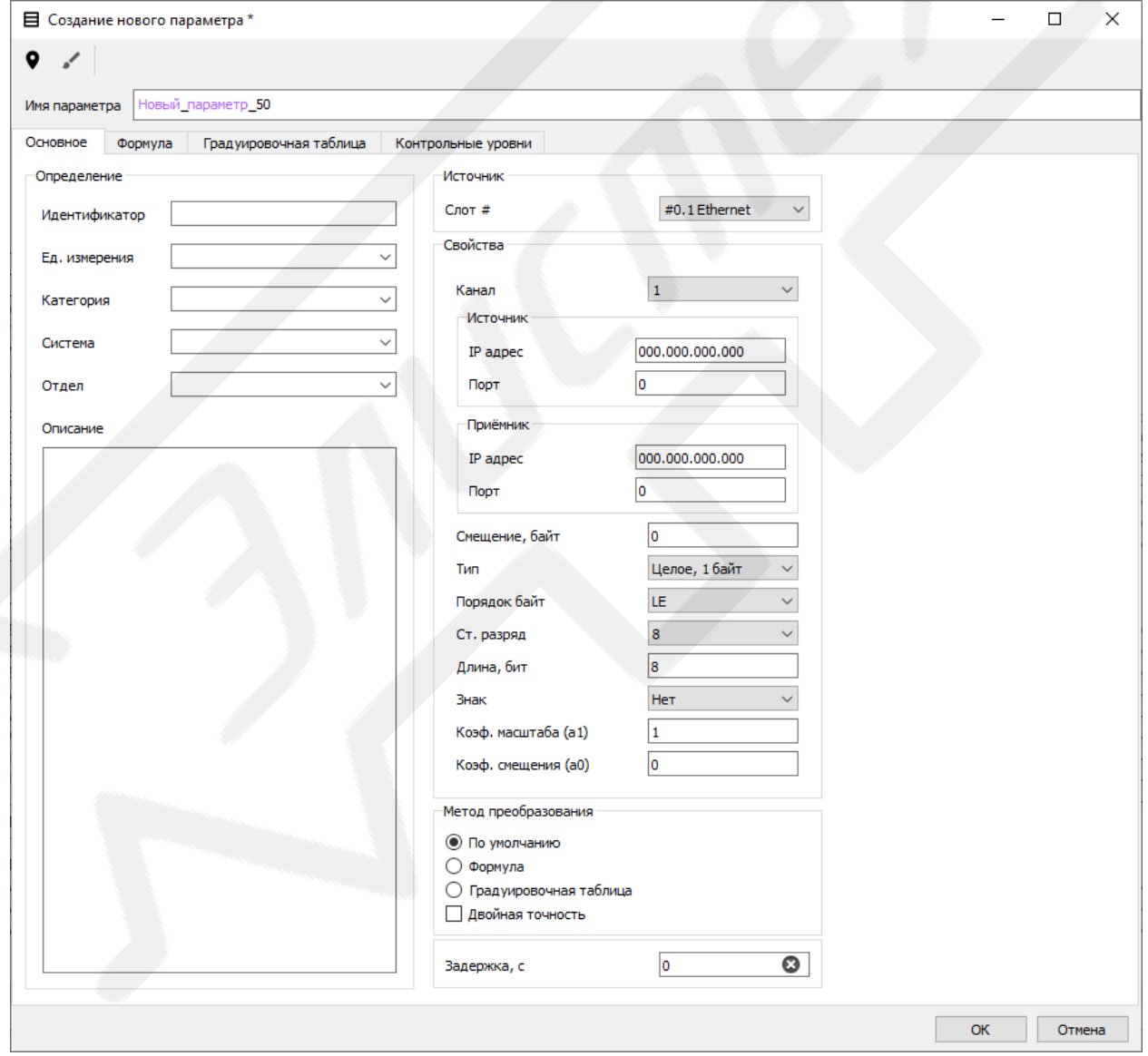

<span id="page-37-0"></span>Рисунок 3.23 Вид окна «Создание нового параметра» при создании параметра типа «Ethernet UDP»

3.5.3.1.10 **Создание и редактирование параметра типа «CAN»**

При создании или редактировании параметров типа **«CAN»** поле **«Свойства»** окон **«Создание нового параметра»** или **«Редактирование параметра»** содержит следующие поля [\(Рисунок](#page-39-0) 3.24):

- выпадающий список **«Канал»** задаёт номер канала модуля, на вход которого поступал последовательный код;
- поле **«Идентификатор»** предназначено для задания идентификатора пакета;
- поле **«Идентификатор B»** предназначено для задания второй части идентификатора пакета (в расширенном формате пакета; в стандартном формате пакета – оставить значение поля равным 0);
- выпадающий список **«Смещение, байт»** определяет смещение слова от начала области данных;
- выпадающий список **«Тип»** определяет тип и длину слова данных. Варианты: **«Целое, 1 байт»**, **«Целое, 2 байта»**, **«Целое, 4 байта»**, **«Целое, 8 байт»**, **«Вещественное, 4 байта»**, **«Вещественное, 8 байт»**;
- выпадающий список **«Порядок байт»** определяет порядок байт в слове данных. Варианты **«LE»** (little-endian) – порядок от младшего к старшему; **«BE»** (big-endian) – от старшего к младшему (Приложение 2);
- выпадающий список **«Ст. разряд»** задаёт нахождение старшего разряда исходного кода параметра в слове данных (для целых типов слов данных);
- поле редактирования **«Длина»** задаёт количество бит исходного кода параметра в слове данных (для целых типов слов данных);
- выпадающий список **«Знак»** задаёт наличие знака в исходном коде параметра перед старшим разрядом (для целых типов слов данных);
- поле редактирования **«Коэф. масштаба (а1)»** задаёт коэффициент масштаба для преобразования исходного кода параметра в искомую физическую величину методом **«По умолчанию»**;
- поле редактирования **«Коэф. смещения (а0)»** задаёт коэффициент смещения для преобразования исходного кода параметра в искомую физическую величину методом **«По умолчанию»**.

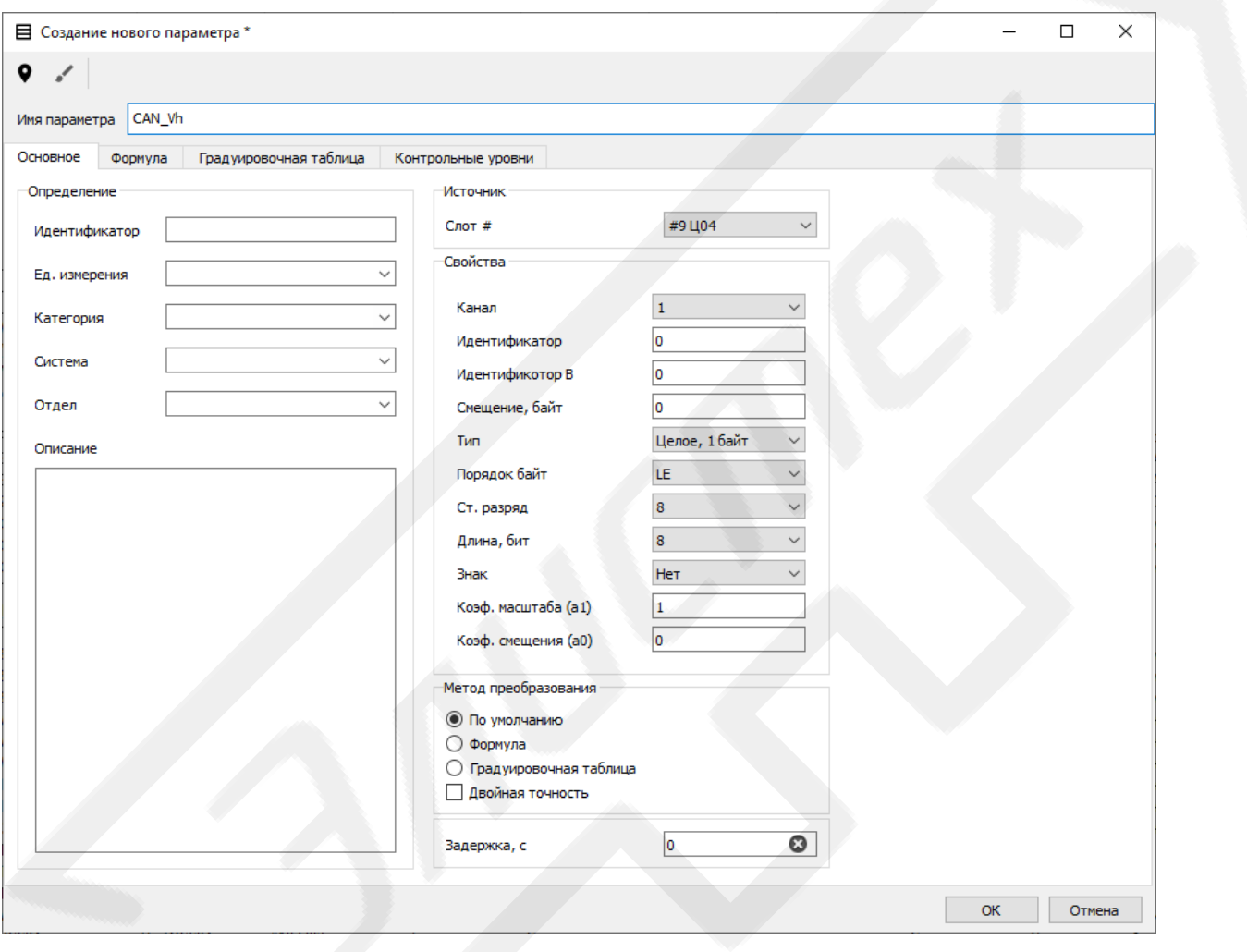

<span id="page-39-0"></span>Рисунок 3.24 Вид окна «Создание нового параметра» при редактировании параметра типа «CAN»

# 3.5.3.1.11 **Создание или редактирование параметра типа «Расчётный»**

При создании или редактировании параметров типа **«Расчётный»** поля **«Источник»**, **«Свойства»** и **«Метод преобразования»** окон **«Создание нового параметра»** или **«Редактирование параметра»** не доступны для изменения [\(Рисунок](#page-40-0) 3.25). Полю **«Метод преобразования»** устанавливается значение **«Формула»**.

Описание синтаксиса редактора и списка поддерживаемых математических функций приведена в [Приложение 1.](#page-90-0)

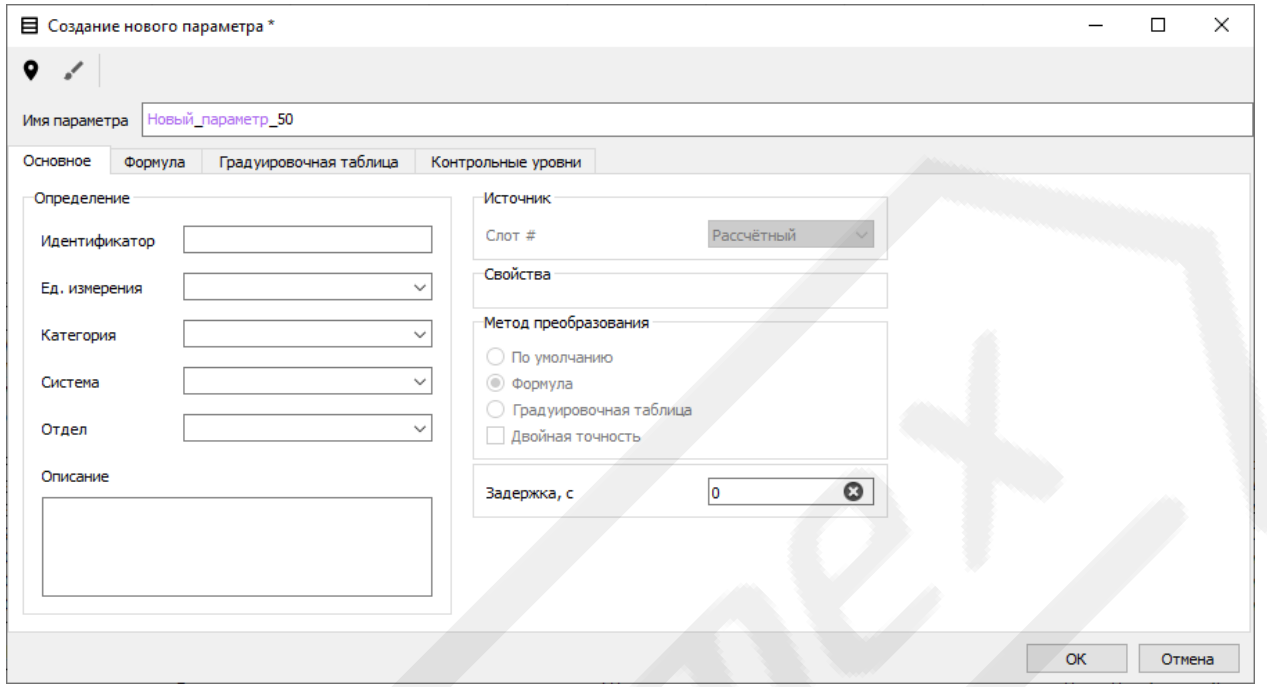

<span id="page-40-0"></span>Рисунок 3.25 Вид окна «Создание нового параметра» при создании параметра типа «Расчётный»

# 3.5.3.1.12 **Вкладка «Формула»**

Вкладка служит для задания и редактирования формулы преобразования исходного кода параметра и содержит поле редактирования формул [\(Рисунок](#page-41-0) 3.26).

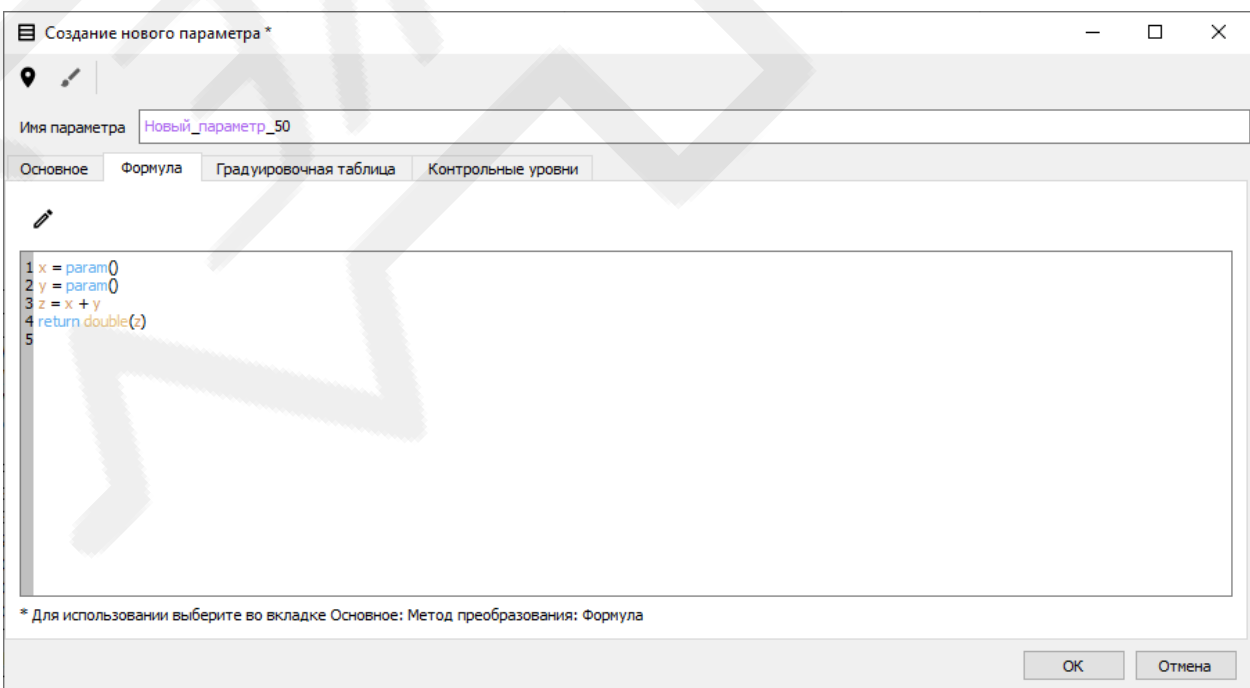

<span id="page-41-0"></span>Рисунок 3.26 Вид окна «Создание нового параметра» с активной вкладкой «Формула»

При активации элемента **«Редактировать»** панели инструментов открывается окно **«Расширенный редактор формул»**, которое содержит [\(Рисунок](#page-42-0) 3.27):

- поле редактирования формул;
- поле **«Параметры»** для добавления в состав формулы имён существующих в БД параметров при создании параметров типа **«Расчётный»**. Поле неактивно для прочих типов параметров;
- поле **«Типы данных»** содержит кнопки для добавления в состав формулы типов данных;
- поле **«Условные операторы»** содержит кнопки для добавления в состав формулы условных операторов;
- поле **«Функции»** содержит кнопки для добавления в состав формулы математических функций;
- поле **«Стандартные элементы»** содержит кнопки для добавления в состав формулы цифр и ряда стандартных операторов;
- кнопка **«ОК»** служит для подтверждения внесения изменений в формулу преобразования параметра;
- кнопка **«Отмена»** служит для отмены внесения изменений и закрытия окна.

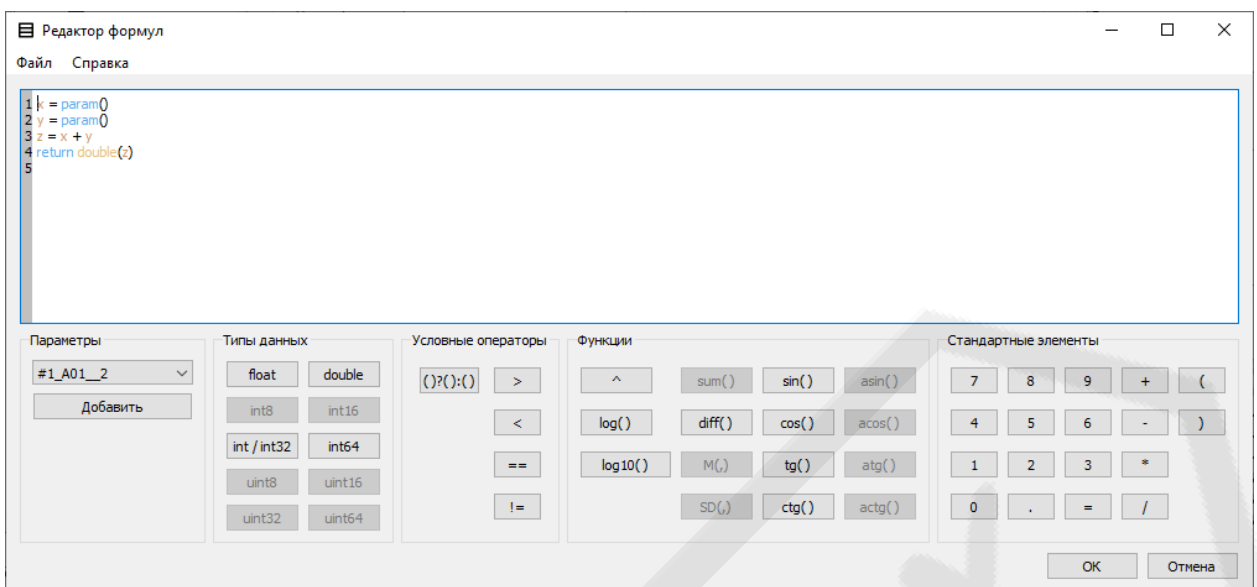

Рисунок 3.27 Вид окна «Расширенный редактор формул»

<span id="page-42-0"></span>Описание синтаксиса редактора и списка поддерживаемых математических функций приведена в [Приложение 1.](#page-90-0)

# 3.5.3.1.13 **Вкладка «Градуировочная таблица»**

Вкладка предназначена для добавления и редактирования точек градуировочной, расчёта или задания полинома для апроксимации при преобразовании исходного кода параметра методом **«Градуировочная таблица»**.

Содержит следующие элементы [\(Рисунок](#page-43-0) 3.28):

- таблицу для выбора полинома аппроксимации. Степень и коэффициенты аппроксимирующего полинома могут быть заданы вручную;
- градуировочную таблицу;
- панель инструментов, содержащую элементы управления:
	- «Добавить» (<sup>+</sup>) открывает окно **«Добавить точку»** [\(Рисунок](#page-43-1) 3.29);
	- **«Редактировать»** ( $\ell$ ) открывает окно **«Редактировать точку»** [\(Рисунок](#page-43-1) 3.29);
	- «Удалить» (<sup>-</sup>) удаляет выбранные точки из таблицы;
	- «Удалить все»  $($   $\equiv$   $)$  удаляет все точки из таблицы;
	- **«Рассчитать коэфициенты из ГТ»**  $(\bar{=})$  —расчитывает коэффициенты полинома апроксимации из градуировочной таблицы**;**
- **«Открыть»**  $\left(\Box\right)$  позволяет загрузить  $\Gamma$  из внешнего текстового табличного файла;
- **«Сохранить»** (**d**) позволяет сохранить ГТ в текстовый таблич-

ный файл.

| 目 Создание нового параметра *                                                   |                                                                                                |       |     |          |    | п      | × |
|---------------------------------------------------------------------------------|------------------------------------------------------------------------------------------------|-------|-----|----------|----|--------|---|
| ۰                                                                               |                                                                                                |       |     |          |    |        |   |
| Новый_параметр_1<br>Имя параметра                                               |                                                                                                |       |     |          |    |        |   |
| Градуировочная таблица<br>Основное<br>Формула                                   | Контрольные уровни                                                                             |       |     |          |    |        |   |
| $\mathcal{I} - \mathcal{I} \subset \mathbf{C} \quad \square \quad \blacksquare$ |                                                                                                |       |     |          |    |        |   |
| Кол-во точек                                                                    | 3                                                                                              | № п/п | Код | Значение |    |        |   |
| Апроксимация                                                                    | 2-й степени<br>$\checkmark$                                                                    |       | 0   | n        |    |        |   |
| Формула полинома                                                                | $y = a2*x^2 + a1*x + a0$                                                                       | 2     | 10  | 11       |    |        |   |
| <b>• Коэффициенты</b>                                                           |                                                                                                | 3     | 20  | 20       |    |        |   |
| a <sub>0</sub>                                                                  | $-0.00$                                                                                        |       |     |          |    |        |   |
| a <sub>1</sub>                                                                  | 1.20                                                                                           |       |     |          |    |        |   |
| a <sup>2</sup>                                                                  | $-0.01$                                                                                        |       |     |          |    |        |   |
|                                                                                 |                                                                                                |       |     |          |    |        |   |
|                                                                                 | * Для использовании выберите во вкладке Основное: Метод преобразования: Градуировочная таблица |       |     |          |    |        |   |
| Все по умолчанию                                                                |                                                                                                |       |     |          | OK | Отмена |   |

Рисунок 3.28 Вид окна «Градуировочная таблица»

<span id="page-43-0"></span>Окна **«Добавить точку»** и **«Редактировать точку»** –– служат для добавления и редактирования точек для преобразования исходного кода параметра методом **«Градуировочная таблица»** и выводятся при активации элементов панели **«Добавить»** и **«Редактировать»** [\(Рисунок](#page-43-1) 3.29).

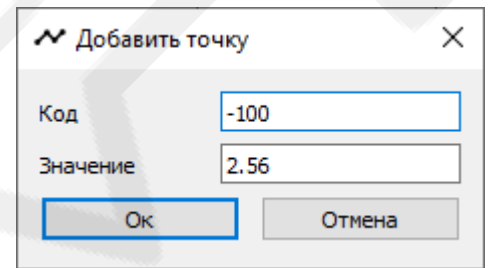

Рисунок 3.29 Вид окна «Добавить точку»

<span id="page-43-1"></span>Окна содержат:

- поле **«Код»** для редактирования значения кода точки ГТ;
- поле **«Значение»** редактирования физического значения точки ГТ;
- кнопка **«ОК»** служит для подтверждения добавления или редактирования точки ГТ;
- кнопка **«Отмена»** служит для добавления или редактирования точки ГТ и закрытия окна.

#### 3.5.3.2 **Окно «Редактирование группы параметров»**

Служит для редактирования группы параметров БД. Отображается **«Редактировать»** панели вкладки **«Параметры»** окна **«Редактор баз данных»** при наличии в списке более одного выделенного параметра.

В случае, если все выделенные параметры принадлежат одному типу, окно имеет набор полей [\(Рисунок](#page-44-0) 3.30), аналогичный окнам **«Создание нового параметра»** и **«Редактирование параметра»** (п[.3.5.3.1\)](#page-24-0). За исключением наличия чекбоксов у полей **«Определение»**, **«Источник»**, **«Свойства»**, **«Метод преобразования»** и **«Задержка»** задающих необходимость изменения характеристик, входящих в состав данного поля у группы параметров.

Иначе, при редактировании группы разнотипных параметров, поле «Свойства» не доступно для изменения [\(Рисунок](#page-45-0) 3.31).

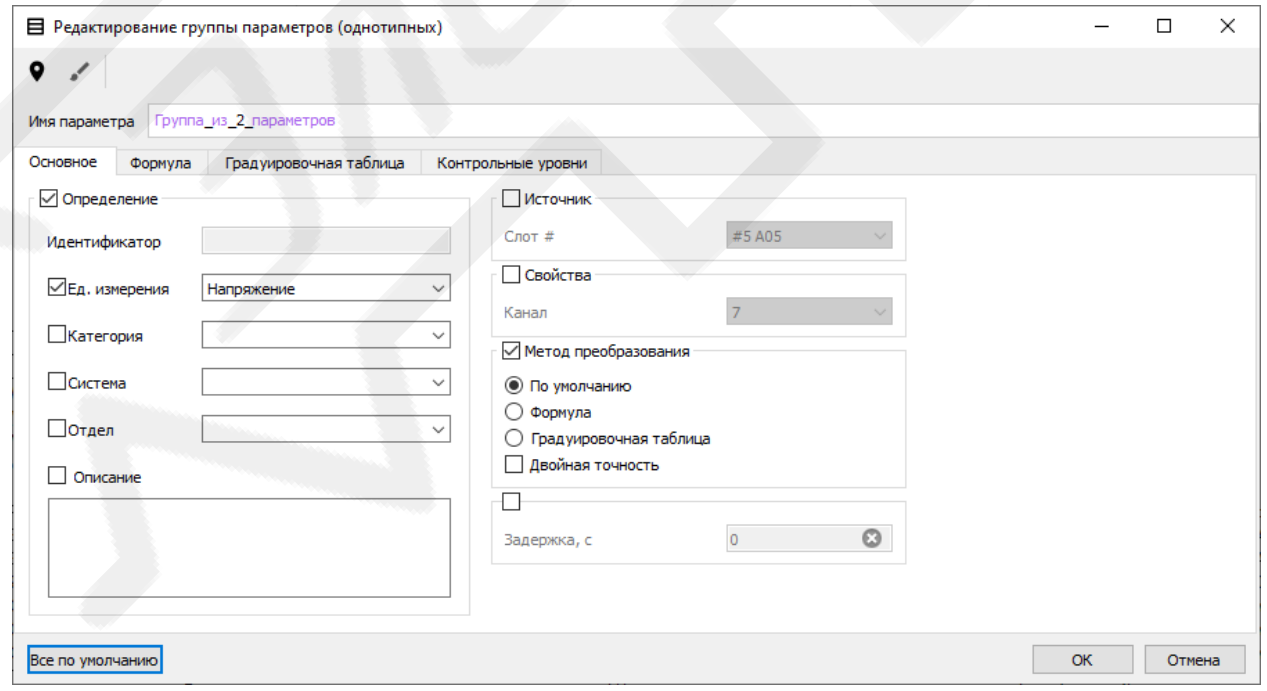

<span id="page-44-0"></span>Рисунок 3.30 Вид окна «Редактирование группы параметров» при редактировании параметров одного типа

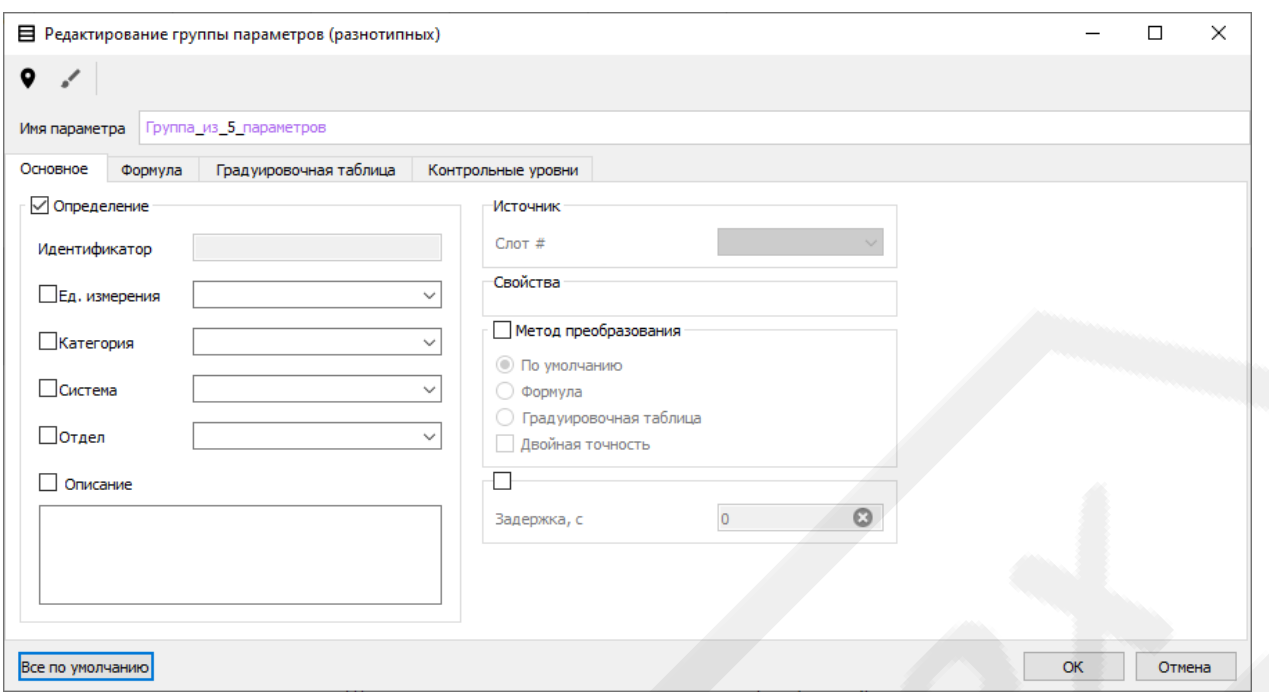

<span id="page-45-0"></span>Рисунок 3.31 Вид окна «Редактирование группы параметров» при редактировании параметров разного типа

#### 3.5.3.3 Окна добавления пакетов параметров

Служат для добавления в БД параметров из пакетов параметров. Отображаются при активации одного из пунктов выпадающего списка элемента «Добавить из пакета» панели вкладки «Параметры» окна «Редактор баз данных». Имеют следующий набор полей:

- поле «Источник» служит для задания местоположения параметров. Состав поля зависит от типа пакета параметров, но имеет и ряд стандартных полей:
	- «Слот #» задаёт номер слота и модуль;
	- «Канал» задаёт номер канала модуля, на вход которого поступал исходный физический сигнал или последовательный код.
- поле «Параметры», содержит:
	- нумерованный маркируемый список для отображения параметров, входящих в состав пакета;
	- панель инструментов, включающую следующие элементы управления:
- «Отметить все» ( $\boxtimes$ ,  $\overline{Ctrl}$ + $\overline{A_{\phi}}$ ) отмечает все параметры в списке;
- «Отменить все»  $(\Box, \overline{Ctrl} + \overline{Shift} + \overline{A_{\phi}})$  отменяет отметки всех параметров в списке;

На рисунке 3.32 изображён вид окна при добавлении пакета «Стандартный пакет CHC».

| Поиск |                                                                                         |                        |                   |                                |                                | Параметры              |
|-------|-----------------------------------------------------------------------------------------|------------------------|-------------------|--------------------------------|--------------------------------|------------------------|
|       |                                                                                         |                        |                   |                                |                                | ☑<br>$\Box$            |
|       | ۸                                                                                       | Ед. измерения Описание | Категория         | Идентификатор                  | Название                       | $N^{\circ}$ n/n        |
|       | <b>Время UTC, с</b>                                                                     | c                      | Время             | time UTC                       | time UTC                       | $\Box$ 0               |
|       | <b>Время GPS, с</b>                                                                     | c                      | Время             | time GPS                       | time GPS                       | □ 1                    |
|       | Время МСК, с                                                                            | c                      | Время             | time MSK                       | time MSK                       | $\Box$ 2               |
|       | Широта (WGS 84), °                                                                      |                        | Координата W      | Lat WG S84                     | Lat WGS 84                     | $\Box$ 3               |
|       | Долгота (WGS 84), °                                                                     |                        | Координата W      | Lon_WGS_84                     | Lon_WGS_84                     | $\Box$ 4               |
|       | Высота над геоидом (WGS 84), м                                                          | м                      | Координата W      | Alt WGS 84                     | Alt WGS 84                     | $\Box$ 5               |
|       | Скорость горизонтальная, м/с                                                            | м/с                    | Скорость          | Vrop                           | Vrop                           | $\Box$ 6               |
|       | Путевой угол, °                                                                         |                        | Угол              | Kypc                           | <b>Kypc</b>                    | ⊓ 7                    |
|       | Снижение точности по местоположению Р                                                   |                        | Снижение точ ед.  | <b>PDoP</b>                    | <b>PDoP</b>                    | $\Box$ 8               |
|       | Количество спутников CHC NAVSTAR                                                        |                        | Количество сп ед. | N GPS                          | N GPS                          | $\Box$ 9               |
|       | Количество спутников СНС ГЛОНАСС                                                        |                        | Количество сп ед. | N GLONASS                      | N GLONASS                      | п<br>10                |
|       | Общее количество спутников СНС NAVSTA                                                   |                        | Количество сп ед. | N Sat                          | N Sat                          | $\Box$ 11              |
|       | Координата Х позиционной системы коорд                                                  |                        | Координата П м    | X WGS 84                       | X WGS 84                       | П<br>-12               |
|       | Координата У позиционной системы коорд                                                  |                        | Координата П м    | <b>Y WGS 84</b>                | <b>Y WGS 84</b>                | 13                     |
|       | Координата Z позиционной системы коорд                                                  |                        | Координата П м    | Z WGS 84                       | <b>Z WGS 84</b>                | 14                     |
|       | Широта (ПЗ-90.11), °                                                                    |                        | Координата ПЗ °   | Lat $\Pi$ 3-90.11              | Lat $\Pi$ 3-90.11              | $\Box$ 15              |
|       | Долгота (ПЗ-90.11). •                                                                   |                        | Координата ПЗ °   | Lon 13-90.11                   | Lon 13-90.11                   | $\Box$ 16              |
|       | Высота над геоидом (ПЗ-90.11), м                                                        |                        | Координата ПЗ м   | Alt N3-90.11                   | Alt 13-90.11                   | -17<br>$\mathsf{L}$    |
|       | Координата X позиционной системы коорд                                                  |                        | Координата П м    | Х ПЗ-90.11                     | X П3-90.11                     | 18                     |
|       | Координата У позиционной системы коорд                                                  |                        | Координата П м    | $Y \n  13-90.11$               | $Y \n  13-90.11$               | 19                     |
|       | Координата Z позиционной системы коорд                                                  |                        | Координата П м    | Z F3-90.11                     | Z $\Pi$ 3-90.11                | 20                     |
|       | Координата Х локальной позиционной сис<br><u>Координата V покальной позиционной сис</u> |                        | Координата ло м   | x0 WGS 84<br><b>MR-2DM/IDV</b> | x0 WGS 84<br><b>MA 2DM/ Ov</b> | $\Box$ 21<br>$\Box$ 22 |

Рисунок 3.32 Вид окна «Стандартный пакет СНС»

## <span id="page-46-0"></span>3.5.4 Вкладка «Системы» окна «Редактор баз данных»

Вкладка «Системы» окна «Редактор баз данных» предназначена для отображения и редактирования «систем» - элементов БД, упрощающих задание адресов и свойств параметров (Рисунок 3.33).

Содержит следующие поля:

- Панель инструментов, включающую следующие элементы управления:
	- «Добавить»  $(+, \overline{Ctrl} | \overline{F_I})$  открывает выпадающий список доступных для добавления в БД типов систем. Включает следующие элементы:
		- «ARINC 429» запускает создание системы для параметров модулей КСД/Ц01;
- **«МКИО»** для параметров модулей КСД/Ц02;
- **«CAN»** для параметров типа «CAN» модулей КСД/Ц04;
- **«Ethernet UDP»** для параметров модулей КСД/Ц06 и входа Ethernet КСД/КСЛ1.
- «Редактировать»  $\lll$ ,  $\left| \mathit{Ctrl} + \mathit{F}_y \right|$  открывает для редактирования выбранную систему;
- «Удалить»  $(-, |Ctrl | X_q)$  удаляет выбранную систему из БД. Дублирован в контекстном меню списка параметров;

• «Удалить все»  $(\equiv, |Ctrl + | Shift | X_q)$  — удаляет все системы из БД;

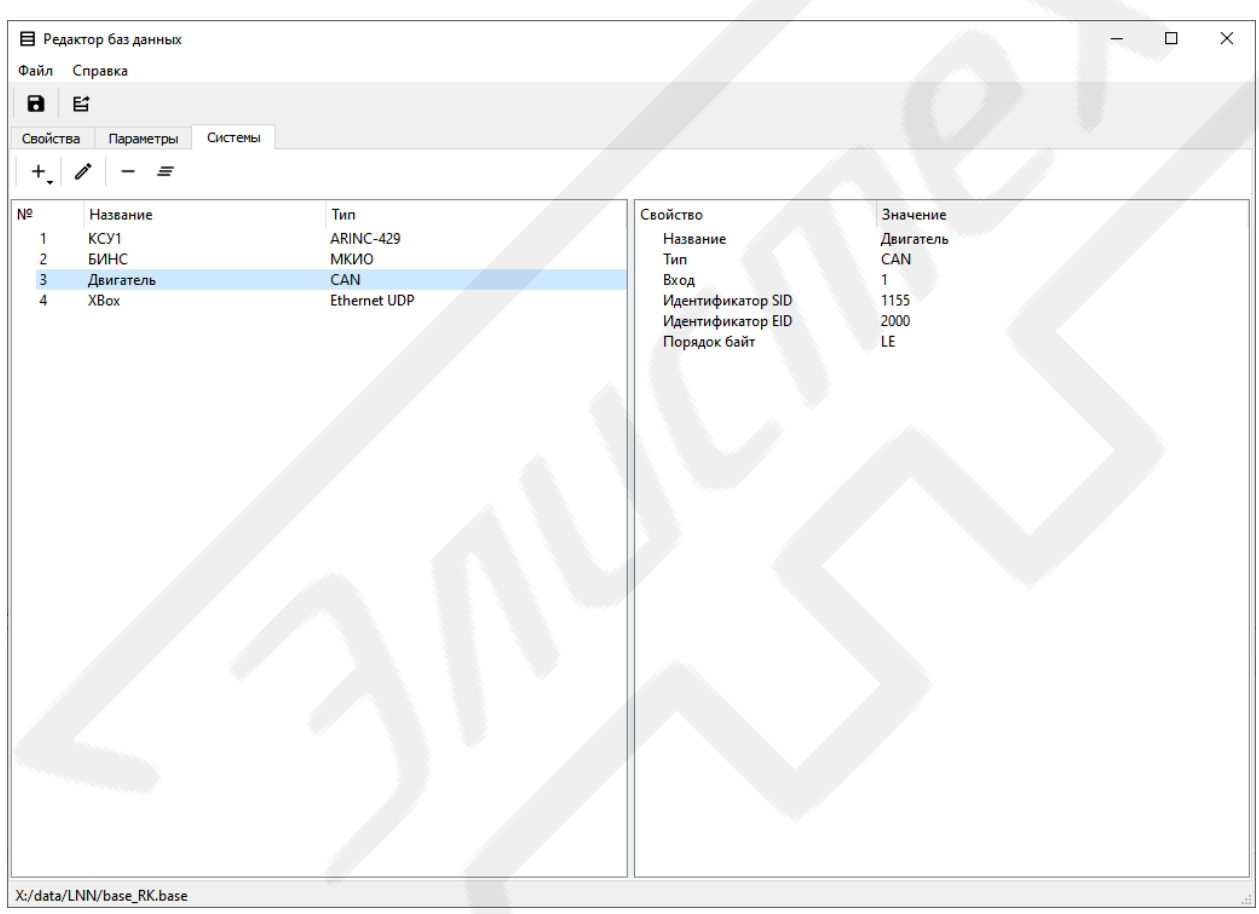

<span id="page-47-0"></span>Рисунок 3.33 Вид окна «Редактор баз данных» с активной вкладкой «Системы»

– нумерованный список, в котором отображаются системы, входящие в состав БД. Список имеет всплывающее контекстное меню, содержащее, помимо упомянутых элементов **«Редактировать»**, **«Удалить»** и **«Удалить все»** следующие элементы:

- «Применить к параметрам» (•,  $\overline{Ctrl + ^G_H}$ ) применяет свойства системы к параметрам того же типа, в настройках которых указана одноимённая система;
- поле информации о системе при выборе системы из списка отображает информацию о ней.

# 3.6 Окно «Настройки экспорта базы данных»

Служит для подготовки содержимого БД к экспорту в табличный файл в форматах, поддерживаемых табличными препроцессорами.

Отображается при активации элемента управления «Экспорт» окна

#### «Редактор баз данных».

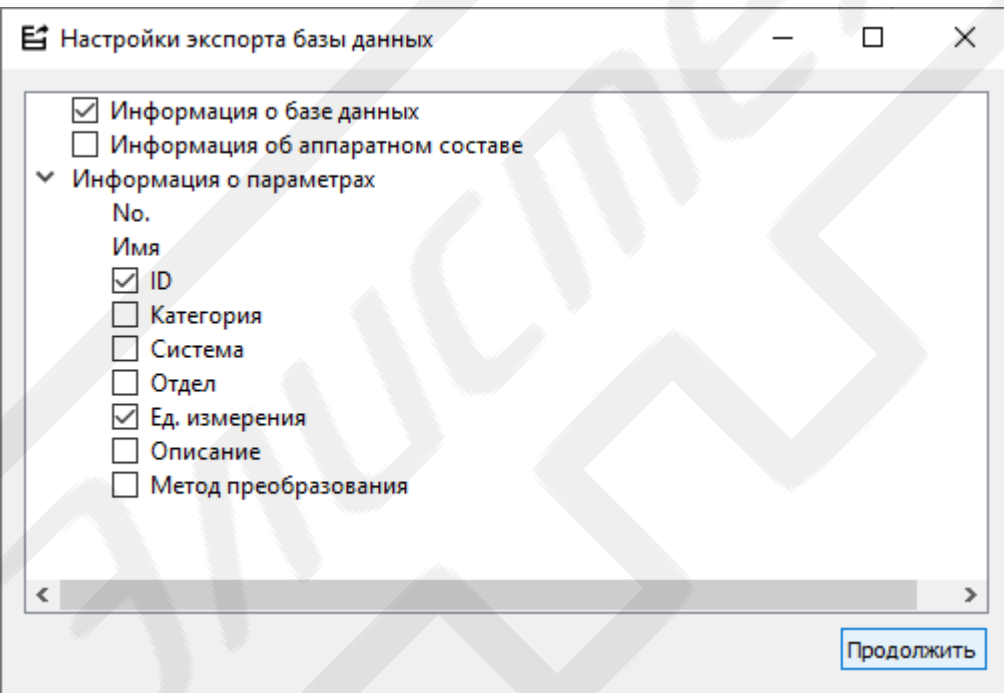

Рисунок 3.34 Вид окна «Настройки экспорта базы данных»

<span id="page-48-0"></span>Содержит маркируемый список информационных разделов БД и кнопку «**Продолжить**» (Рисунок 3.34), при нажатии на которую открывается стандартный диалог ОС для сохранения отмеченных разделов БД в табличный формат Microsoft Excel (XLSX).

## 3.7 Окно «Сравнение баз данных»

Отображается при активации элемента управления «Сравнить базы **данных»** главного меню главного окна.

Позволяет сравнивать между собой две базы данных и копировать элементы баз данных из одной в другую (Рисунок 3.35). Содержит следующие поля:

- поля «База данных №1» и «База данных №2» предназначены для открытия, просмотра и сохранения БД. Каждое поле содержит:
	- панель инструментов, содержащая элементы управления:
		- «Открыть»  $(+)$  с помощью стандартного диалога ОС позволяет добавить БД в окно:
		- «Сохранить» ( $\blacksquare$ ) с помощью стандартного диалога ОС сохраняет БД в файл;
		- «Отметить все»  $(\boxtimes)$  отмечает все доступные для копирования элементы БД в списке;
		- «Отменить все»  $(\Box)$  отменяет отметки всех элементов.
	- маркируемый древовидный список, с котором отображаются название, и элементы БД (аппаратный состав и параметры). Различающиеся элементы БД выделяются шрифтом красного цвета.
- Панель инструментов, содержащая элементы управления:
	- «Сравнить базы данных» (+) производит сравнение двух БД между собой и отображает отличия между ними в списках полей «База данных №...»;
	- «Копировать из первой базы» (>,  $\text{[Ctr]}[+1]$ ) копирует отмеченные элементы первой БД во вторую;
	- «Копировать из второй базы»  $(\leq, \sqrt{Ctrl+2})$  копирует отмеченные элементы второй БД в первую;
- поле «Информация», в котором отображается информация о выбранном элементе одной из БД.

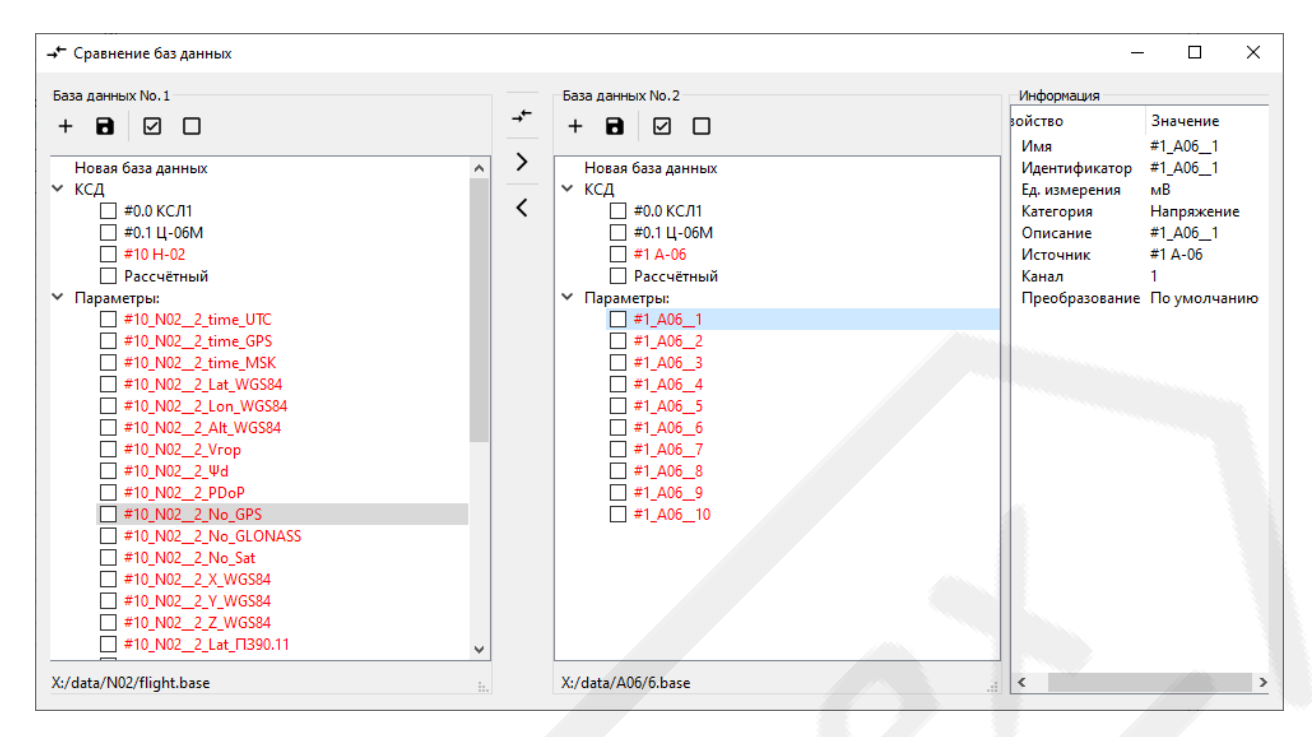

Рисунок 3.35 Вид окна «Сравнение баз данных»

#### <span id="page-50-0"></span>3.8 **Окно «Исходные файлы и базы данных»**

Выводится на экран при активации элемента управления **«Открыть окно исходных файлов и баз данных»** главного меню главного окна.

Предназначено для загрузки в ПОИ исходных файлов данных, файлов БД, сопоставления их друг другу, выбора необходимых для обработки параметров, и запуска процессов обработки или проверки исходных файлов данных [\(Рисунок](#page-52-0) 3.36):

В состав главного меню окна входят:

- меню **«Файл»**, содержащее следующие элементы управления:
	- «Добавить»  $(+, |Ctrl + Alt + \rho_{III})$  с помощью стандартного диалога ОС добавляет исходный файл данных в окно. Добавленный файл отображается в виджете исходных файлов данных (п[.3.8.1\)](#page-54-0) в поле **«Файлы и базы данных»**;
	- **«Удалить все»**  $(\equiv)$  удаляет все добавленные файлы данных, оба элементы дублированы в панели поля **«Файлы и базы данных»**;
- меню **«База данных»**:
	- «Добавить»  $(+, |Ctrl + Shift + O_{IL})$  с помощью стандартного диалога ОС добавляет в окно. Добавленная БД отображается в списке

**«Базы данных»** и в выпадающих списках виджетов исходных файлов данных;

- $\bullet$  **«Редактировать»** ( $\Diamond$ ) открывает выбранную базу данных в окне **«Редактор баз данных»** (п[.3.5\)](#page-11-0)
- «Удалить» (-) удаляет выбранную базу данных из окна;
- «Удалить все»  $(\equiv)$  удаляет все БД из окна,

элементы дублированы в панели и всплывающем контекстном меню списка поля **«Базы данных»**;

- меню **«Настройки»**:
	- «Настройки» (  $\ddot{\mathfrak{B}}$ ,  $\text{Ctrl} + \mathfrak{P}_{\ddot{\mathit{n}}}$ ) дублирует элемент управления меню главного окна ПОИ (п[.3.1\)](#page-5-0);
- меню **«Конфигурация»**:
	- «Открыть конфигурацию» ( $\Box$ ) с помощью стандартного диалога ОС позволяет открыть конфигурацию исходных файлов и баз данных из внешнего файла;
	- «Сохранить конфигурацию» (**В**) с помощью стандартного диалога ОС позволяет сохранить текущую конфигурацию исходных файлов и баз данных в файл;
	- меню **«Шаблон»**:
		- **«Открыть шаблон»** (□) с помощью стандартного диалога ОС позволяет открыть шаблон (набор параметров, отмеченных для обработки) из внешнего файла;
		- **«Сохранить шаблон» (<b>В**) с помощью стандартного диалога ОС позволяет сохранить текущий шаблон (набор параметров, отмеченных для обработки) активной пары «исходный файл – база данных»;
		- **«Назначить шаблон»** (<sup>•</sup>) назначает текущий шаблон;
		- **«Отменить шаблон»** удаляет текущий шаблон;
		- «Применить шаблон» (•) применяет текущий шаблон к активной паре «исходный файл – база данных».

элементы дублированы в панели поля *«Выбор параметров базы данных»*;

- меню **«Пуск»**:
	- «Обработка» (  $\triangleright$ ,  $\left| \frac{Ctr \left| \cdot \right| R_K}{R} \right|$  запускает процесс обработки информации исходных файлов данных в соответствии с выбранными базами данных. Необходимо подтвердить путь к выходной папке с помощью стандартного диалога ОС;
	- «Проверка»  $(\checkmark, |Ctrl | Y_H)$  запускает процесс проверки исходных файлов данных на наличие сбоев, элементы дублированы в панели поля **«Файлы и базы данных»** и правой панели окна. При активации открывают окно прогресса процесса (п[.3.8.3\)](#page-56-0);
- меню **«Справка»**:
	- **«Справка»** (*F1*) открывает окно со справочной информацией.

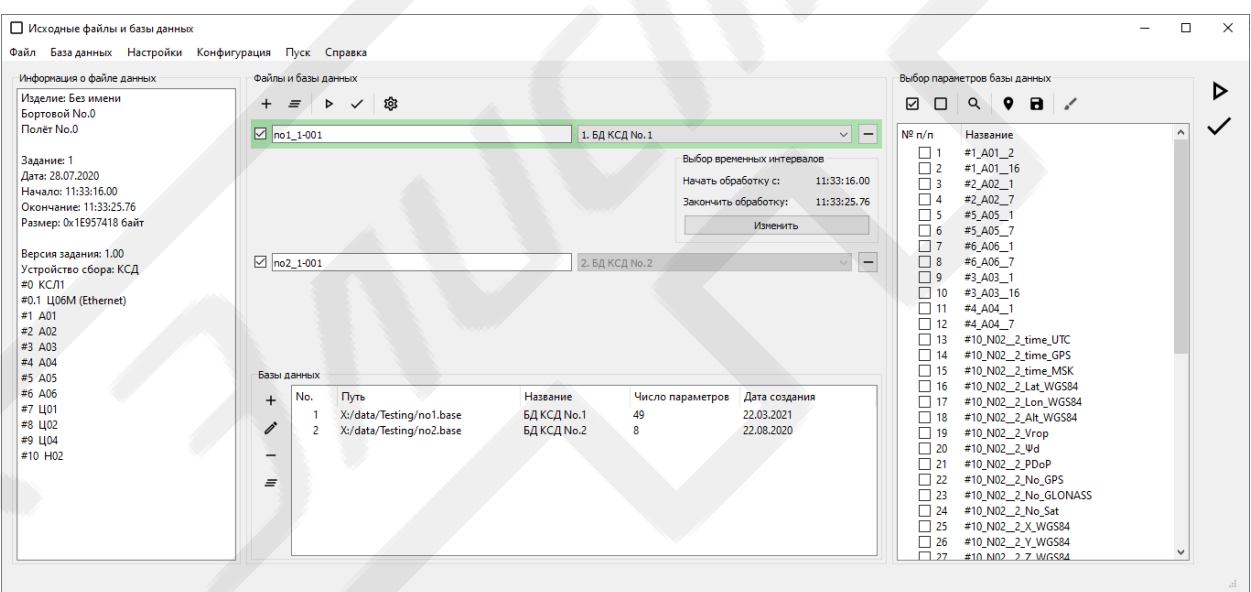

<span id="page-52-0"></span>Рисунок 3.36 Вид окна «Исходные файлы и базы данных» с добавленными файлами и базами данных

Помимо главного меню окно содержит следующие поля:

- панель инструментов в правой части окна, содержащая элементы управления **«Обработка»** и **«Проверка»**;
- поле **«Информация о файле данных»** отображает краткую информацию об выбранном файле данных и его аппаратный состав;
- поле «Файлы и базы данных», включает:
	- панель инструментов с дублированными элементами управления «Добавить» и «Удалить все»; «Обработка» и «Проверка»; а также «Настройки»;
	- поле «Базы данных» предназначено для отображения добавленных БД и манипуляций с ними, содержит:
		- панель инструментов с дублированными элементами управления из меню «Базы данных»:
		- таблицу для отображения добавленных баз данных и краткой информации о них;
		- всплывающее контекстное меню таблицы, содержащее дублированные элементы управления из меню «Базы данных», а также «Экспортировать» из меню «Файл» окна «Редактор баз дан**ных»** (п.3.5);
	- виджеты исходных файлов, которые выводятся в поле при добавлении исходных файлов данных (п.3.8.1).
- поле «Выбор параметров базы данных» содержит панель инструментов с дублированными элементами управления из меню «Тема», а также следующие элементы управления:
	- «Отметить все»  $(\boxtimes, \overline{Ctrl} + \frac{A_{\phi}}{A})$  отмечает все доступные для обработки параметры из списка;
	- «Отменить все»  $(\Box, \overline{Ctrl} + \overline{Shift} + \overline{A_0})$  отменяет отметки всех параметров;
	- «Найти»  $($ <sup>Q</sup>,  $\overline{Ctrl} + \overline{F_A})$  открывает окно «Поиск параметров» для нахождения и выбора параметров из списка,

а также нумерованный маркируемый список, отображающий перечень параметров из выбранной базы данных. Если какой-либо параметр БД физически не может содержаться в исходном файле данных, то он отображается бледным цветом.

#### <span id="page-54-0"></span>3.8.1 Виджет исходных файлов

Отображается в поле «Файлы и базы данных» окна «Исходные **файлы и базы данных»** при добавлении в него исходных файлов данных.

Предназначено для сопоставления каждому файлу данных соответствующей базы данных параметров и выбора временных интервалов для обработки. Содержит:

- чекбокс, предназначенный для отметки необходимых для обработки или проверки файлов;
- поле с именем добавленного файла;
- выпадающий список с именами добавленных БД, с помощью которого устанавливается соответствие конкретной БД файлу данных;
- элемент управления «Удалить» (-) для удаления добавленного файла данных.

При активации виждета он подсвечивается и отображает поле «Выбор **временных интервалов»**, отображающее и позволяющее редактировать временные интервалы для обработки. Содержит:

- строку «**Начать обработку с ...**» отображает установленное время начала обработки (по умолчанию время начала регистрации из файла данных);
	- строку «Закончить обработку ...» отображает установленное время окончания обработки (по умолчанию время окончания регистрации из файла данных);
- кнопку «Изменить» открывает окно «Выбор временных интервалов» (п.3.8.1.1).

#### <span id="page-54-1"></span>3.8.1.1 Окно «Установка временного интервала»

Выводится на экран при нажатии кнопки «Изменить» виджета исходных файлов.

Позволяет редактировать время начала и окончания обработки исходных файлов данных (Рисунок 3.37). Содержит:

- поле редактирования «Начало» для задания времени начала обработки:
- поле редактирования «Окончание» для задания времени окончания обработки;
- поле редактирования «Длительность» для задания длительности временного интервала для обработки от начала;
- кнопка «ОК» служит для подтверждения изменения временного интервала;
- кнопка «Сброс» сбрасывает текущий временной интервал к значениям по умолчанию;
- кнопка «Отмена» служит для отмены изменения временного интервала и закрытия окна.

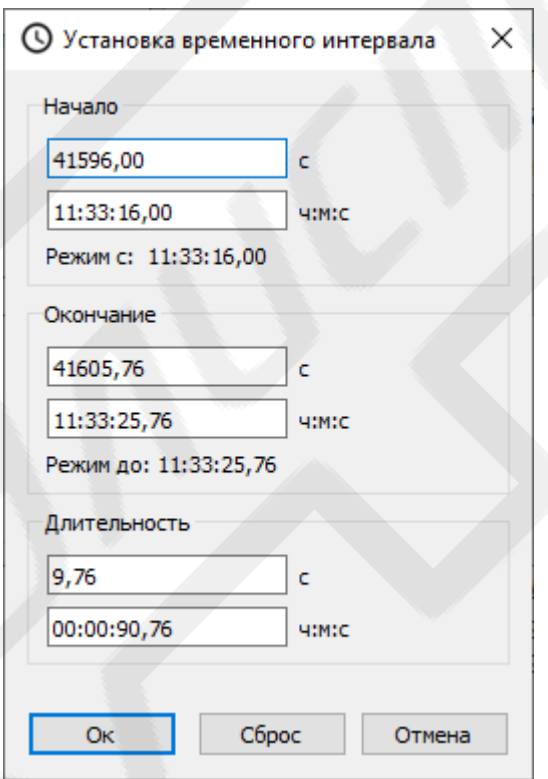

Рисунок 3.37 Вид окна «Установка временного интервала»

#### <span id="page-55-1"></span><span id="page-55-0"></span>3.8.2 Окно «Поиск параметров»

Выводится на экран при активации элемента управления «Найти» поля «Выбор параметров» окна «Исходные файлы и базы данных».

Позволяет с помощью поисковой строки и фильтров найти требуемые параметры из общего списка, отметить или отменить их отметку (Рисунок 3.38). Интерфейс окна практически полностью копирует вкладку «Параметры» окна «Редактор баз данных»  $(\pi,3.5.3)$ , за исключением сокращённого функционала панели элементов управления и наличия кнопки «ОК» - служащей для подтверждения состояния отметки параметров и передачи его в список поля «Выбор параметров» окна «Исходные файлы и базы данных».

| О. Поиск параметров                              |                          |                                              |                       |                     |                   |                               |         |               |          |          | $\Box$<br>$\times$ |
|--------------------------------------------------|--------------------------|----------------------------------------------|-----------------------|---------------------|-------------------|-------------------------------|---------|---------------|----------|----------|--------------------|
|                                                  |                          |                                              |                       |                     |                   |                               |         |               |          |          |                    |
| Поиск:                                           | $\boxdot$<br>$\Box$      | F.                                           |                       |                     |                   |                               |         |               | Свойство | Значение |                    |
|                                                  | No.                      | Имя                                          |                       |                     |                   |                               | Система | $C^{\wedge}$  |          |          |                    |
| Фильтрация                                       |                          |                                              | Идентификатор         | Модуль<br>#1 A01    | Ед.изм.           | Категория                     |         |               |          |          |                    |
| <b>∨</b> Модуль                                  | $\overline{2}$           | #1_A01_2<br>#1 A01 16                        | #1 A01 2<br>#1 A01 16 | #1 A01              | B<br>B            | <b>Напряжение</b>             |         |               |          |          |                    |
| $\Box$ #0.0 КСЛ1                                 | $\overline{\mathbf{3}}$  | #2 A02 1                                     | #2 A02 1              | #2 A02              | B                 | Напряжение<br>Напряжение      |         |               |          |          |                    |
| $\Box$ #0.1 LI06M (Ethernet)                     | $\Delta$                 | #2_A02_7                                     | #2_A02_7              | #2 A02              | B                 | Напряжение                    |         |               |          |          |                    |
| $\Box$ #1 Ц01                                    | $\overline{5}$           | #5 A05 1                                     | #5 A05 1              | #5 A05              | MB                | Напряжение                    |         |               |          |          |                    |
| $\Box$ #2 LJ02                                   | 6                        | #5 A05 7                                     | #5 A05 7              | #5 A05              | MB                | Напряжение                    |         |               |          |          |                    |
| $\Box$ #3 Ц04                                    | $\overline{7}$           | #6 A06 1                                     | #6 A06 1              | #6 A06              | MB                | Напряжение                    |         |               |          |          |                    |
| $\Box$ #4 A01                                    | $\mathbf{R}$             | #6 A06 7                                     | #6 A06 7              | #6 A06              | MB                | Напряжение                    |         |               |          |          |                    |
| $\Box$ #5 A02                                    | $\mathbf{q}$             | #3 A03 1                                     | #3 A03 1              | #3 A03              | MB                | Напряжение                    |         |               |          |          |                    |
| $\Box$ #6 A03                                    | 10                       | #3 A03 16                                    | #3 A03 16             | #3 A03              | MB                | Напряжение                    |         |               |          |          |                    |
| $\Box$ #7 A04                                    | 11                       | #4 A04 1                                     | #4 A04 1              | #4 A04              | <b>OM</b>         | Сопротивление                 |         |               |          |          |                    |
| $\Box$ #8 A06                                    | 12                       | #4 A04 7                                     | #4 A04 7              | #4 A04              | <b>OM</b>         | Сопротивление                 |         |               |          |          |                    |
| $\Box$ #9 Д01                                    | $\Box$ 13                | #10_N02_2_tim time_UTC                       |                       | #10 H02             |                   | Время                         |         |               |          |          |                    |
| $\Box$ #10 H02                                   | $\Box$ 14                | #10_N02_2_tim time_GPS                       |                       | #10 H02             | c                 | Время                         |         |               |          |          |                    |
| <b>► Категория</b>                               | $\Box$ 15                | #10 N02 2 tim time MSK                       |                       | #10 H02             | c<br>c            | Время                         |         |               |          |          |                    |
| П Время                                          | $\Box$ 16                | #10_N02_2_Lat Lat_WGS84                      |                       | #10 H <sub>02</sub> | $\bullet$         | Координата W                  |         |               |          |          |                    |
| Координата WGS 84                                | $\Box$ 17                | #10_N02_2_Lo Lon_WGS84                       |                       | #10 H02             | $\mathbf{a}$      | Координата W                  |         |               |          |          |                    |
| □ Скорость                                       | $\Box$ 18                | #10 N02 2 Alt Alt WGS84                      |                       | #10 H02             | M                 | Координата W                  |         |               |          |          |                    |
| $\Box$ Угол                                      | $\Box$ 19                | #10_N02_2_Vrop_Vrop                          |                       | #10 H02             | M/C               | Скорость                      |         |               |          |          |                    |
| Снижение точности                                | $\Box$ 20                | #10_N02_2_Wd                                 | $\Psi$ d              | #10 H02             |                   | Угол                          |         |               |          |          |                    |
| <b>Количество спутников</b>                      | $\Box$ 21                | #10 N02 2 PD PDoP                            |                       | #10 H02             |                   | Снижение точ                  |         |               |          |          |                    |
| <b>NOOP KOOP ANN HAT A THE FIGHT HTCK WGS 84</b> | $\Box$ 22                | #10_N02_2_No No_GPS                          |                       | #10 H <sub>02</sub> | ед.               | Количество сп                 |         |               |          |          |                    |
| ■ Координата ПЗ-90.11                            | $\Box$ 23                | #10_N02_2_No No_GLONASS                      |                       | #10 H02             | eд.               | Количество сп                 |         |               |          |          |                    |
| ■ Координата ПСК ПЗ-90.11                        | $\Box$ 24                | #10 N02 2 No No Sat                          |                       | #10 H02             | eд.               | Количество сп                 |         |               |          |          |                    |
| <b>Координата локальной ПСК</b>                  | $\Box$ 25                | #10_N02_2_X  X_WGS84                         |                       | #10 H02             | eд.               | Координата П                  |         |               |          |          |                    |
| <b>Координата UTM</b>                            | $\Box$ 26                |                                              |                       | #10 H <sub>02</sub> | M                 | Координата П                  |         |               |          |          |                    |
| $\Box$ * пусто                                   | $\Box$ 27                | #10_N02_2_Y_ Y_WGS84<br>#10_N02_2_Z_ Z_WGS84 |                       | #10 H02             | M                 | Координата П                  |         |               |          |          |                    |
| √ Отдел                                          | $\Box$ 28                | #10_N02_2_Lat Lat_F1390.11                   |                       | #10 H02             | M<br>$\bullet$    | Координата ПЗ                 |         |               |          |          |                    |
| $\Box$ * пусто                                   | $\Box$ 29                | #10_N02_2_Lo Lon_N390.11                     |                       | #10 H02             | $\mathbf{a}$      | Координата ПЗ                 |         |               |          |          |                    |
| ← Система                                        | $\Box$ 30                |                                              |                       | #10 H02             |                   |                               |         |               |          |          |                    |
| $\Box$ * пусто                                   | $\Box$ 31                | #10 N02 2 Alt Alt I1390.11                   |                       | #10 H02             | м                 | Координата ПЗ<br>Координата П |         |               |          |          |                    |
|                                                  | $\Box$ 32                | #10_N02_2_X_ X_N390.11                       | <b>Y П390.11</b>      | #10 H <sub>02</sub> | M                 |                               |         |               |          |          |                    |
|                                                  | $\Box$ 33                | #10_N02_2_Y_<br>#10 MO2 2.7                  | 7 (1200.11)           | #10 H02             | M<br>$\mathbf{A}$ | Координата П<br>Koonsuusta IT |         |               |          |          |                    |
| Сброс                                            | $\overline{\phantom{a}}$ |                                              |                       |                     |                   |                               |         | $\rightarrow$ |          |          |                    |
|                                                  |                          |                                              |                       | <b>MARINE</b>       |                   |                               |         |               |          |          | <b>Οκ</b>          |

Рисунок 3.38 Вид окна «Поиск параметров»

#### <span id="page-56-1"></span><span id="page-56-0"></span>3.8.3 Окно прогресса процесса

Выводится на экран после запуска процессов обработки или проверки исходных файлов данных с помощью элементов управления меню «Пуск» окна «Исходные файлы и базы данных».

Отображает прогресс выполнения процессов (Рисунок 3.39). Содержит:

- поле «Текущий режим» отображает информацию о прогрессе операции над текущим файлом: имя файла, процент выполнения, размер обработанной информации, текущее время режима и количество найденных в файле ошибок (сбоев);
- поле «Всего режимов n/N» отображает информацию о прогрессе операции над всеми выбранными файлами: их количество, процент вы-

полнения, расчётное время до завершения и среднюю скорость обработки данных;

– кнопка **«Отмена»** — служит для прерывания процесса с сохранением обработанной информации. Закрывает окно.

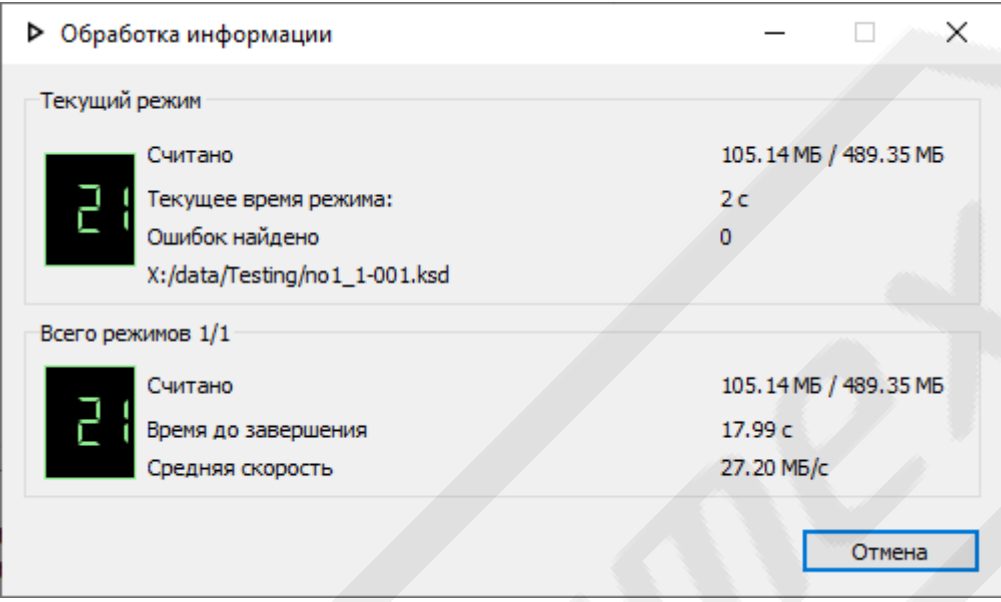

Рисунок 3.39 Вид окна прогресса процесса

## <span id="page-57-0"></span>3.9 **Окно «Создание и редактирование экспресс-файла»**

Выводится на экран при активации элементов управления **«Создать** 

## **экспресс-файл»** и **«Редактировать экспресс-файл»** главного окна ПОИ.

Предназначено для создания и редактирования содержимого экспрессфайлов [\(Рисунок](#page-59-0) 3.40, [3.41\)](#page-59-1).

Главное меню содержит меню **«Файл»**, содержащее следующие элементы управления и меню:

- **«Открыть»** (□, |Ctrl+|<sup>0</sup>щ) с помощью стандартного диалога ОС позволяет открыть в окне содержимое экспресс-файла;
- «Сохранить» (**В**,  $\mathcal{C}\text{tr}l + \mathcal{S}\text{L}l}$ ) сохраняет созданный или отредактированный экспресс-файл на диск;
- **«Сохранить как...»** (*Ctrl*+*Alt*+ *S <sup>Ы</sup>*) с помощью стандартного диалога ОС сохраняет созданный или отредактированный экспресс-файл на диск в файл по указанному пути;
- меню **«Импортировать из…»** содержит элементы управления, позволяющие импортировать и экспресс-файл информацию, содержащуюся в файлах различного типа:
	- **«CSV-таблица»** из файлов формата CSV (Comma Separated Value).

Помимо главного меню окно содержит следующие поля:

- панель инструментов, содержащая элементы управления **«Открыть»** и **«Сохранить»**;
- поле **«Параметры»** предназначено для отображения и редактирования параметров экспресс-файла. Содержит:
	- панель с элементами управления:
		- $\bullet$  **«Добавить»** ( $\text{+}$ ) позволяет добавлять новые параметры в экспресс-файл с помощью окна **«Новый параметр экспрессфайла»** (п[.3.9.1\)](#page-60-0);
		- **«Редактировать»** (*i*) позволяет редактировать параметры экспресс-файла с помощью окна **«Редактирование параметра экспресс-файла»** (п[.3.9.1\)](#page-60-0);
		- **«Удалить»** (<sup>-</sup>) удаляет выбранные параметры из экспрессфайла;
		- «Удалить все»  $(\equiv, |Ctrl | \equiv Z_A)$  удаляет все параметры из экспресс-файла.
	- таблицу, в которой отображаются параметры экспресс-файла и их свойства.
- поле **«Фрагменты»** предназначено для отображения и редактирования фрагментов данных текущего параметра. Содержит:
	- панель инструментов с элементами управления:
		- **«Добавить»**  $(+)$  позволяет добавлять новые фрагменты данных в выбранный параметр с помощью окна **«Новый фрагмент»**  $($ п[.3.9.2\)](#page-61-0);
- «**Редактировать»** (*i*) позволяет редактировать фрагменты данных параметра с помощью окна **«Редактирование фрагмента»** (п[.3.9.2\)](#page-61-0);
- **«Удалить»** (-) удаляет выбранные фрагменты данных параметра;
- «Удалить все»  $\epsilon = \sqrt{\frac{C}{M} + \frac{Z_A}{M}}$  удаляет все фрагменты данных параметра.
- таблицу, в которой отображается информация о фрагментах данных текущего параметра.

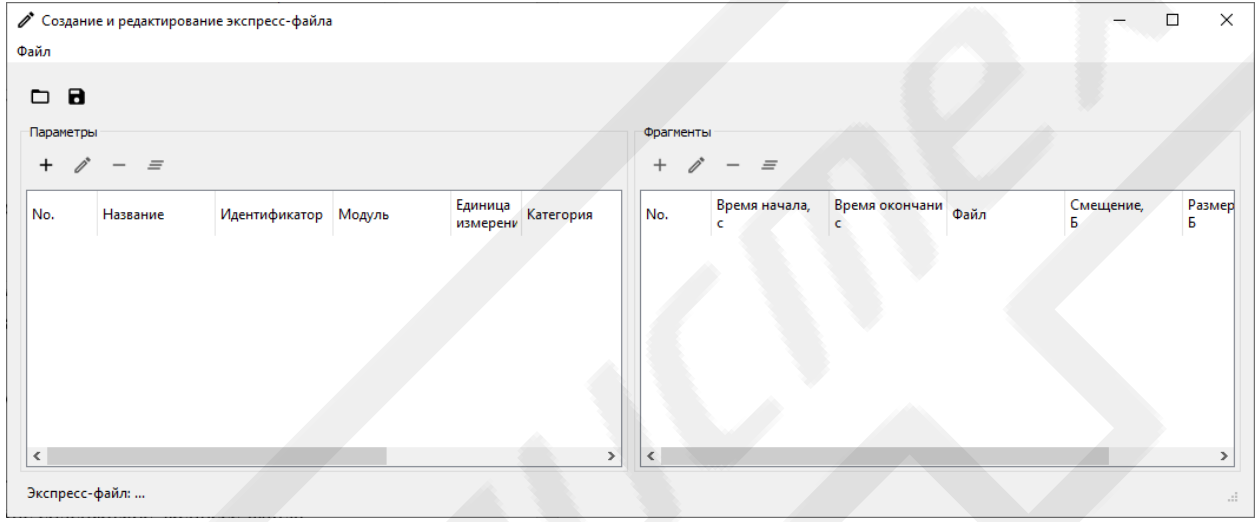

<span id="page-59-0"></span>Рисунок 3.40 Вид окна «Создание и редактирование экспресс-файла» при создании нового экспресс-файла

|           |           | ● Создание и редактирование экспресс-файла            |         |                     | ю,                               |           |                        |                     |                |                | $\Box$ | $\times$      |
|-----------|-----------|-------------------------------------------------------|---------|---------------------|----------------------------------|-----------|------------------------|---------------------|----------------|----------------|--------|---------------|
| Файл      |           |                                                       |         |                     |                                  |           |                        |                     |                |                |        |               |
|           |           |                                                       |         |                     |                                  |           |                        |                     |                |                |        |               |
| 8<br>▭    |           |                                                       |         |                     |                                  |           |                        |                     |                |                |        |               |
| Параметры |           |                                                       |         |                     |                                  |           | Фрагменты #2_D02_3 (1) |                     |                |                |        |               |
|           |           |                                                       |         |                     |                                  |           |                        |                     |                |                |        |               |
| $\pm$     | $\equiv$  |                                                       |         |                     |                                  | $^+$      | $\equiv$               |                     |                |                |        |               |
| No.       | Название  | <b>Идентификатор</b>                                  | Модуль  | Единица<br>измерени | $\hat{\phantom{a}}$<br>Категория | No.       | Время начала,<br>c     | Время окончани<br>c | Файл           | Смещение,<br>Б | Б      | Размер        |
| 15        | #2 D02 22 | #2 D02 22                                             | #2 Д-02 | ед.                 | Разовая кол                      |           | 10                     | 13.6699             | X:/data/D02-ID | $\mathbf{0}$   | 3759   |               |
| 16        | #2_D02_23 | #2_D02_23                                             | #2 Д-02 | ед.                 | Разовая ком                      |           |                        |                     |                |                |        |               |
| 17        | #2_D02_24 | #2_D02_24                                             | #2 Д-02 | ед.                 | Разовая кол                      |           |                        |                     |                |                |        |               |
| 18        | #2_D02_3  | #2_D02_3                                              | #2 Д-02 | ед.                 | Разовая ком                      |           |                        |                     |                |                |        |               |
| 19        | #2 D02 4  | #2 D02 4                                              | #2 Д-02 | ед.                 | Разовая ком                      |           |                        |                     |                |                |        |               |
| 20        | #2_D02_5  | #2_D02_5                                              | #2 Д-02 | ед.                 | Разовая ком                      |           |                        |                     |                |                |        |               |
| 21        | #2_D02_6  | #2_D02_6                                              | #2 Д-02 | ед.                 | Разовая ком                      |           |                        |                     |                |                |        |               |
| 22        | #2_D02_7  | #2_D02_7                                              | #2 Д-02 | ед.                 | Разовая ком                      |           |                        |                     |                |                |        |               |
| 23        | #2_D02_8  | #2_D02_8                                              | #2 Д-02 | ед.                 | Разовая ком                      |           |                        |                     |                |                |        |               |
| 24        | #2 D02 9  | #2_D02_9                                              | #2 Д-02 | ед.                 | Разовая кок                      |           |                        |                     |                |                |        |               |
| $\,<\,$   |           |                                                       |         |                     | >                                | $\hat{C}$ |                        |                     |                |                |        | $\rightarrow$ |
|           |           |                                                       |         |                     |                                  |           |                        |                     |                |                |        |               |
|           |           | Экспресс-файл: X:/data/D02-ID02/7777.dat/7777.express |         |                     |                                  |           |                        |                     |                |                |        | $\cdot$       |

<span id="page-59-1"></span>Рисунок 3.41 Вид окна «Создание и редактирование экспресс-файла» с открытым экспресс-файлом

<span id="page-60-0"></span>3.9.1 Окна «Новый параметр экспресс-файла» и «Редактирование параметра экспресс-файла»

Выводятся на экран при активации элементов «Добавить» и «Редактировать» из панели поля «Параметры» окна «Создание и редактирование экспресс-файла».

Предназначены для создания новый параметров и редактирования их свойств (Рисунок 3.42). Имеют одинаковый интерфейс и содержат:

- поле «**Определение»** предназначено для отображения и редактирования имени и идентификационной информации. Содержит следующие поля редактирования:
	- «Имя» служит для задания или редактирования имени параметра экспресс-файла. Имена параметров внутри экспресс-файла должны быть уникальны. Если введённое имя не уникально, цвет шрифта поля меняется на красный и выводится предупреждение;
- «Идентификатор» для задания краткого идентификатора параметра;
- «Единица измерения» для задания единиц измерения параметров;
- «Категория» для задания категории параметра;
- «Отдел» для указания отдела, ответственного за параметр;
- «Описание» для прочего описания параметра в текстовом виде.
- поле «Источник» служит для назначения с помощью выпадающих списков адреса источника параметра (тип модуля, номера слота), по которому находился исходный код параметра в общем потоке данных файла данных;
- кнопка «ОК» служит для подтверждения операции;
- кнопка «Сброс» сбрасывает текущий значения к исходным;
- кнопка «Отмена» служит для отмены операции и закрытия окна.

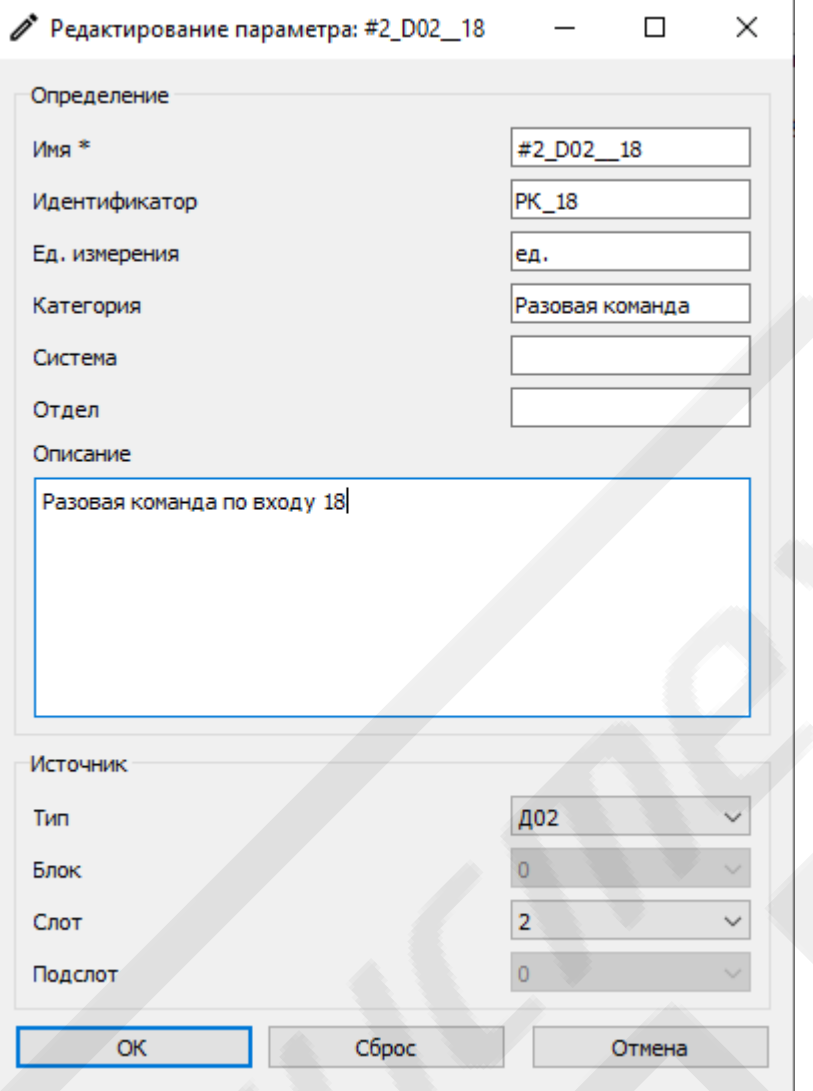

<span id="page-61-1"></span><span id="page-61-0"></span>Рисунок 3.42 Вид окна «Редактирование параметра экспресс-файла» 3.9.2 **Окна «Новый фрагмент» и «Редактирование фрагмента»**

Выводятся на экран при активации элементов **«Добавить»** и **«Редактировать»** из панели поля **«Фрагменты»** окна **«Создание и редактирование экспресс-файла»**.

Предназначены для создания новый или редактирования существующих фрагментов данных параметров экспресс-файла [\(Рисунок](#page-62-0) 3.43). Имеют одинаковый интерфейс и содержат:

- поле ввода имени файла, содержащего фрагмент данных;
- выпадающий список **«Тип»** для указания типа данных в файле;
- поле редактирование **«Смещение, Байт»** задаёт смещение начала фрагмента данных от начала файла в байтах;
- поле редактирования **«Размер, Байт»** задаёт размер фрагмента данных в байтах;
- поле редактирования **«Частота, Гц»** задаёт частоту следования данных фрагмента для синхронных типов данных в герцах;
- поле редактирования **«Время начала, с»** задаёт время начала фрагмента в секундах;
- поле редактирования **«Время окончания, с»** задаёт время окончания фрагмента в секундах;
- кнопка **«ОК»** служит для подтверждения операции;
- кнопка **«Отмена»** служит для отмены операции и закрытия окна.

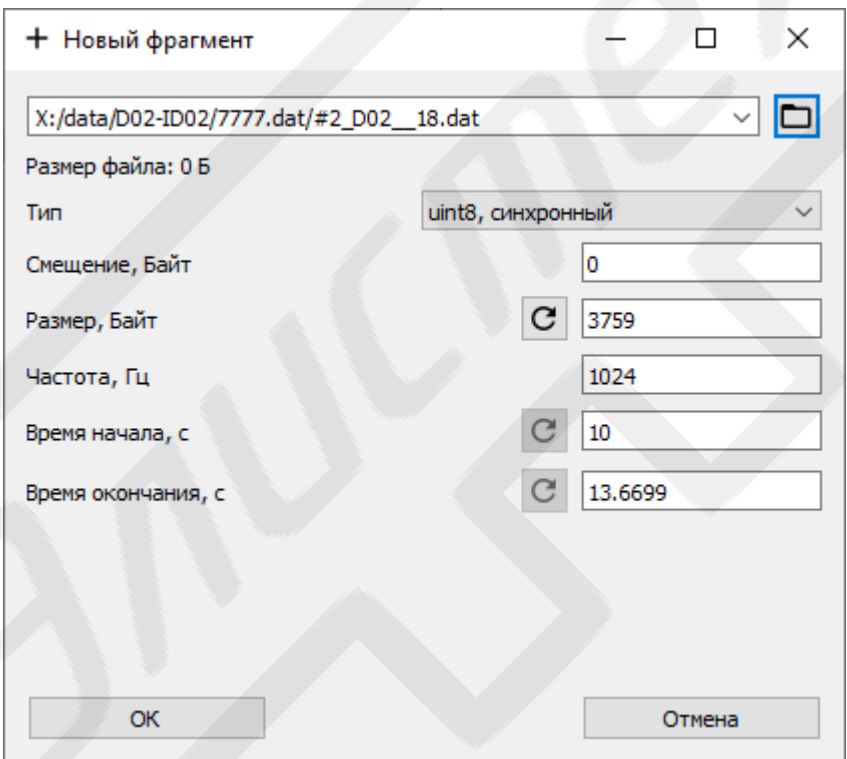

Рисунок 3.43 Вид окна «Новый фрагмент»

## <span id="page-62-0"></span>3.10 **Окно «Экспресс-файлы»**

Выводится на экран при активации элемента управления **«Открыть окно экспресс-файлов»** главного меню главного окна.

Предназначено для загрузки в ПОИ файлов значений параметров (экспресс-файлов), их визуализации и документирования в графических, табличных и других форматах [\(Рисунок](#page-66-0) 3.44):

В состав главного меню окна входят:

- меню **«Файл»**, содержащее следующие элементы управления:
	- «Добавить»  $(+, |Ctrl | ^{\rho} _{III})$  с помощью стандартного диалога ОС добавляет экспресс-файл данных в окно. Добавленный файл отображается в списке поля **«Файлы»**, входящие в его состав параметры — в поле **«Параметры»**;
	- «Удалить» (<sup>-</sup>) удаляет выбранные в списке поля «Файлы» экспресс-файлы и их параметры;
	- «Удалить все»  $(\equiv)$  удаляет все добавленные файлы данных и их параметры,

элементы дублированы в панели поля **«Файлы»**;

- меню **«Опции»**:
	- «Настройки отображения» (ア,  $\vert C tr \vert + \vert^{\mathcal{Q}}$ *<sup>Й</sup>*) — открывает окно **«Настройки»** (п[.3.4\)](#page-9-0) на вкладке **«Отображение»**;
	- меню **«Конфигурация экранов»**, содержащее элементы управления:
		- «**Открыть»** ( $\Box$ ) с помощью стандартного диалога ОС позволяет загрузить конфигурацию экранов из файла. Дублирован в панели поля **«Экраны»**;
		- **«Сохранить» (<b>П**) с помощью стандартного диалога ОС позволяет сохранить текущую конфигурацию экранов на диск в файл.
- меню **«Справка»**:
	- **«Справка»** (*F1*) открывает окно со справочной информацией.

Помимо главного меню окно содержит следующие поля:

- поле **«Файлы»**, содержащее:
	- панель инструментов с дублированными элементами управления из меню **«Файл»**, а также:
		- «Отметить все» ( $\boxtimes$ ,  $\text{Ctrl} + \text{F}_A$ ) отмечает все экспресс-файлы в списке;

■ «Отменить все»  $(\Box, |Ctrl + Shift + F_A)$  — отменяет отметки всех экспресс-файлов в списке.

**Примечание**: в поле **«Параметры»** отображаются параметры только отмеченных экспресс-файлов.

- нумерованный маркируемый список, в котором отображаются подключенные экспресс-файлы и краткая информация о них.
- поле **«Параметры»**, содержащее:
	- панель инструментов с элементами управления:
		- «Отметить все»  $\left( \boxtimes, \boxed{Ctrl + ^A\phi} \right)$  отмечает все параметры в списке;
		- «Отменить все»  $(\Box, |Ctrl + Shift + A_{\phi})$  отменяет отметки всех параметров в списке;
		- **«Добавить экспресс-параметр»**  $(\Sigma)$  **открывает окно для со**здания и редактирования вторичных рассчётных параметров (экспресс-параметров) (п[.3.10.1\)](#page-66-1) и добавления его в список;
		- **«Удалить все экспресс-параметр»**  $(\equiv)$  удаляет все экспресспараметры из списка.
	- нумерованный маркируемый список, в котором отображаются параметры экспресс-файлов и краткая информация о них, имеющий всплывающее контекстное меню списка, содержащее элементы управления:
		- **«Отправить на новый экран»** (>) создаёт окно экрана (п[.3.10.1\)](#page-66-1), добавляет в него отмеченные или выбранные параметры и строит их графики;
		- $\bullet$  **«Отправить на 'имя\_экрана'»** (>) добавляет отмеченные или выбранные параметры и строит их графики в ранее созданном окне экрана;
		- **«Построить фазовую плоскость»**  $(b)$  **отображается только** при наличии двух выбранных параметров в списке. Создаёт окно

фазовой плоскости и строит в нём фазовую плоскость параметров, если их временные интервалы пересекаются (п[.3.10.3\)](#page-81-0).

**Примечание:** желательно, чтобы параметры имели одинаковые частоты следования, иначе частоты будут приведены к единой в соответствии с внутренним алгоритмом ПОИ.

- поле ввода **«Поиск»** осуществляет поиск и фильтрацию параметров по соответствию наличия в имени и идентификаторе параметра введённой строки символов;
- маркируемый список **«Фильтрация»** фильтрует параметры по адресу модуля, категории, названию отдела или системы;
- поле **«Экраны»**, содержащее:
	- панель инструментов с дубликатом элементов **«Открыть»** и **«Сохранить»** меню **«Конфигурация экранов»**, а также следующими элементами:
		- $\bullet$  «Удалить все» ( $\equiv$ ) удаляет все экраны;
		- **«Синхронизовать»** (1) обновляет графики параметров на всех экранах в соответствии с текущем состоянием экспрессфайлов. Дублирован во всплывающем контекстном меню;
	- нумерованных список для отображения добавленных экранов, имеющий вплывающее контекстное меню с элементами управления:
		- **«Показать»** *( )* открывает и фокусирует выбранный экран;
		- «Синхронизовать» (<sup>(1</sup>) обновляет выбранный экран в соответствии с текущем состоянием экспресс-файлов;
		- «Удалить» (<sup>X</sup>) удаляет выбранный экран.

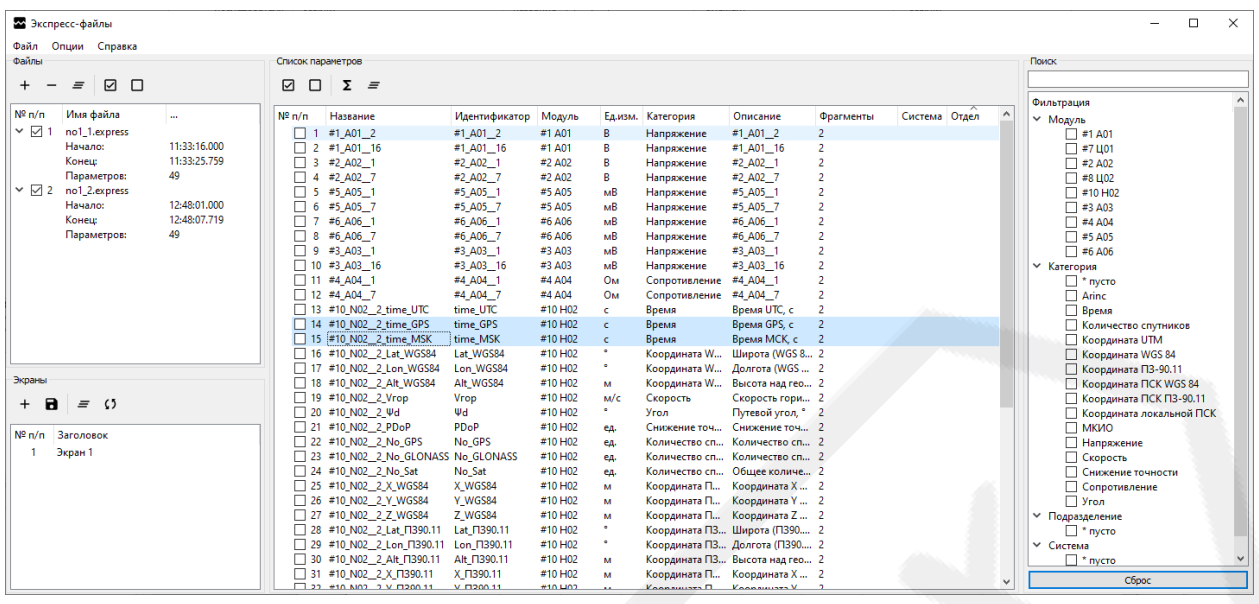

Рисунок 3.44 Вид окна «Экспресс-файлы»

## <span id="page-66-1"></span><span id="page-66-0"></span>3.10.1 **Окно «Экспресс-параметр»**

Выводится на экран при активации элемента управления **«Добавить экспресс-параметр»** панели инструментов поля **«Параметры»** окна **«Экспресс-файлы»**.

Позволяет создавать вторичные рассчётные параметры (экспресспараметры) на основе параметров, содержащихся в подключенных экспрессфайлах [\(Рисунок](#page-42-0) 3.27).

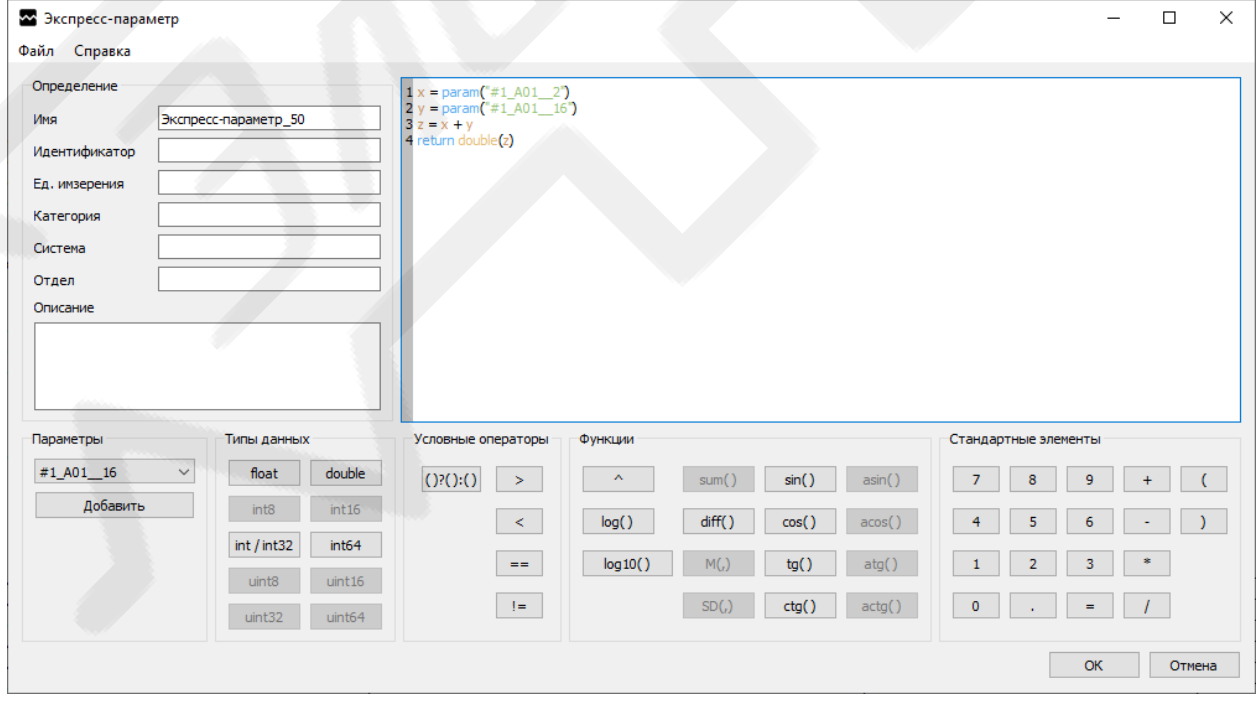

Рисунок 3.45 Вид окна «Экспресс-параметр»

Окно содержит:

- группу полей «Описание» для задания имени и идентификационной информации о параметре:
- поле редактирования формул;
- поле «**Параметры»** для добавления в состав формулы параметров, содержащихся в подключенных экспресс-файлах;
- поле «Типы данных» содержит кнопки для добавления в состав формулы типов данных;
- поле «Условные операторы» содержит кнопки для добавления в состав формулы условных операторов;
- поле «Функции» содержит кнопки для добавления в состав формулы математических функций;
- поле «Стандартные элементы» содержит кнопки для добавления в состав формулы цифр и ряда стандартных операторов;
- кнопка «ОК» служит для подтверждения операции создания или редактирования экспресс-параметра;
- кнопка «Отмена» служит для отмены операции создания или редактирования экспресс-параметра.

Описание синтаксиса редактора и списка поддерживаемых математических функций приведена в Приложение 1.

## 3.10.2 Окно экрана

Выводится на экран при активации элемента управления «**Показать»** всплывающего контекстного меню списка поля «Экраны», а также «Отправить на новый экран» и «Отправить на 'имя\_экрана'» из всплывающего контекстного меню списка поля «Параметры» окна «Экспресс-файлы».

Предназначено для двухмерного масштабируемого по обеим осям отображения графиков параметров по времени и сопутствующей информации:

- шкал осей ординат параметров содержат имена или идентификаторы параметров и шкалы их значений;
- маркеров текущих значений параметров (фиксированных и плавающих);
- фиксированных текстовых надписей;
- статистической информации (экстремумы, математическое ожидание, СКО, частота, количество точек графика).

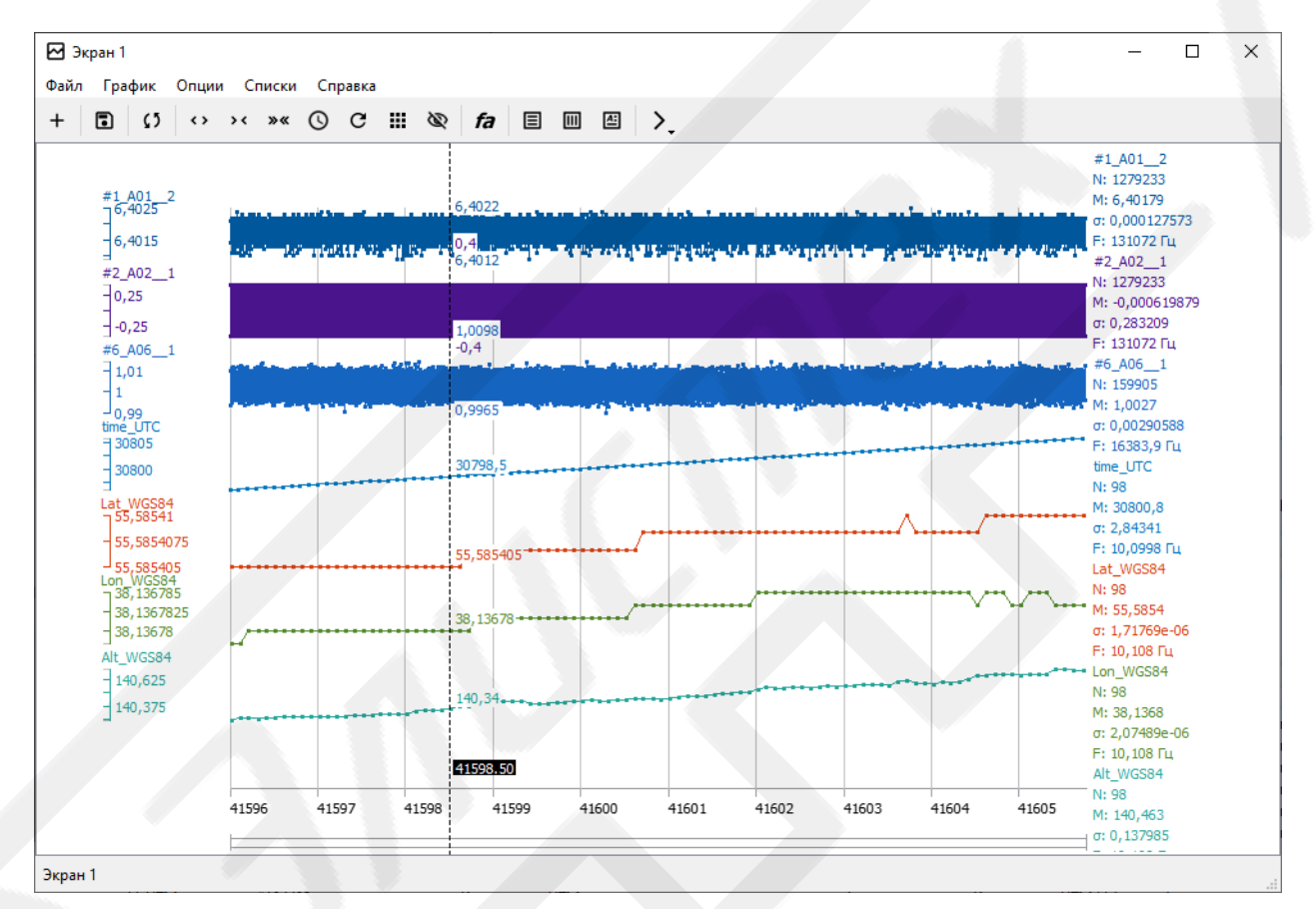

Рисунок 3.46 Вид окна экрана

<span id="page-68-0"></span>В состав главного меню окна входят [\(Рисунок](#page-68-0) 3.46):

- меню **«Файл»**, содержащее следующие элементы управления:
	- «Сохранить фрагмент» ( $\mathbf{B}$ ,  $\left| \mathbf{C}tr \right| + \left| \mathbf{A}lt \right| + \left| \mathbf{S}_L \right|$ ) открывает окно «Выбор **интервала и параметров»** (п[.3.10.2.1\)](#page-73-0), с помощью которого можно сохранить параметры, отображённые на экране в отдельный экспресс-файл;
	- «Сохранить таблицу» ( $\textbf{E}$ ,  $\text{Ctrl+}|T_E|$ ) открывает окно **«Выбор интервала и параметров»** (п[.3.10.2.1\)](#page-73-0), с помощью которого можно

сохранить значения отображённых на экране параметров в табличном виде в форматах Microsoft Excel (XLSX) и Comma Separated Values (CSV), поддерживаемых популярными табличными препроцессорами;

- «Выход»  $(\exists)$  закрывает и улаляет окно.
- меню «График»:
	- «Добавить»  $(+, \overline{Ctrl} + A_{\phi})$  позволяет добавить на экран график параметра с помощью окна «Поиск параметров» (п.3.8.2);
	- «Сохранить» ( $\mathbf{B}$ ,  $\overline{Ctrl} + \frac{S}{b}$ ) с помощью стандартного диалогового окна ОС позволяет сохранить содержание окна в графический файл в форматах Portable Network Graphic (PNG), Bitmap (BMP) и JPEG;
	- «Синхронизовать»  $(1)$  обновляет графики параметров экрана в соответствии с состоянием экспресс-файлов в окне «Экспрессфайлы»;
	- «Обновить»  $(C)$  перестраивает графики параметров без выполнения синхронизации;
	- «Очистить»  $(=)$  удаляет все динамические элементы из окна;
- меню «Опции»:
	- «Настройки» ( $\overline{P}$ ,  $\overline{Ctrl} + \overline{\frac{\mathcal{O}_{ii}}{\mathcal{O}_{ii}}}$ ) открывает окно «Настройки экрана»  $(\text{m.3.10.2.2})$
	- «Сохранить конфигурацию» (**В**) с помощью стандартного диалогового окна ОС позволяет сохранить текущую конфигурацию экрана в файл на диск;
- меню «Списки» содержит элементы управления для вывода на экран окон списков динамических элементов экрана (п.3.10.2.3): «Список параметров» ( $\Xi$ ), «Список маркеров» ( $\Xi$ ) и «Список надписей» ( $\Xi$ ).
- меню «Справка»:

«Справка»  $(FI)$  – открывает окно со справочной информацией.

Панель инструментов окна содержит дубликаты элементов управления **«Добавить параметр»**, **«Сохранить»**, **«Синхронизовать»** и **«Обновить»** меню **«График»**; **«Список параметров»**, **«Список маркеров»** и **«Список надписей»** меню **«Списки»**; а также:

- **«Растянуть»** (•) уменьшает отображаемый интервал времени по сравнению с текущим и обновляет экран;
- **«Сжать»** ( ) увеличивает отображаемый интервал времени по сравнению с текущим и обновляет экран;
- **«Весь интервал»** (<sup>\*</sup>) обновляет экран для полного интервала времени всех параметров;
- **«Задать интервал»** (<sup>Q</sup>) позволяет задать интервал отображения с помощью окна **«Установка временного интервала»** [\(Рисунок](#page-55-0) 3.37);
- **«Сгруппировать»** ( ) группирует графики параметров в зависимости от высоты экрана;
- «**Скрыть/показать шкалы»** (**©**, *Pause*) задаёт видимость шкал параметров;
- «**Панель частотного анализа»** ( $f$ а) показывает/скрывает панель частотного анализа (п[.3.10.2.5\)](#page-79-0);
- **«Перейти на экран…»** ( ) показывает выпадающий список открытых экранов, при нажатии на элементы которого, осуществляется переход на выбранный экран.

Рабочая область экран поделена на три области:

- Область шкал параметров занимают левую часть окна. В неё по умолчанию добавляются шкалы параметров.
- Область графиков параметров, оси времени плавающих и фиксированных маркеров и надписей. Занимает центральную часть окна. Поддерживает следующие жесты мыши:
	- движение мыши отображает динамический маркер текущего времени и соответствующие ему значения параметров. При наличии

якорного динамического маркера — величину временного интервала между маркерами в секундах;

- щелчок правой кнопкой мыши отображает якорный динамический маркер времени и соответствующие ему значения параметров;
- перемещение курсора слева направо с зажатой левой кнопкой мыши выводит на экран графики параметров для временного интервала между точками начала и окончания выделения;
- перемещение курсора справа налево с зажатой левой кнопкой мыши выводит на экран графики параметров для полного интервала времени всех параметров (**«Весь интервал»**);
- перемещение курсора слева направо (справа налево) с зажатой правой клавишей мыши — сдвигает отображаемый временной интервал к началу (к концу) общего временного интервала;
- щелчок левой кнопкой мыши при зажатой клавише *Shift* добавляет на экран статический маркер текущего значения времени;
- щелчок правой кнопкой мыши при зажатой клавише *Ctrl* открывает всплывающее контекстное меню, содержащее следующие элементы управления:
	- **«Добавить маркер»** добавляет на экран статический маркер текущего значения времени;
	- **«Добавить надпись»** добавляет на экран статическую надпись текущего значения времени;
- поворот колеса мыши от себя увеличивает отображаемый интервал времени по сравнению с текущим и обновляет экран (**«Сжать»**);
- поворот колеса мыши к себе уменьшает отображаемый интервал времени по сравнению с текущим и обновляет экран (**«Растянуть»**).
- Область отображения статистической информации отображает имена или идентификаторы статистическую информацию о параметрах в соответствии с настройками (п[.3.10.2.2\)](#page-74-0).
Шкалы осей ординат параметров, маркеры и надписи являются интерактивными элементами экрана и могут быть перемещены с помощью мыши (зажатие левой клавиши и перемещения) и клавиш управления курсором клавиатуры: шкалы осей — по всей рабочей области экрана, маркеры и надписи в пределах области графиков.

Шкалы осей ординат имеют всплывающее контекстное меню, содержащее элементы управления:

- **«Настройки»** открывает окно **«Настройки экрана»** на вкладке **«Параметры»** для целевого параметра;
- **«Выровнять»**  позволяет выровнять шкалы выбранные шкалы параметров по верхнему, нижнему, правому или левому краю, а также по высоте;
- **«Границы»**  зафиксировать значения границ шкалы по текущим или установить автоматический режим выбора значений границ;
- **«Базовые уровни»**  позволяет добавлять или удалять для шкал параметров базовые уровни;
- **«Контрольные уровни»**  позволяет добавлять или удалять для шкал параметров контрольные уровни, при пересечении которых графиками параметров на экране выводится предупреждение;
	- **«Добавить/Удалить частотный анализ»** добавляет или удаляет параметр в панель частотного анализа;
- **«Удалить»** удаляет график или группу графиков параметра с экрана. Поддерживаются следующие жесты мыши:
- щелчок левой клавишей мыши устанавливает фокус на параметре;
- щелчок левой клавишей при зажатой клавише *Ctrl* позволяет выбрать группу параметров;
- поворот колеса мыши от себя увеличивает размер шкалы на экране;
- поворот колеса мыши к себе уменьшает размер шкалы на экране;
- поворот колеса мыши от себя (к себе) в верхней части шкалы при зажатой клавише *Shift* — увеличивает (уменьшает) максимальное значение шкалы оси;
- поворот колеса мыши от себя (к себе) в нижней части шкалы при зажатой клавише *Shift* — увеличивает (уменьшает) минимальное значение шкалы оси.

#### 3.10.2.1 **Окно «Выбор интервала и параметров»**

Выводится на экран при активации элемента управления **«Сохранить фрагмент»** и **«Сохранить таблицу»** окна экрана.

Предназначено для выбора временного интервала и параметров для последующего преобразования в отдельный экспресс-файл или табличный файл [\(Рисунок](#page-74-0) 3.47). Содержит:

- поле **«Начало»** позволяет задать время начала сохраняемого режима вручную или по умолчанию (кнопка **«С начала режима»**);
- поле **«Окончание»** позволяет задать время окончания сохраняемого режима вручную или по умолчанию (кнопка **«До конца режима»**);
- поле **«Настройки»** позволяет выбрать частоту следования отсчётов при сохранении в табицу;
- поле **«Параметры»** позволяет выбрать из списка необходимые для сохранения параметры и изменять порядок их следоваения. Включает:
	- панель инструментов, содержащую элементы управления:
		- «Отметить все»  $\left( \boxtimes, \left| \text{Ctrl} \right| \not\rightarrow \emptyset \right)$  отмечает все параметры в списке;
		- «Отменить все»  $(\Box, |Ctrl | \textit{Shift} | + | A_{\phi})$  отменяет отметки всех параметров;
	- маркируемый список параметров, в котором возможно изменять порядок их следования перетаскиванием.
- кнопка **«Продолжить»** с помощью стандартного диалога сохранения ОС завершает операцию;

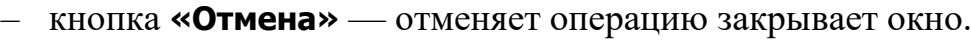

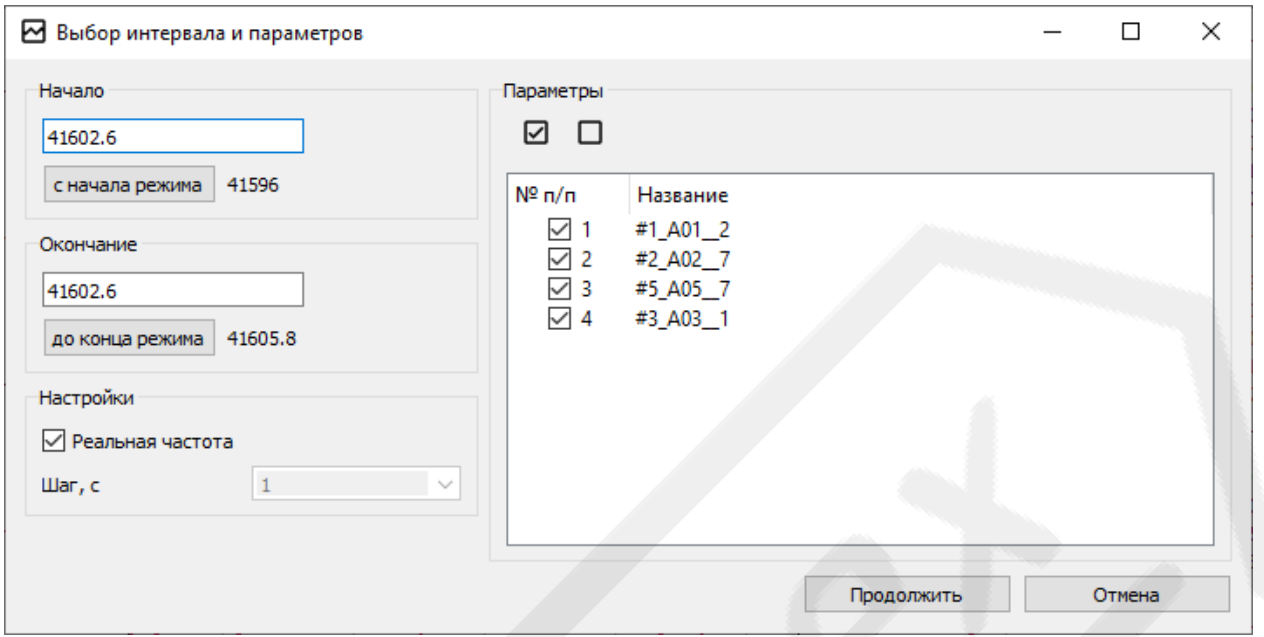

Рисунок 3.47 Вид окна «Выбор интервала и параметров»

# <span id="page-74-0"></span>3.10.2.2 **Окно «Настройки экрана»**

Выводится на экран при активации элемента управления **«Настройки»** из меню **«Опции»** окна экрана или **«Настройки»** из всплывающего контекстного меню шкал осей ординат. Содержат:

- вкладка **«Общие»** предназначена для редактирования общих настроек (настроек по умолчанию) экрана [\(Рисунок](#page-77-0) 3.48). Включает следующие поля:
	- поле редактирования **«Заголовок экрана»** позволяет для задать заголовок экрану;
	- поле редактирования **«Подпись»** позволяет для задать подпись к экрану графиков параметров.
	- поле **«Отображение»** позволяет задать настройки отображения графиков параметров. Содержит:
		- поле редактирования **«Толщина»** задаёт толщину точек и линий графиков параметров;
		- выпадающий список **«Интерполяция»** задаёт тип интерполяции графиков параметров (без интерполяции, ступенчатая или линейная);
- поле **«Отступы области графиков»** позволяет задать отступы области графиков от границ окна в пикселях;
- поле **«Ось Y»** позволяет задать настройки отображения осей ординат параметров: сетки оси ординат, горизонтального маркера, текущего значения и видимости шкал параметров:
- поле **«Ось времени»** позволяет задать настройки отображения оси времени: в формате «ЧЧ:ММ:СС» или в секундах;
- поле **«Текст»** позволяет задать настройки отображения текстовых надписей на экране с помощью выпадающего списка **«Размер шрифта»**;
- поле **«Статистика»** позволяет настроить состав выводимой статистической информации о параметре в соответствующей области экрана: текущего значения, количества точек, минимума, максимума СКО, математического ожидания и частоты;
- кнопка **«Сброс»** сбрасывает не подтверждённые настройки окна в исходное состояние.
- вкладка **«Параметры»** предназначена для редактирования (в том числе, группового) настроек отображения параметров [\(Рисунок](#page-78-0) 3.49). Включает следующие поля:
	- список, содержащий имена отображаемых в окне параметров и цвет их отображения;
	- поле настроек для выбранного из списка параметра. Содержит:
		- поле **«Цвет»** позволяет выбрать цвет отображения;
		- поле редактирования **«Толщина»** задаёт толщину точек и линий;
		- поле **«Интерполяция»** задаёт тип интерполяции;
		- поле **«Значения параметра»** позволяет задать формат отображения и точность текущих значений параметров на экране и в статистике;
- поле **«Шкала»** позволяет задавать настройки шкалы параметра: экстремумы (автоматически или вручную), формат отображения, точность значений, необходимость отрисовки сетки по оси ординат и формат вывода на экран значений параметра;
- кнопка **«Применить»** подтверждает внесение изменений в настройки отображения параметра;
- кнопка **«Сброс»** сбрасывает неподтверждённые изменения.
- кнопка **«ОК»** подтверждает изменение настрое экрана;
- кнопка **«Отмена»** отменяет редактирование настроек. Закрывает окно.

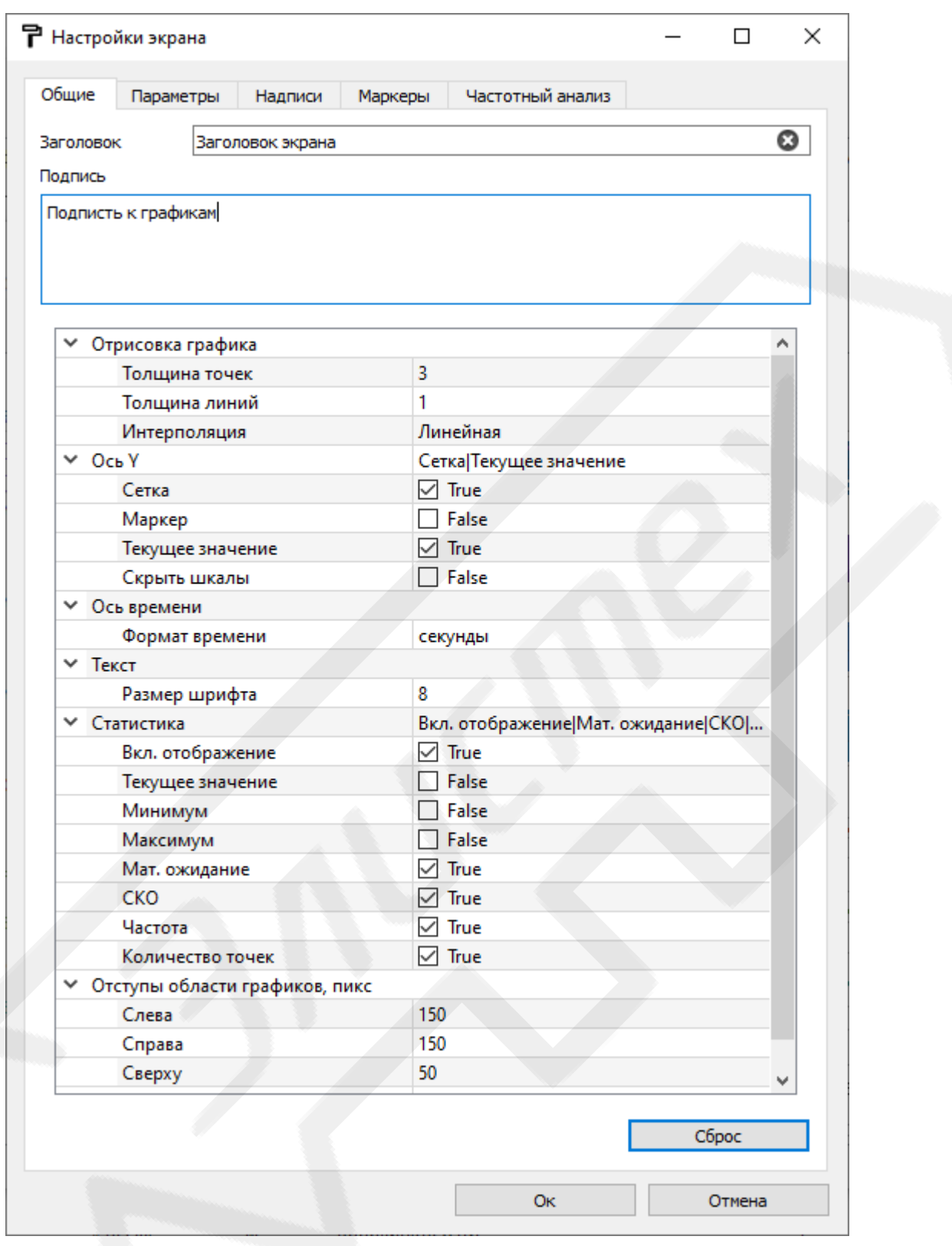

<span id="page-77-0"></span>Рисунок 3.48 Вид окна «Настройки экрана» с активной вкладкой «Общие»

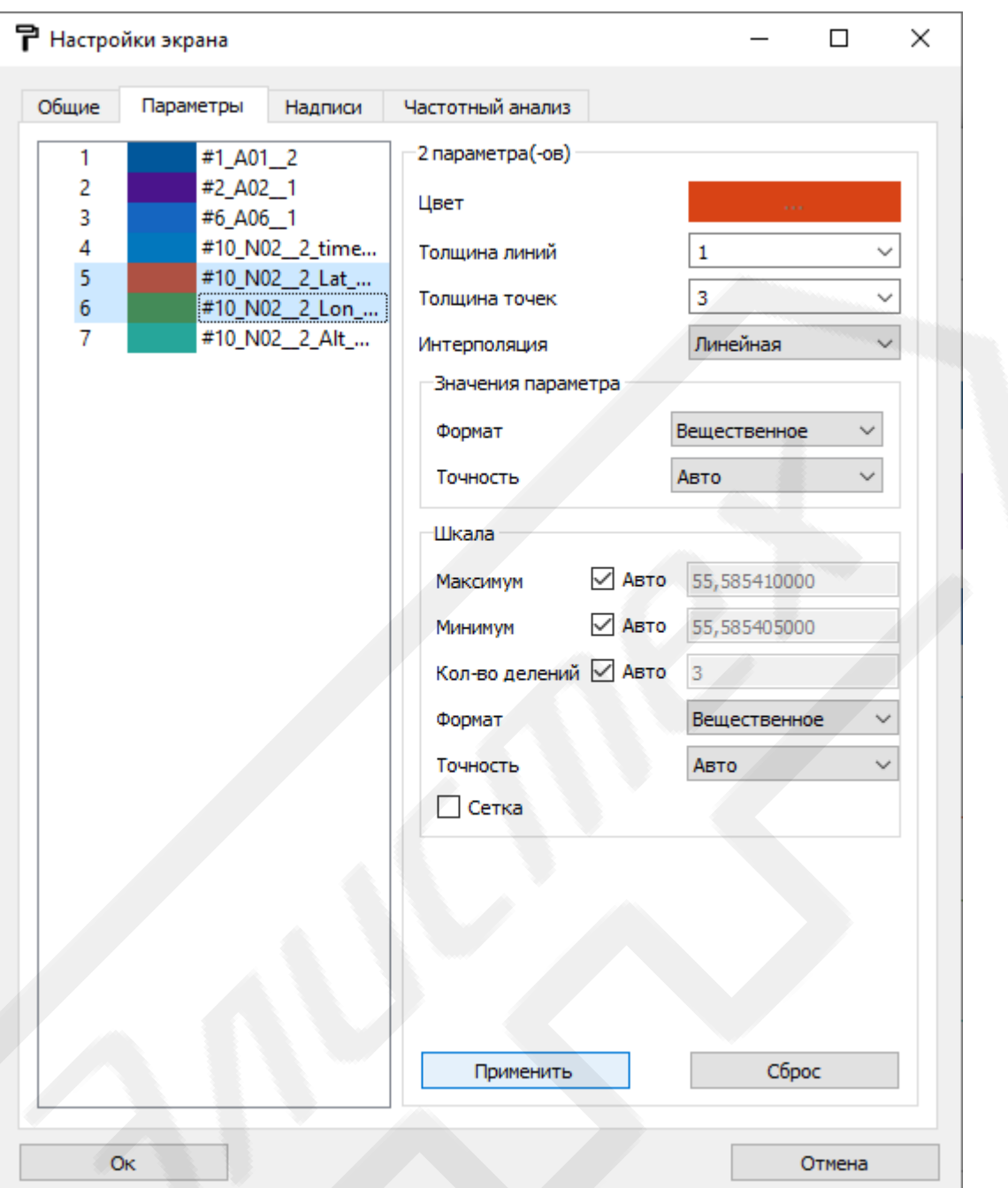

Рисунок 3.49 Вид окна «Настройки экрана» с активной вкладкой «Параметры»

#### <span id="page-78-0"></span>3.10.2.3 **Окна списков динамических элементов экрана**

Выводятся на экран при активации элемента управления **«Список па-**

# **раметров»**, **«Список маркеров»** и **«Список надписей»** окна экрана.

Предназначены для управления динамическими элементами экрана: шкалами осей ординат, статическими маркерами и надписями. [\(Рисунок](#page-79-0) 3.50). Окно для каждого типа динамических элементов содержит:

– нумерованный список динамических;

- панель инструментов, содержащую элементы управления:
	- «Удалить» (<sup>-</sup>) удаляет выбранные из списка динамические элементы с экрана;
	- $\mathbf{w}$ **идалить все»** ( $\equiv$ ) удаляет все динамические элементы данного типа с экрана.

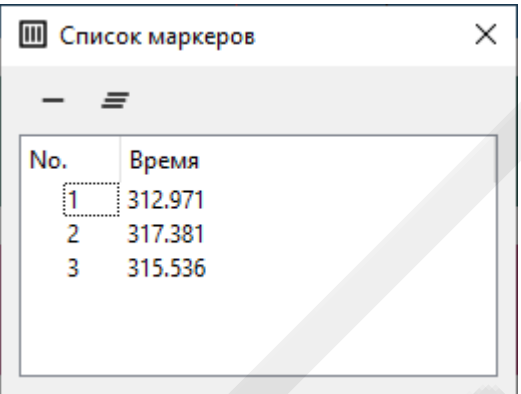

Рисунок 3.50 Вид окна «Список маркеров»

# <span id="page-79-0"></span>3.10.2.4 **Окно «Надпись»**

Выводится на экран при активации элемента управления **«Добавить надпись»** всплывающего контекстного меню области графиков экрана или двойным щелчком левой кнопкой мыши по надписи.

Предназначено для редактирования текста надписи. Содержит поле редактирования, кнопку выбора цвета и кнопки **«ОК»** и **«Отмена»** для подтверждения или отмены операции [\(Рисунок](#page-79-1) 3.51).

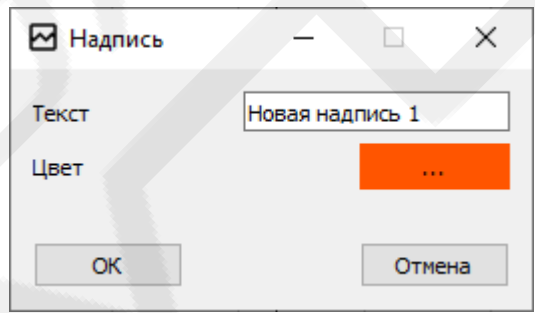

Рисунок 3.51 Вид окна «Надпись»

# <span id="page-79-1"></span>3.10.2.5 **Панель частотного анализа**

Отображается в нижней части окна экрана при активации элемента управления **«Панель частотного анализа»** из панели инструментов окна экрана или **«Добавить частотный анализ»** из всплывающего контекстного меню шкал осей ординат.

Предназначена для анализа амплитудно-частотных характеристик параметров. [\(Рисунок](#page-80-0) 3.52). Панель содержит:

- панель инструментов, содержащую элементы управления:
	- **«Обновить»** ( ) перестраивает частотные характеристики в текущем масштабе;
	- **«Сброс»** (<sup>•</sup>• ) сбрасывает масштаб графиков на панели;
	- $\text{``Quorum''}$  ( $\equiv$ ) удаляет все параметры из панели частотного анализа;
- рабочую область, к которой строятся графики частотных характеристик. Поддерживает следующие жесты мышью:
	- перемещение курсора слева направо (справа налево) с зажатой левой клавишей мыши — сдвигает графики в направлении движения;
	- поворот колеса мыши от себя (к себе) увеличивает (уменьшает) масштаб графиков частотных характеристик.
- поле **«Настройки»** позволяет задать тип частотного анализа (АЧХ амплитудно-частотная или ФЧХ — фазо-частотная характеристика) и весовую функцию преобразования.

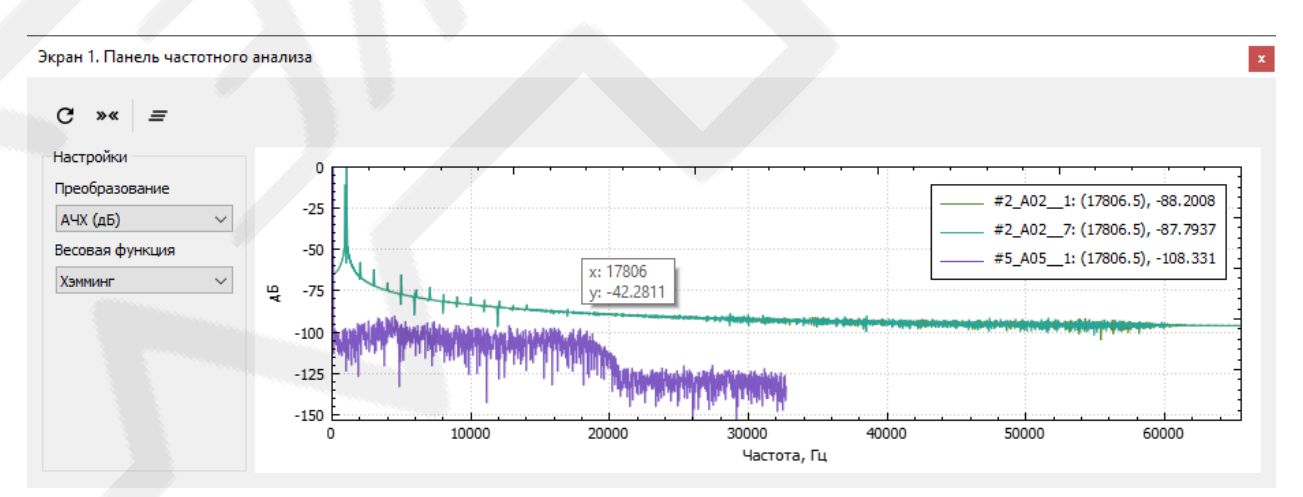

<span id="page-80-0"></span>Рисунок 3.52 Вид окна экрана с активной панелью частотного анализа

## 3.10.3 **Окно фазовой плоскости**

Выводится на экран при активации элемента управления **«Построить фазовую плоскость»** из всплывающего контекстного меню списка поля **«Параметры»** окна **«Экспресс-файлы»**.

Предназначено для двухмерного масштабируемого по обеим осям отображения фазовой плоскости двух параметров и сопутствующей информации [\(Рисунок](#page-82-0) 3.53).

В состав главного меню окна входят:

- меню **«Файл»**, содержащее следующие элементы управления:
	- «Выход»  $(\exists)$  закрывает и удаляет окно.
- меню **«График»**:
	- «Сохранить» (**В**,  $\overline{Ctrl} + \overline{S}$ ) с помощью стандартного диалогового окна ОС позволяет сохранить содержание окна в графический файл в формате Portable Network Graphic (PNG), Bitmap (BMP), JPEG и Portable Document Format (PDF);
	- **«Обновить»**  $(C)$  перестраивает графики параметров в исходном виде;
	- «Перевернуть оси» ( ,  $\overline{Ctrl} + \overline{H}$ ) меняет местами оси параметров.

Панель инструментов содержит дубликаты элементов меню **«График»**. Кроме того, в состав окна входят:

- выпадающий список **«Фрагмент»** служит для выбора отображаемого в рабочей области фрагмента (общего интервала времени для каждого параметра) данных;
- рабочую область, на которой строится фазовая плоскость параметров для выбранного фрагмента. Поддерживает следующие жесты мышью:
	- перемещение курсора слева направо (справа налево) с зажатой левой клавишей мыши — сдвигает график фазовой плоскости в направлении движения;

• поворот колеса мыши от себя (к себе) — увеличивает (уменьшает) масштаб графика фазовой плоскости.

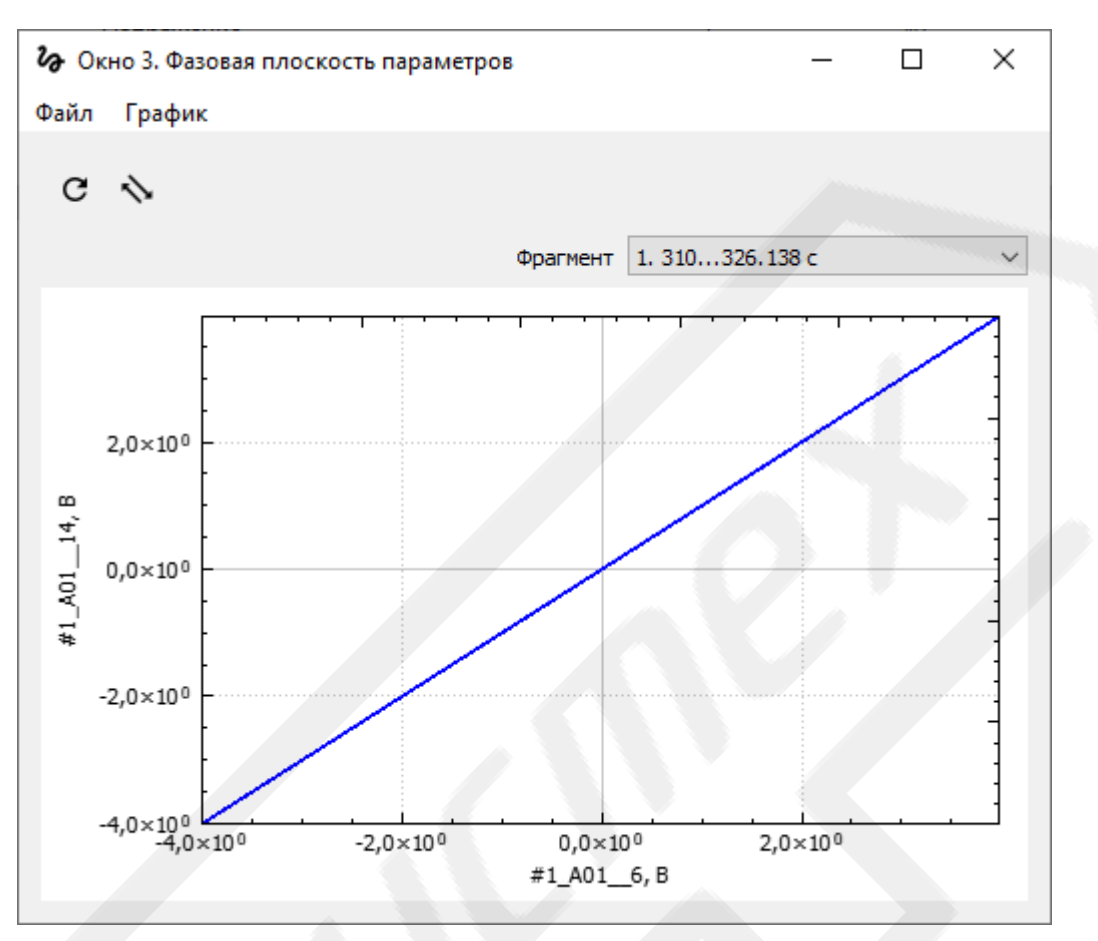

<span id="page-82-0"></span>Рисунок 3.53 Вид окна фазовой плоскости

# 4 **Режимы функционирования**

К основным режимам функционирования ПОИ относятся:

- создание и редактирование БД параметров;
- обработка информации, накопленной КСД в результате наземной подготовки к полётам и непосредственно в полётах в соответствии с базами данных;
- проверка целостности исходных файлов данных;
- анализ полученных результатов обработки (контроль параметров, оценка функционального состояния авиационных комплексов, документирование в табличном и графическом видах).

Ко вторичным режимам функционирования ПОИ относятся:

- сравнение БД;
- создание и редактирование экспресс-файлов;
- вывод идентификационной информации.

# 4.1 **Режим создания и редактирования баз данных параметров**

Для осуществления обработки информации и проведения последующего анализа её результатов ПОИ необходимо наличие предварительно созданных баз данных параметров (БД).

Создание новой БД осуществляется из главного окна программы  $(mn.3.1, 3.5).$  $(mn.3.1, 3.5).$  $(mn.3.1, 3.5).$  $(mn.3.1, 3.5).$ 

Во вновь созданной базе данных необходимо задать (или импортировать из файла данных с расширением *\*.ksd*) конфигурацию модулей, аналогичную устройству КСД, регистрировавшему информацию, подлежащую обработке (пп[.3.5,](#page-11-0) [3.5.2\)](#page-12-0). Задать модулям валидные настройки (если настройки данного типа модулей предусмотрены). Затем создать перечень или копировать из других БД перечень параметров (п[.3.5.3\)](#page-20-0). По окончанию редактирования cсозданную БД необходимо сохранить на диск в файл (п[.3.5.1\)](#page-12-1). Созданная БД автоматически добавится в список доступных для обработки БД окна **«Исходные файлы и базы данных»** (п[.3.8\)](#page-50-0).

Для редактирования ранее созданной базы данных необходимо добавить её в список обработки БД окна «Исходные файлы и базы данных» (пп.3.1, 3.3, 3.8), затем выбрать из списка и активировать элемент управления «**Редактировать»**. По окончанию редактирования БД необходимо сохранить на диск в файл (п.3.5.1).

Файлы БД хранятся на диске в формате, основанном на JSON (JavaScript Object Notation). Имеют расширение \*.base.

## 4.2 Режим обработки информации.

Для осуществления непосредственной обработки информации с целью ей последующего анализа в ПОИ необходимо добавить исходные файлы данных и соответствующие им БД (пп.3.1, 3.8). Сопоставить конкретному файлу определённую БД из списка, отметить требуемые для обработки параметры, запустить процесс обработки и дождаться его окончания.

В результате обработки будет создан так называемый «экспрессфайл», представляющий собой в зависимости от выбранного выходного типа:

- папку с указанным в диалоге сохранения именем и расширением \*.dat. содержащую:
	- заголовочный файл с расширением \*.header, хранящий сведения о параметрах. Формат заголовочного файла основан на JSON (JavaScript Object Notation).
	- группу файлов с расширениями \*.dat, предстваляющих собой массивы данных различных типов и содержащих физическую информацию параметров.

файл формата HDF5 (Hierarchical Data Format) с расширением  $*.h5$ .

#### 4.3 Режим проверки исходных файлов данных

Проверка целостности исходных файлов данных осуществляется с целью установления их пригодности к обработке.

Для осуществления проверки необходимо добавить в ПОИ исходные файлы данных (пп.3.1, 3.8), запустить процесс проверки и дождаться его окончания.

В результате обработки будет создан текстовый файл данных, расположенный в том же каталоге, что и исходный, имеющий имя исходного файла и расширение \*.stat.txt. Файл содержащий отчёт о наличии аппаратных сбоев КСД в исследуемом файле данных, а также статистическую информацию о зарегистрированных по конкретным каналам модулей данных, позволяющую дать оценку о наличии информации соответствующих параметров в исходном файле.

## 4.4 Режим анализа результатов обработки

Для проведения анализа обработанных в ПОИ данных с целью контроля параметров, оценки функционального состояния авиационных комплексов и прочего, необходимо добавить в ПОИ один или несколько экспресс-файлов (пп.3.1, 3.10). Затем выбрать из списка интересующие параметры и отправить их на окно экран или фазовой плоскости.

Представляющие ценность участки обработанной информации могут быть сохранены в отдельный экспресс-файл или задокументированы в табличном или графическом виде на диск.

#### 4.5 Режим сравнения баз данных

Сравнение БД позволяет сопоставить содержимое двух БД между собой и оперативно копировать из одной БД в другую конфигурацию и настройки модулей, а также параметры (пп.3.1, 3.3, 3.7).

#### 4.6 Режим создания и редактирования экспресс-файлов

ПОИ позволяет создавать новые или редактировать существующие экспресс-файлы, с целью последующего проведения анализа собственными средствами информации, зарегистрированной КСД или другими устройствами в ходе выполнения различных работ. (пп.3.1, 3.9).

# 4.7 **Вывод идентификационной информации и справки**

ПОИ позволяет выводить на экран ПЭВМ идентификационную информацию, включающую номер версии, номер комплекта, дату и время сборки и контакты разработчиков; а также справку (руководство оператора) о работе с программой (п[.3.1\)](#page-5-0).

# 5 **Сообщения оператору**

В ряде случаев ПОИ выводит на экран ПЭВМ сообщения информирования о возникших ошибках, невозможности исполнения операций или подтверждения совершаемых операций:

– о системной ошибке при отсутствии или повреждении необходимы для функционирования ПОИ модулей и файлов [\(Рисунок](#page-87-0) 5.1).

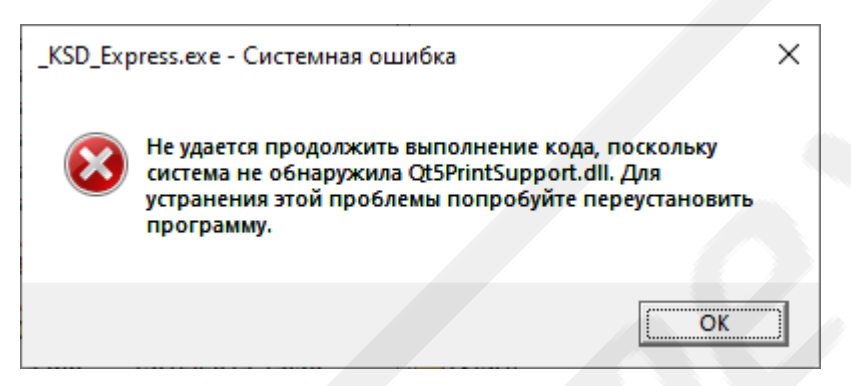

Рисунок 5.1 Окно сообщения о системной ошибке

<span id="page-87-0"></span>– об ошибке при попытке открыть повреждённый или неподдерживаемый исходный файл, [\(Рисунок](#page-87-1) 5.2):

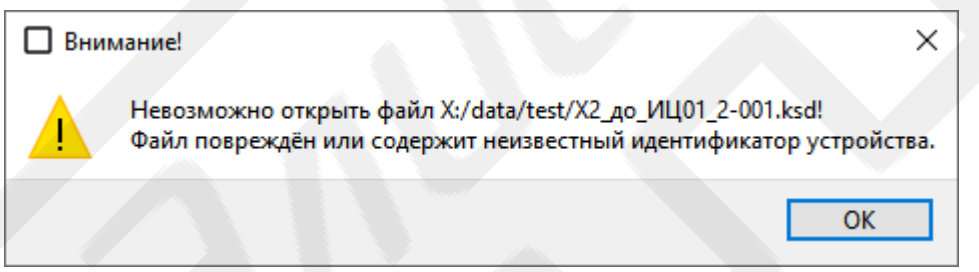

Рисунок 5.2 Окно сообщения об ошибке открытия исходного файла

<span id="page-87-1"></span>– об ошибке при попытке открыть повреждённую БД [\(Рисунок](#page-87-2) 5.3):

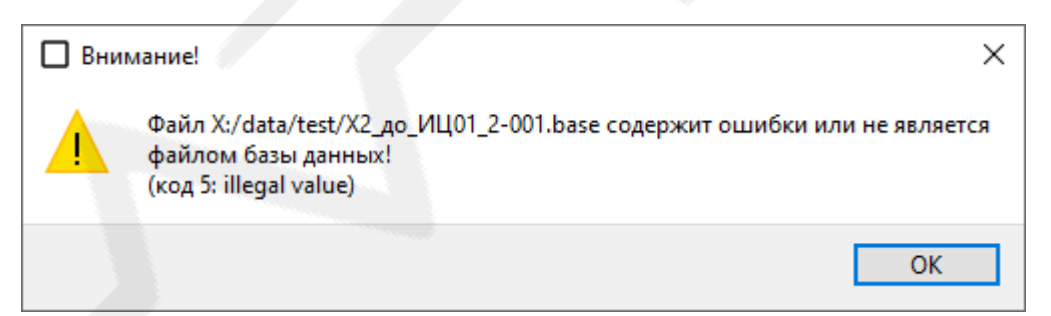

Рисунок 5.3 Окно сообщения об ошибке открытия БД

<span id="page-87-2"></span>– об ошибке при попытке открыть повреждённую БД [\(Рисунок](#page-88-0) 5.4):

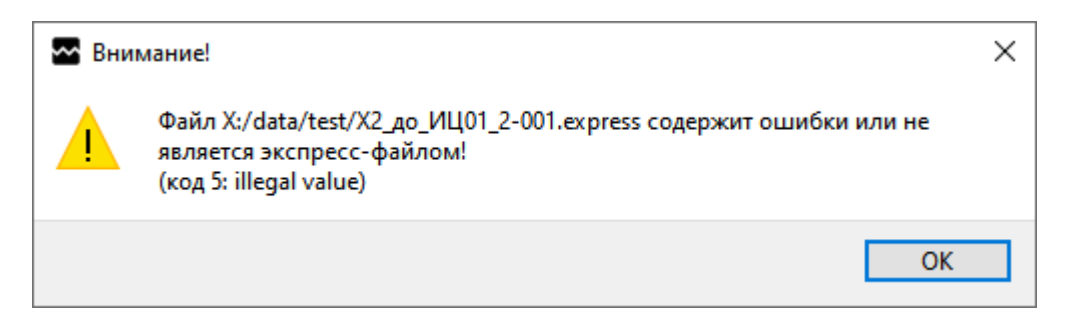

Рисунок 5.4 Окно сообщения об ошибке открытия экспресс-файла

<span id="page-88-0"></span>о неверном вводе имени или пароля учётной записи пользователя [\(Рисунок](#page-88-1) 5.5)

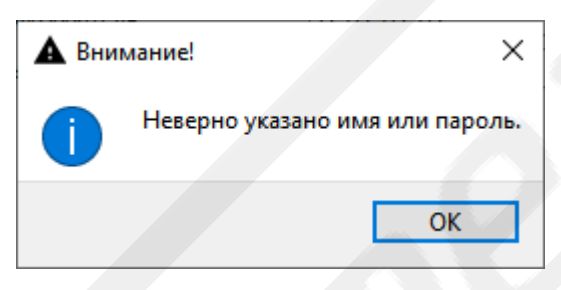

<span id="page-88-1"></span>Рисунок 5.5 Окно сообщения подтверждения удаления модуля из БД

– подтверждения удаления модуля из БД [\(Рисунок](#page-88-2) 5.6):

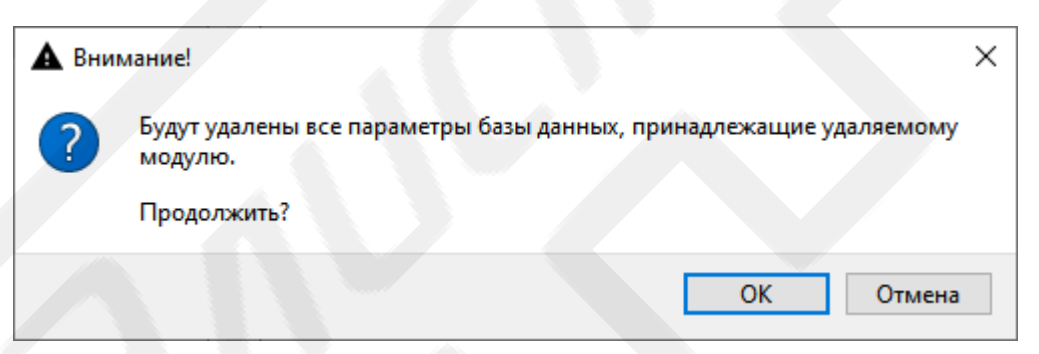

<span id="page-88-2"></span>Рисунок 5.6 Окно сообщения подтверждения удаления модуля из БД – сообщение о наличии одноимённого параметра при добавлении (вставке) параметра в БД [\(Рисунок](#page-88-3) 5.7):

<span id="page-88-3"></span>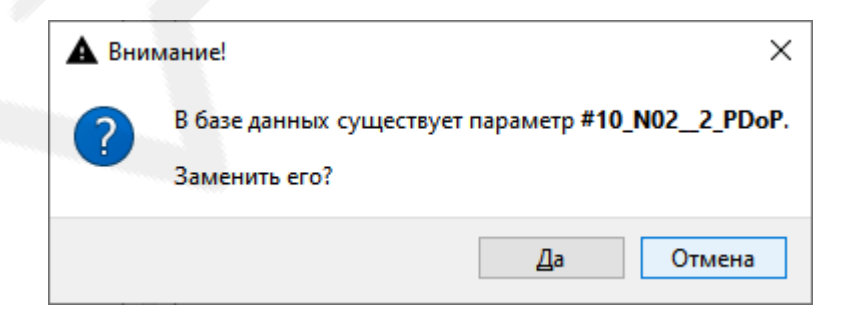

Рисунок 5.7 Пример сообщения о наличии одноимённого параметра при добавлении (вставке) параметра в БД

при переименовании параметра БД (Рисунок 5.8):

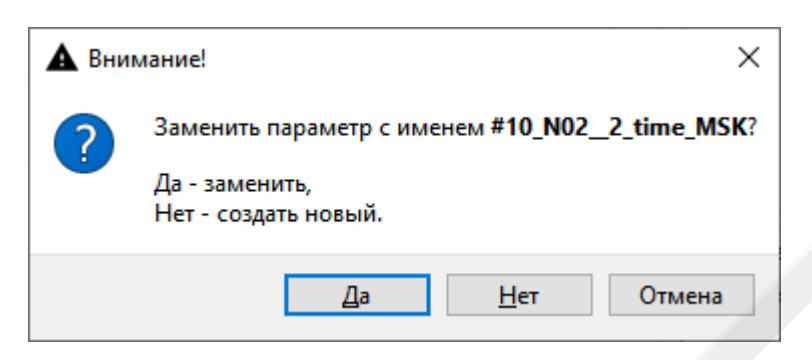

<span id="page-89-0"></span>Рисунок 5.8 Окно сообщения при переименовании параметра БД

90

Приложение 1

# Описание синтаксиса редактора и список поддерживаемых математических функций

# 1. Выражения, операции и их приоритет

Основной синтаксической конструкцией языка является строка выражения. Синтаксис определения «строка выражения» в форме Бэкуса-Наура (БНФ) выглядит следующим образом:

- < строка выражения>: = < имя> '=' < выражение> '\n'

- <выражение>: := <имя функции> '('<список имен>')'

- | <выражение> <бинарный оператор> <выражение>

- | <имя\_функции> ' (' <список выражений> ') '
- | <выражение> '?' <выражение> ':' <выражение>
- | <определение массива>

 $\sqrt{(1 + 2)}$  ( $\sqrt{2}$  Sыражение>  $\sqrt{1}$ )  $\|$ 

- <список выражений>::= <выражение> ', ' <выражение>

| <выражение> ', ' <список выражений>

- <список имен>::= <имя>

| <имя> ', ' <список имен>

Выполнения операций в случае, если операции имеют одинаковый приоритет - слева направо.

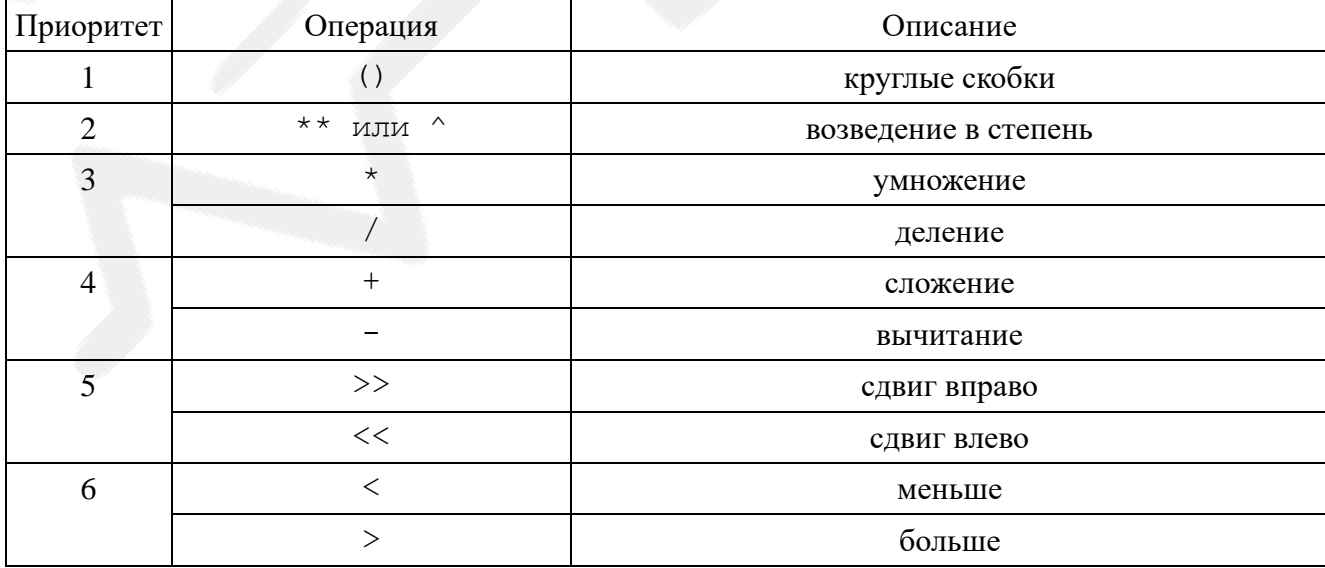

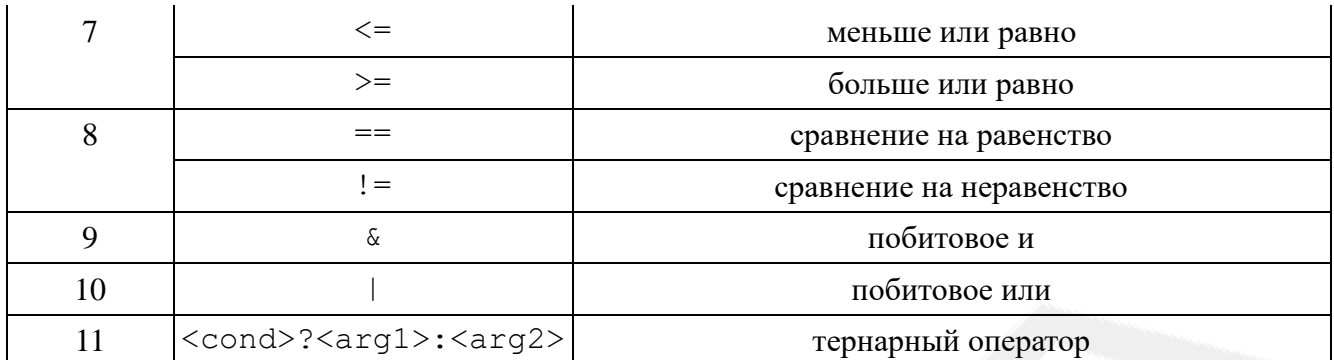

# 2. Типы и приведение типов

Функции приведения типов:

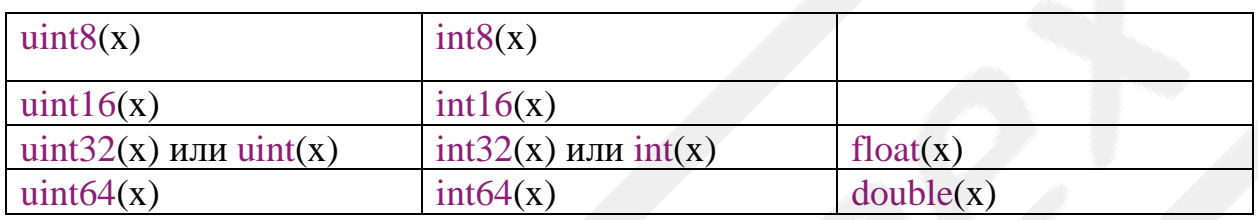

Таблица автоматического приведения типов для бинарных операций:

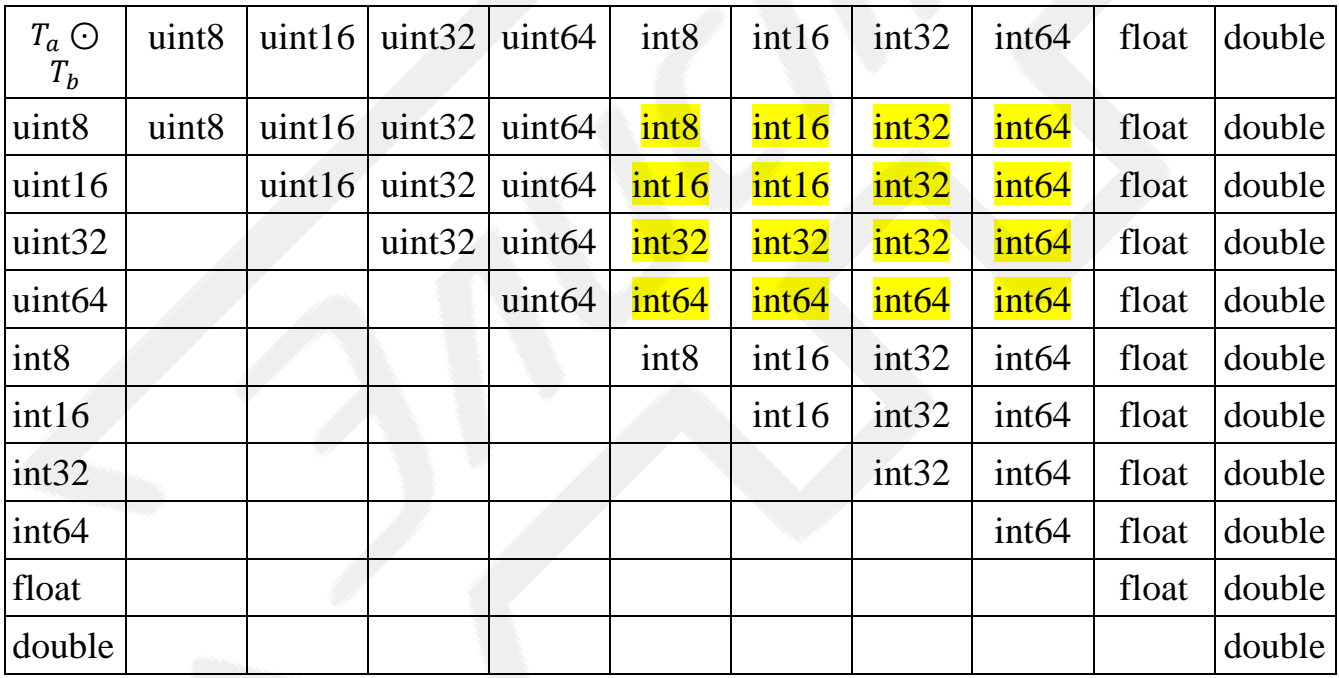

Кроме деления на примитивные типы, данные разделяются на структурные типы: одиночные переменные, большие массивы (largreArray) (которые в свою очередь подразделяются на синхронные и асинхронные), и малые массивы (smallArray). Все параметры являются большими массивами. Важной характеристикой массивов является их длина, если длина разная, то применение бинарных операций к таким массивам невозможно, такие массивы несовместимы. Для получения результата зависящего от двух несовместимых массивов необходимо выполнить приведение (если такое возможно) длины одного к длине другого (частоты). Приведение между типами массивов невозможно.

## 3. Встроенные функции и операторы

Встроенные элементарные функции:

- $-$  log(x) или Log(x) натуральный логарифм числа x;
- $-$  log10(x) или Log10(x) десятичный логарифм числа x;
- $\sim$  cos(x) или Cos(x) косинус числа x;
- $-$  sin(x) или Sin(x) синус числа x;
- $exp(x)$  или  $Exp(x)$  экспонента числа х.

Встроенные операторы:

- convolve(x, y) - свертка по формуле двух конечных последовательностей по формуле:

$$
c_n = \sum_{m=0}^{M-1} a_m \cdot b_{(n-m-M/2)},
$$

где  $a_i$ - последовательность наименьшей длинны из  $x_m$  и  $y_m$ , а  $b_m$ наибольшей;

 $b_k$  считается равным 0 для всех  $k \notin [0: M-1]$ . Свертка двух больших массивов запрещена, остальные виды сверток допустимы;

- recconvolve $(x, y)$  – осуществляет рекурсивную свертку по формуле:

$$
\Sigma_{m=0}^{M-1}(c_{(n-m)}\cdot y_m)=x_{(n)},
$$

где  $c_k$  – результат свертки, который считается равным 0 для всех  $k \notin$  $[0: M - 1]$ . В качестве второго аргумента 'у' допускаются только малые массивы:

 $\frac{1}{2}$  range([start, ]stop, [step, ]) – возвращает одномерный массив (smallArray) с равномерно разнесенными значениями внутри заданного интервала. start (необязательный аргумент) - число, которое является

началом интервала. По умолчанию равно 0. stop - число, определяющее конец интервала, при этом сам интервал это значение не включает. step (необязательный аргумент) - определяет интервал между значениями;

- $\alpha$  decimation(x, N) осуществляет приведение частоты следования точек путем прореживания, оставляя каждый <sup>Х</sup><sup>*m*</sup>-й отсчет;
- $-$  interpolation(x, N) осуществляет приведение частоты следования точек путем вставки N нулей между отсчетами.
- 4. Создание пользовательских функций и итеративное вычисление параметров

Встроенный язык имеет возможность создания пользовательских функций. Синтаксис определения функции в БНФ:

- <определение функции>::= 'function' <имя функции> ' ('<список имен>') ' '\n' <тело функции> 'return' <выражение> '\n' 'end' '\n'
- < тело функции>:: = < строка выражения> | < строка выражения> <тело функции>
- < строка выражения>: = < имя> '=' < выражение> '\n'

Для реализации итеративных вычислений значений параметра реализована поддержка хвостовых рекурсивных вызовов, для этого функция не должна быть оператором. Такие функции оптимизируются компилятором в плоскую рекурсию, что позволяет избежать существенных затрат на накладные расходы.

Пример создания рекурсивной функции:

```
function one array (Num)
N = Num * 2 + 1cond = ((N*N) < 100)return cond ? one array(N): N+3endresult = one array(x)
```
Использование рекурсивных вызовов не являющихся хвостоворекурсивными запрещено.

# 5. Параметры

Для объявления параметров служит следующая конструкция:

'param' ' (' <список имен параметров> ')' '\n'

```
- <список имен параметров>::= '"' <имя> '"'
```

```
| '" ' <имя> '" ' ', ' <список имен параметров>
```
- <список имен>::= <имя>

```
| <имя> ', ' <список имен>
```
 $x, y = \text{param}("#1 A01 1", "#1 A01 2")$ Пример объявления нескольких параметров:

Для явного задания массивов используется следующий синтаксис:

<определение массива>: := '[' <список выражений> ']'

Все массивы полученные таким образом являются - smallArray. Пример явного задания такого массива и его использования как аргумента:

 $x = param("#1 A01 1")$ 

 $y = convolve(x, [0, -1, 1])$  #операция #эквивалентна #дифференцированию

## Приложение 2.

# Порядок байтов

Информация, следующая по цифровым линиям связи представлена в виде последовательности байтов. В том случае, если число не может быть представлено одним байтом, имеет значение, в каком порядке байты записываются в памяти компьютера или передаются по линиям связи:

- порядок от старшего к младшему (англ. big-endian,  $BE c$  большого конца) - подобен привычному порядку записи «слева-направо». Является стандартным для сетевых протоколов, в том числе, ТСР/IР;
- порядок от младшего к старшему (англ. little-endian,  $LE$  с малого конца) – подобен порядку записи «справа-налево». Принят в памяти персональных компьютеров с процессорами архитектуры х86, применяется в USB, PCI.

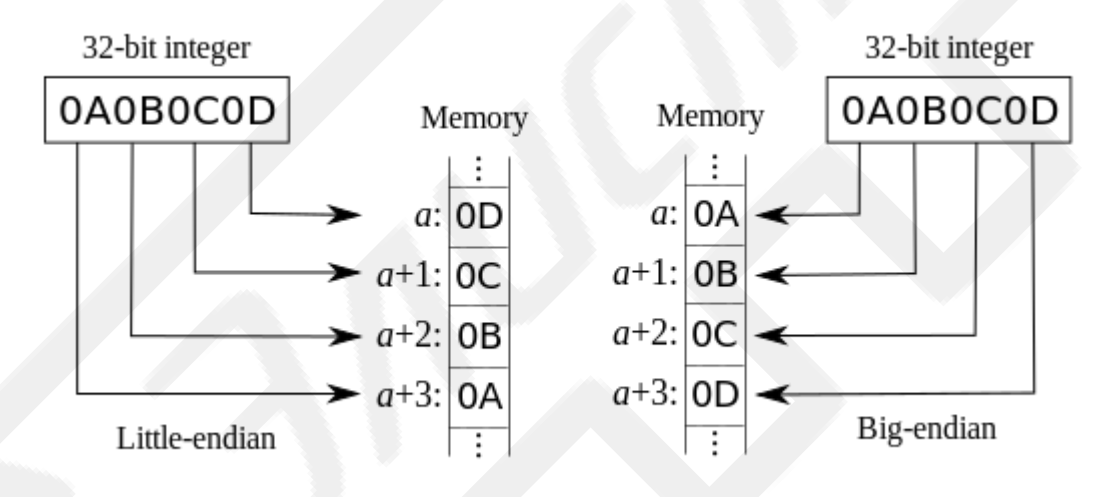

Рисунок 1. Пример записи шестнадцатеричного числа 0х0А0В0С0D в разных порядках байтов.